# **75BDL3003H** V1.00

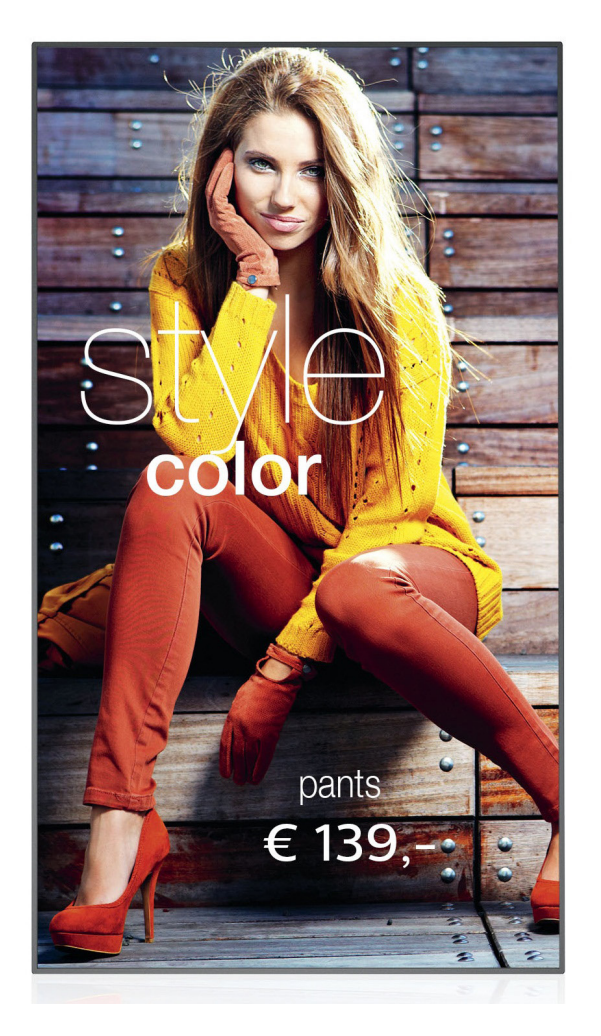

# www.philips.com/welcome Manuel de l'utilisateur (Français)

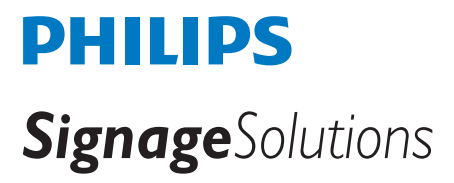

## **Instructions de sécurité**

### **Précautions de sécurité et d'entretien**

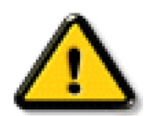

AVERTISSEMENT : L'utilisation de touches de réglages, d'ajustements ou de procédures différentes de celles qui sont décrites dans ce manuel pourrait présenter un risque de choc électrique, d'électrocution et/ou mécanique.

#### **Lisez et suivez ces instructions lorsque vous connectez et utilisez votre écran :**

#### **Utilisation :**

- • Gardez le moniteur à l'abri du soleil et des poêles ou toute autre source de chaleur.
- Éloignez tout objet pouvant tomber dans les orifices de ventilation ou empêcher le refroidissement correct des composants électroniques de l'écran.
- N'obstruez pas les fentes de ventilation du boîtier.
- Lors de la mise en place du moniteur, veillez à ce que la fiche d'alimentation et la prise soient facilement accessibles.
- Si vous éteignez l'écran en débranchant le cordon d'alimentation, attendez au moins 6 secondes avant de rebrancher le cordon d'alimentation pour l'utiliser.
- Assurez-vous de n'utiliser qu'un cordon d'alimentation fourni par Philips. Si le cordon d'alimentation est manquant, veuillez contacter votre centre de service local.
- Ne soumettez pas l'écran à de fortes vibrations ou à des impacts violents lorsque vous l'utilisez.
- Ne pas cogner ni faire tomber l'écran pendant l'utilisation ou le transport.
- • L'anneau de levage est destiné à une utilisation dans les tâches de maintenance et d'installation de cour te durée. Nous conseillons de ne pas utiliser l'anneau de levage pendant plus d'une heure. Une utilisation prolongée est interdite. Veuillez conserver une zone de sécurité dégagée sous l'écran pendant l'utilisation de l'anneau de levage.

#### **Entretien :**

- Afin de protéger votre écran contre des dommages, n'appuyez pas trop fortement sur l'écran LCD. Lorsque vous déplacez l'écran, saisissez-le par son cadre pour le soulever ; ne mettez pas vos mains ni vos doigts sur l'écran LCD pour le soulever.
- Débranchez le moniteur si vous n'allez pas l'utiliser pendant une longue période de temps.
- Débranchez le moniteur si vous voulez le nettoyer ; utilisez uniquement un chiffon légèrement humide. Vous pouvez aussi vous servir d'un chiffon sec, pour autant que le moniteur soit hors tension. Par contre, n'utilisez jamais de solvants organiques, tels que l'alcool ou des liquides à base d'ammoniaque, pour nettoyer l'écran.
- Afin d'éviter tout risque d'électrocution ou d'endommagement permanent à l'écran, n'exposez pas l'écran à la poussière, une humidité excessive ou la pluie.
- Si votre écran venait à être mouillé, essuyez-le dès que possible avec un chiffon sec.
- Si un corps étranger ou de l'eau pénètrent dans l'écran, mettez-le immédiatement hors tension et débranchez le cordon d'alimentation. Retirez ensuite le corps étranger ou épongez l'eau et envoyez l'écran au centre de maintenance.
- Ne pas garder ou utiliser l'écran dans des endroits où il risque d'être exposé à de la chaleur, à la lumière directe du soleil ou à un froid extrême.
- Afin d'assurer les performances optimales de l'écran et pouvoir l'utiliser pendant plus longtemps, il doit se trouver dans un endroit compris dans les plages de température et d'humidité suivantes.
	- Température : 0-40°C 32-104°F
	- Humidité : 20-80% HR
- • La température de panneau LCD doit être de 25 degrés Celsius en permanence pour de meilleures performances de luminance.

IMPORTANT : Utilisez toujours un programme économiseur d'écran en mouvement lorsque votre écran n'est pas utilisé. utilisez toujours une application de rafraîchissement périodique de l'écran si l'appareil affiche un contenu statique fixe. L'affichage sans interruption d'image statique ou immobile sur une longue période peut engendrer une « rémanence à l'extinction », également appelée « image résiduelle » ou « image fantôme » sur votre écran. C'est un phénomène bien connu de la technologie des écrans LCD. Dans la plupart des cas, cette « rémanence à l'extinction », ou « image résiduelle » ou « image fantôme » disparaît progressivement une fois l'alimentation éteinte.

AVERTISSEMENT : Les symptômes de « rémanence à l'extinction », ou d' « image résiduelle » ou d' « image fantôme » les plus graves ne disparaissent pas et ne peuvent pas être réparés. Ce n'est pas non plus couverte par les termes de votre garantie.

#### **Service :**

- Le boîtier ne doit être ouvert que par un technicien qualifié.
- Si vous avez besoin d'une réparation ou d'une intégration, s'il vous plaît contactez votre centre de service local.
- Ne laissez jamais votre écran en plein soleil

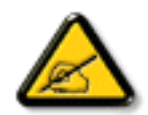

Si votre écran ne fonctionne pas normalement après avoir suivi les instructions figurant dans ce document, contactez un technicien ou votre centre de service local.

#### **Lisez et suivez ces instructions lorsque vous connectez et utilisez votre écran :**

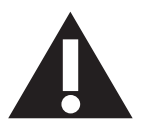

- Débranchez le moniteur si vous n'allez pas l'utiliser pendant une longue période de temps.
- Débranchez le moniteur si vous voulez le nettoyer ; utilisez uniquement un chiffon légèrement humide. L'écran peut être essuyé avec un chiffon sec lorsqu'il est éteint. Cependant n'utilisez jamais de l'alcool, des solvants ou des liquides à base d'ammoniaque.
- Consultez un technicien de service si le moniteur ne marche pas normalement lorsque vous avez suivi les instructions de ce manuel.
- Le boîtier ne doit être ouvert que par un technicien qualifié.
- Gardez le moniteur à l'abri du soleil et des poêles ou toute autre source de chaleur.
- Enlevez les objets qui pourraient tomber dans les fentes de ventilation ou obstruer le refroidissement des composants électroniques du moniteur.
- N'obstruez pas les fentes de ventilation du boîtier.
- • Gardez le moniteur au sec. Pour réduire le risque d'incendie, évitez de l'exposer à la pluie ou à une humidité excessive.
- • Pour éteindre l'écran en débranchant le cordon d'alimentation ou le cordon d'alimentation CC, attendez 6 secondes avant de rebrancher le cordon d'alimentation ou le cordon d'alimentation CC pour un fonctionnement normal.
- • Pour réduire le risque d'électrocution ou de dommage irréparable au moniteur, ne l'exposez pas à la pluie ou à une humidité excessive.
- • Lors de la mise en place du moniteur, veillez à ce que la fiche d'alimentation et la prise soient facilement accessibles.
- IMPORTANT : Utilisez toujours un programme d'économiseur d'écran pendant votre application. Si une image à fort contraste reste affichée sur l'écran pendant une longue période de temps, elle peut laisser un « image résiduelle » ou une « image fantôme » sur la partie frontale de l'écran. Ceci est un phénomène bien connu qui est causé par des défauts propres à la technologie LCD. Dans la plupart des cas, l'image fantôme disparaîtra graduellement sur une certaine période de temps une fois que l'alimentation a été coupée. Souvenez-vous que le problème qui cause des images fantômes ne peut pas être réparé et n'est donc pas couvert par la garantie.

### **Déclaration de conformité EUROPE**

Cet appareil est conforme aux exigences énoncées dans la directive du conseil concernant le rapprochement des législations des États membres concernant

compatibilité électromagnétique (2014/30/UE), directive basse tension (2014/35/UE) et directive RoHS (2011/65/UE).

Ce produit a été testé et déclaré conforme aux normes harmonisées pour l'équipement informatique, ces normes étant publiées sous les directives du Journal officiel de l'Union européenne.

#### **Avertissements de l'ESD**

Si l'utilisateur est à proximité du moniteur, cela peut provoquer la décharge de l'équipement et le redémarrage du menu principal.

#### **Avertissement :**

Cet équipement est conforme à la classe A d'EN55032/CISPR 32. Dans un environnement résidentiel, cet équipement peut provoquer des interférences radio.

### **Notice de Federal Communications Commission (FCC) (U.S. uniquement)**

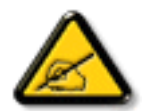

REMARQUE : Cet appareil a été testé et déclaré conforme aux limites définies pour les appareils numériques de Classe A suivant l'article 15 du règlement de la FCC. Ces limites sont conçues pour fournir une protection raisonnable contre les interférences nuisibles dans les installations commerciales. Cet appareil génère, utilise et peut diffuser des fréquences radioélectriques et, s'il n'est pas installé et utilisé conformément au manuel d'instructions du fabricant, il peut causer des interférences nuisibles aux communications radio. L'utilisation de cet appareil dans un environnement résidentiel est susceptible de causer des interférences nuisibles et, le cas échéant, il sera la responsabilité de l'utilisateur de prendre des mesures adéquates pour éliminer ces interférences.

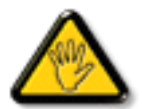

Toutes modifications ou changements qui ne sont pas expressément approuvés par le tiers responsable de la conformité peut annuler le droit de l'utilisateur à utiliser cet appareil.

Utilisez seulement un câble protecteur RF fourni avec le moniteur lors de la connexion de ce moniteur à un équipement informatique. Pour éviter tout dommage pouvant entraîner un incendie ou un choc électrique, n'exposez pas cet appareil à la pluie ou une humidité excessive.

Cet appareil est conforme à la section 15 de la règlementation de la FCC. Son fonctionnement est soumis aux deux conditions suivantes : (1) Cet appareil ne doit pas causer d'interférences nuisibles et (2) cet appareil doit accepter toute interférence reçue, y compris les interférences risquant d'engendrer un fonctionnement indésirable.

### **Canada:**

Industry Canada statement:

This device complies with RSS-247 of the Industry Canada Rules. Operation is subject to the following two conditions: (1) This device may not cause harmful interference, and (2) this device must accept any interference received, including interference that may cause undesired operation.

Ce dispositif est conforme à la norme CNR-247 d'Industrie Canada applicable aux appareils radio exempts de licence. Son fonctionnement est sujet aux deux conditions suivantes: (1) le dispositif ne doit pas produire de brouillage préjudiciable, et (2) ce dispositif doit accepter tout brouillage reçu, y compris un brouillage susceptible de provoquer un fonctionnement in

### **Brazil:**

#### ANATEL RF STATEMENT

Per Article 6 of Resolution 506, equipment of restricted radiation must carry the following statement in a visible location

"Este equipamento opera em caráter secundário, isto é, não tem direito a proteção contra interferência prejudicial, mesmo de estações do mesmo tipo, e não pode causar interferência a sistemas operando em caráter primário."

#### ANATEL BODY SAR STATEMENT

"Este produto atende aos requisitos técnicos aplicados, incluindo os limites de exposição daTaxa de Absorção Específica referente a campos elétricos, magnéticos e eletromagnéticos de radiofrequência, de acordo com as resoluções n°303/2002 e 533/2009. Este produto atende às diretrizes de exposição à RF na posição normal de uso a pelo menos X centímetros longe do corpo, tendo sido os ensaios de SAR para corpo realizado a X cm de acordo com o informativo de recomendação apresentado no manual do fabricante."

### **Avis du Centre polonais d'essais et de certification**

L'équipement doit être alimenté par une prise avec un circuit de protection (une prise à trois broches).Tous les équipements fonctionnant ensemble (ordinateur, écran, imprimante, etc) doivent utiliser la même source d'alimentation.

Le conducteur de phase de l'installation électrique de la pièce doit avoir un dispositif de protection court-circuit sous la forme d'un fusible d'une valeur nominale inférieure à 16 ampères (A).

Afin d'éteindre complètement l'équipement, le câble électrique doit être retiré de la prise électrique, qui devrait être localisée prêt de l'équipement et facilement accessible.

Une marque de protection « B » confirme que l'équipement est en conformité avec les nécessaires protections d'usage des standards PN-93/T- 42107 et PN-89/E-06251.

## Wymagania Polskiego Centrum Badań i Certyfikacji

Urządzenie powinno być zasilane z gniazda z przyłączonym obwodem ochronnym (gniazdo z kołkiem). Współpracujące ze sobą urządzenia (komputer, monitor, drukarka) powinny być zasilane z tego samego źródła.

Instalacja elektryczna pomieszczenia powinna zawierać w przewodzie fazowym rezerwową ochronę przed zwarciami, w postaci bezpiecznika o wartości znamionowej nie większej niż 16A (amperów).

W celu całkowitego wyłączenia urządzenia z sieci zasilania, należy wyjąć wtyczkę kabla zasilającego z gniazdka, które powinno znajdować się w pobliżu urządzenia i być łatwo dostępne.

Znak bezpieczeństwa "B" potwierdza zgodność urządzenia z wymaganiami bezpieczeństwa użytkowania zawartymi w PN-93/T-42107 i PN-89/E-06251.

## Pozostałe instrukcje bezpieczeństwa

- Nie należy używać wtyczek adapterowych lub usuwać kołka obwodu ochronnego z wtyczki. Jeżeli konieczne jest użycie przedłużacza to należy użyć przedłużacza 3-żyłowego z prawidłowo połączonym przewodem ochronnym.
- System komputerowy należy zabezpieczyć przed nagłymi, chwilowymi wzrostami lub spadkami napięcia, używając eliminatora przepięć, urządzenia dopasowującego lub bezzakłóceniowego źródła zasilania.
- Należy upewnić się, aby nic nie leżało na kablach systemu komputerowego, oraz aby kable nie były umieszczone w miejscu, gdzie można byłoby na nie nadeptywać lub potykać się o nie.
- Nie należy rozlewać napojów ani innych płynów na system komputerowy.
- Nie należy wpychać żadnych przedmiotów do otworów systemu komputerowego, gdyż może to spowodować pożar lub porażenie prądem, poprzez zwarcie elementów wewnętrznych.
- System komputerowy powinien znajdować się z dala od grzejników i źródeł ciepła. Ponadto, nie należy blokować otworów wentylacyjnych. Należy unikać kładzenia lużnych papierów pod komputer oraz umieszczania komputera w ciasnym miejscu bez możliwości cyrkulacji powietrza wokół niego.

### **Champs électriques, magnétiques et électromagnétiques (« EMF »)**

- 1. Nous fabriquons et vendons beaucoup de produits destinés aux consommateurs, qui, comme tout appareil électronique, en général ont la capacité d'émettre et de recevoir des signaux électromagnétiques.
- 2. Un de nos principes d'affaires est de prendre toutes les mesures nécessaires de santé et de sécurité pour nos produits, pour se conformer à toutes les exigences légales applicables et rester à l'intérieur des normes EMF applicables au moment de la fabrication des produits.
- 3. Nous nous engageons à développer, produire et vendre des produits qui ne provoquent pas d'effets néfastes sur la santé.
- 4. Nous confirmons que si ses produits sont manipulés correctement pour leur usage prévu, leur utilisation ne présente aucun danger en vertu des preuves Scientifiques disponibles à ce jour.
- 5. Nous jouons un rôle actif dans le développement de normes EMF et de sécurité, ce qui nous permet d'anticiper les développements ultérieurs de la norme et de les intégrer dans ses produits.

### **Information pour la GB seulement**

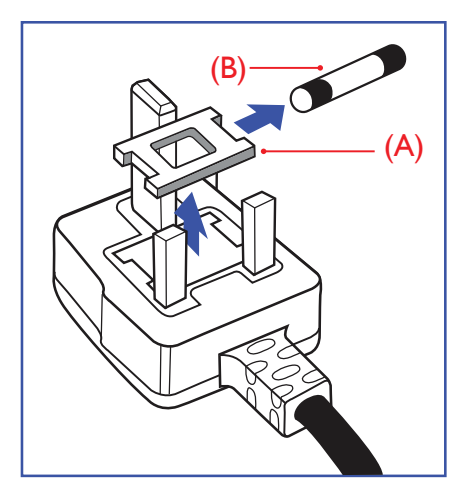

### **AVERTISSEMENT - CET APPAREIL DOIT ETRE MIS A TERRE.**

#### **Important :**

Cet appareil est fourni avec une prise moulée approuvée 13A. Pour changer un fusible dans ce type de prise, procédez comme suit :+

- 1. Retirez le couvercle du fusible et le fusible.
- 2. Insérez le nouveau fusible qui doit être de type approuvé BS 1362 5A, A.S.T.A. ou BSI.
- 3. Remettez le couvercle du fusible.

Si la prise installée ne correspond pas à vos branchements, elle devrait être enlevée et une prise à 3 branches appropriée installée à sa place.

Si la prise principale contient un fusible, il devrait avoir une valeur de 5A. Si une prise sans fusible est utilisée, le fusible sur le panel de distribution ne devrait pas être supérieur à 5A.

REMARQUE : La prise endommagée doit être détruite pour éviter tout risque de décharge électrique potentielle si jamais elle devait être insérer dans une autre prise 13A ailleurs.

#### **Comment connecter une prise**

Les fils du cordon secteur sont identifiés selon le code couleur suivant :

BLEU - « NEUTRE » (« N »)

MARRON - « LIVE » (« L »)

VERT & JAUNE - «TERRE » (« E »)

- 1. Le filVERT & JAUNE doit être connecté au terminal marqué de la lettre « E » ou du symbole Terre ou colorée enVERT ou bienVERT & JAUNE.
- 2. Le fil BLEU doit être connecté au terminal marqué de la lettre « N » ou coloré en NOIR.
- 3. Le fil MARRON doit être connecté au terminal marqué de la lettre « L » ou coloré en ROUGE.

Avant de replacer le dessus de la prise, assurez-vous que la poignée de la corde est fixée à la gaine pas seulement aux trois câbles.

### **Informations pour l'Europe du Nord (pays nordiques)**

#### Placering/Ventilation

#### **VARNING:**

FÖRSÄKRA DIG OM ATT HUVUDBRYTARE OCH UTTAG ÄR LÄTÅTKOMLIGA, NÄR DU STÄLLER DIN UTRUSTNING PÅPLATS.

Placering/Ventilation

#### **ADVARSEL:**

SØRGVED PLACERINGEN FOR,AT NETLEDNINGENS STIK OG STIKKONTAKT ER NEMTTILGÆNGELIGE.

Paikka/Ilmankierto

### **VAROITUS:**

SIJOITA LAITE SITEN, ETTÄVERKKOJOHTO VOIDAANTARVITTAESSA HELPOSTI IRROTTAA PISTORASIASTA.

Plassering/Ventilasjon

### **ADVARSEL:**

NÅR DETTE UTSTYRET PLASSERES, MÅ DU PASSE PÅ AT KONTAKTENE FOR STØMTILFØRSEL ER LETTE Å NÅ.

### **China RoHS**

根据中国大陆《电子电气产品有害物质限制使用标识要求》,以下部分列出了本产品中可能包含的有害 物质的名称和含量。

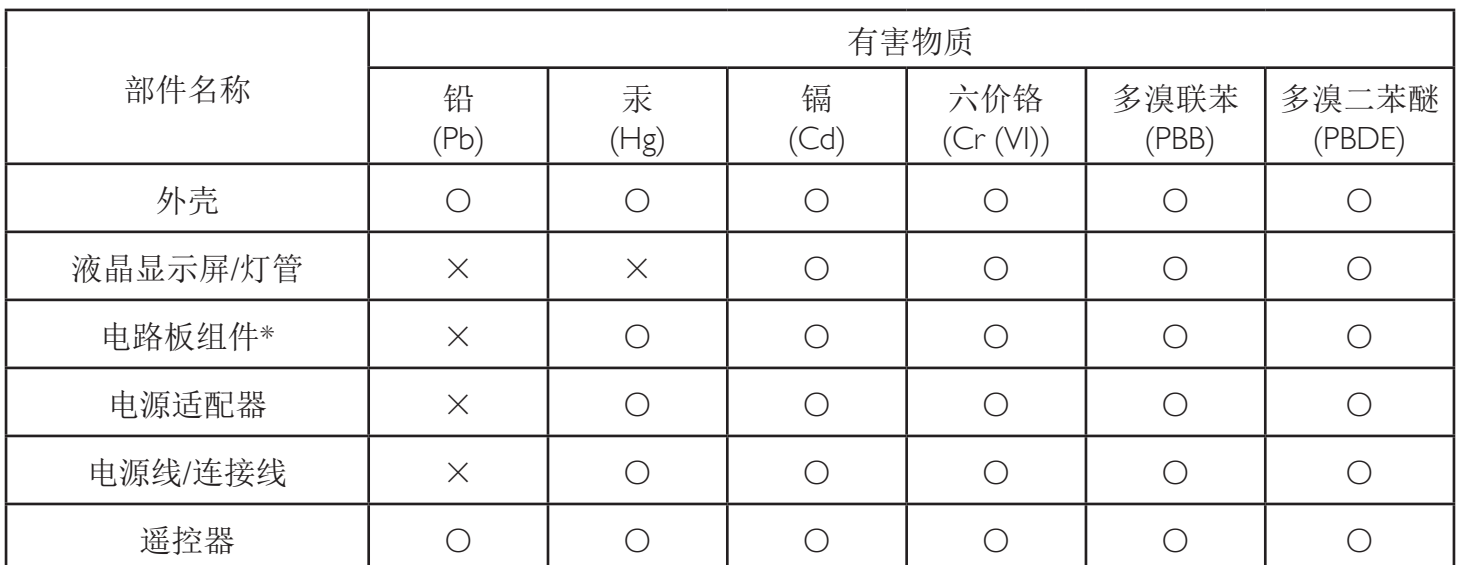

本表格依据SJ/T 11364 的规定编制。

\*: 电路板组件包括印刷电路板及其构成的零部件,如电阻、电容、集成电路、连接器等。

O: 表示该有害物质在该部件所有均质材料中的含量均在 GB/T 26572规定的限量要求以下。

X: 表示该有害物质至少在该部件的某一均质材料中的含量超出GB/T 26572规定的限量要求。

上表中打"×"的部件,应功能需要,部分有害物质含量超出GB/T 26572规定的限量要求,但符合欧 盟RoHS法规要求(属于豁免部分)。

备注:上表仅做为范例,实际标示时应依照各产品的实际部件及所含有害物质进行标示。

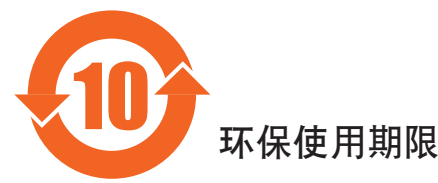

此标识指期限(十年),电子信息产品中含有的有害物质在正常使用的条件下不会发生外泄或突变,电子 信息产品用户使用该电子信息产品不会对环境造成严重污染或对其人身、财产造成严重损害的期限。

## 《废弃电器电子产品回收处理管理条例》提示性说明

为了更好地关爱及保护地球,当用户不再需要此产品或产品寿命终止时,请遵守国家废弃电器电子产品 回收处理相关法律法规,将其交给当地具有国家认可的回收处理资质的厂商进行回收处理。

### 警告

此为A级产品。在生活环境中,该产品可能会造成无线电干扰。在这种情况下,可能需要用户 对于扰采取切实可行的措施。

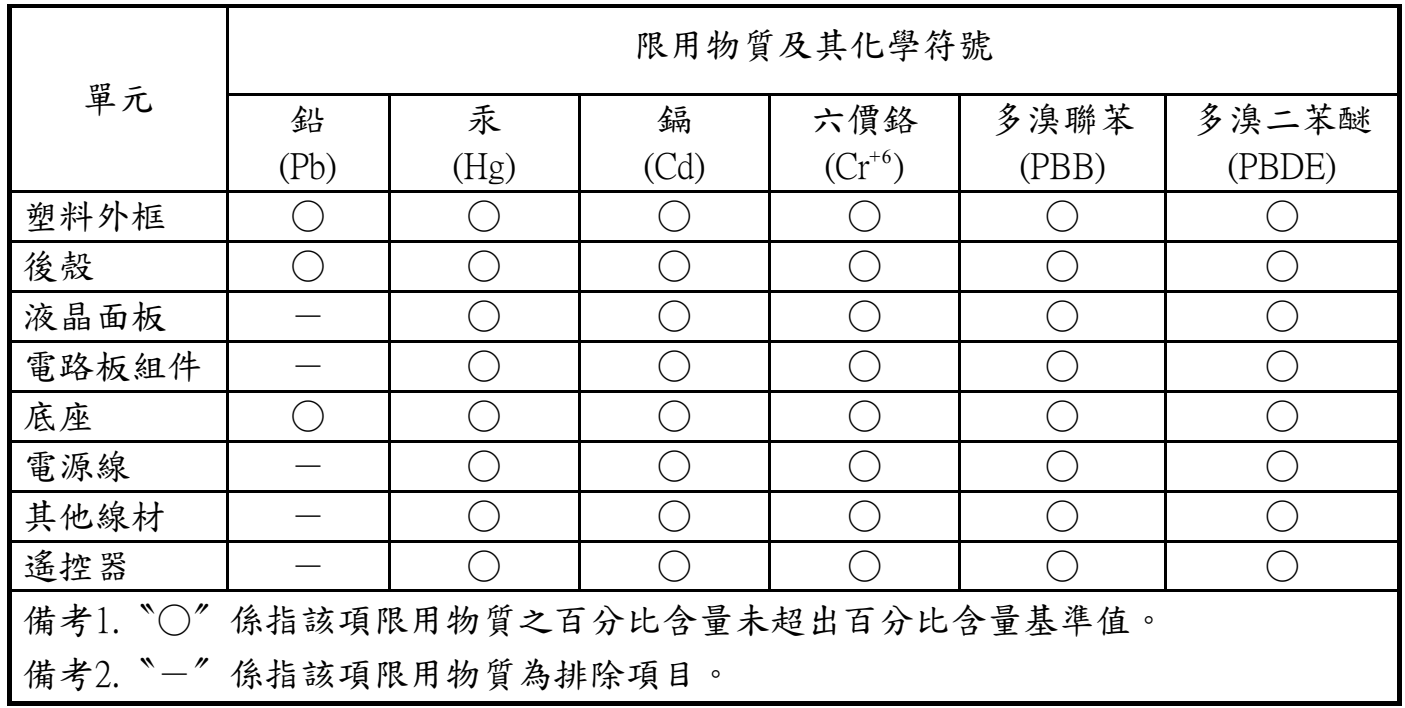

警語 : 使用過度恐傷害視力。

注意事項 :

- (1) 使用30分鐘請休息10分鐘。
- (2) 未滿2歲幼兒不看螢幕,2歲以上每天看螢幕不要超過1小時。

### 警告使用者 :

 此為甲類資訊技術設備 , 於居住環境中使用時 , 可能會造成射頻擾動 , 在此種情況下 , 使用者會被 要求採取某些適當的對策。

### **Turkey RoHS:**

Türkiye Cumhuriyeti: EEEYönetmeliğine Uygundur

### **Ukraine RoHS:**

Обладнання відповідає вимогам Технічного регламенту щодо обмеження використання деяких небезпечних речовин в електричному та електронному обладнанні, затвердженого постановою Кабінету Міністрів України від 3 грудня 2008 № 1057

### **Mis au rebut à la fin de vie**

Votre nouveau Moniteur d'information du public contient des matériaux qui peuvent être recyclés et réutilisés. Des entreprises spécialisées peuvent recycler votre produit pour augmenter la quantité de matériels réutilisables et minimiser la quantité à être jetée.

Veuillez consulter votre réglementation locale relative à l'enlèvement de votre vieux moniteur depuis votre revendeur Philips local.

#### **(Pour les clients au Canada et U.S.A.)**

Ce produit peut contenir du plomb et/ou du mercure. Débarrassez-vous en respectant les réglementations locales et fédérales. Pour toute information complémentaire sur le recyclage, contactez www.eia.org (Consumer Education Initiative).

### **Déchet d'équipement électrique et électronique - DEEE**

#### **A l'attention des utilisateurs des foyers de l'Union Européenne**

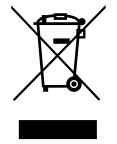

Cette Marque sur le produit ou sur l'emballage illustre que, sous la Directive Européenne 2012/19/EU gouvernant l'utilisation des équipements électriques et électroniques, ce produit peut ne pas être jeté avec les ordures ménagères.Vous êtes responsable de l'élimination de cet équipement à travers une collection aux déchets d'équipements électriques et électroniques désignés. Afin de déterminer les emplacements de telles ordures électriques et électroniques, veuillez contacter votre représentant du gouvernement local pour connaitre l'organisation de décharge d'ordure dont dépend votre foyer ou le magasin où vous avez acheté le produit.

#### **Attention – Utilisateurs aux Etats-Unis :**

Débarrassez-vous en accord avec les lois régionales, nationales et fédérales. Pour plus d'informations sur la mise au rebut ou le recyclage, contactez : [www.mygreenelectronics.com](www.mygreenelectronics.com ou www.eiae.org) ou [www.eiae.org.](www.eiae.org)

#### **Directives de fin de vie - Recyclage**

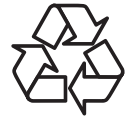

Votre nouveau Moniteur d'information du public contient plusieurs matériaux qui peuvent être recyclés pour des nouveaux utilisateurs.

Débarrassez-vous en accord avec les lois régionales, nationales et fédérales.

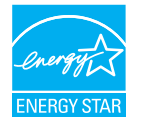

En tant que partenaire de ENERGY STAR, nous pouvons certifier que ce produit répond aux directives de ENERGY STAR en matière d'efficacité énergétique.

#### **Déclaration sur la restriction des substances dangereuses (Inde)**

Ce produit est conforme aux « Règles (de gestion) des déchets électroniques, 2016 » CHAPITREV, règle 16, sous-règle (1) . Même si les nouveaux équipements électriques et électroniques et leurs composants ou consommables ou leurs pièces ou pièces de rechange ne contiennent pas de plomb, de mercure, de cadmium, de chrome hexavalent, de biphényles polybromés et de polybromodiphényléthers au-delà d'une valeur de concentration maximale de 0,1 % par poids dans les matières homogènes pour le plomb, le mercure, le chrome hexavalent, les biphényles polybromés et les polybromodiphényléthers et de 0,01 % par poids dans les matières homogènes pour le cadmium, sauf exceptions définies dans l'Annexe 2 des Règles.

#### **Déclaration sur les déchets électroniques pour l'Inde**

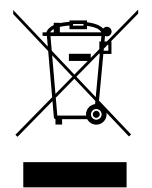

Ce symbole sur le produit ou sur son emballage indique qu'il ne doit pas être jeté avec vos ordures ménagères. Il est de votre responsabilité de le déposer dans un centre de collecte officiel des équipements électriques et électroniques usagés en vue de leur recyclage. Le recyclage de vos équipements usagés permet de préserver les ressources naturelles et de s'assurer que ces équipements sont recyclés dans le respect de la santé humaine et de l'environnement. Pour plus d'informations sur les déchets électroniques, veuillez consulter http://www.india.philips.com/about/sustainability/recycling/index.page et pour savoir où vous pouvez déposer vos équipements usagés en vue de leur recyclage en Inde, veuillez contacter les coordonnées indiquées ci-dessous.

Numéro de l'assistance téléphonique : 1800-425-6396 (du lundi au samedi, de 9h00 à 17h30)

Site de collecte centralisée de déchets électroniques

Adresse :TPV Technology India Private Limited,

59, Maheswari Nagar, 1st Main Road, Mahadevapura Post,Whitefield Road Bangalore, Karnataka, NUMÉRO: 560048,Tél. : 080-3023-1000

E-mail :india.callcentre@tpv-tech.com

#### **Piles**

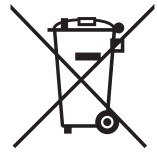

Pour l'Europe : La poubelle barrée indique que les piles usées ne doivent pas être éliminées avec les ordures ménagères ! Il existe un système de collecte séparé pour les piles usées, pour permettre un traitement adéquat et un recyclage en conformité avec la législation.

Veuillez contacter les autorités locales pour plus de détails sur les systèmes de collecte et de recyclage.

Pour la Suisse : La pile usée doit être remise au point de vente.

Pour les autres pays hors de l'Union européenne :Veuillez contacter les autorités locales pour connaître la méthode de rejet pour la pile usée.

Conformément à la directive européenne 2006/66/CE, la pile ne peut pas être jetée de façon inadaptée. Elle doit être séparée pour être collectée par un service local.

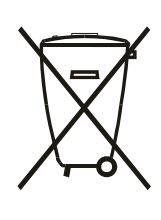

Após o uso, as pilhas e/ou baterias deverão ser entregues ao estabelecimento comercial ou rede de assistência técnica autorizada.

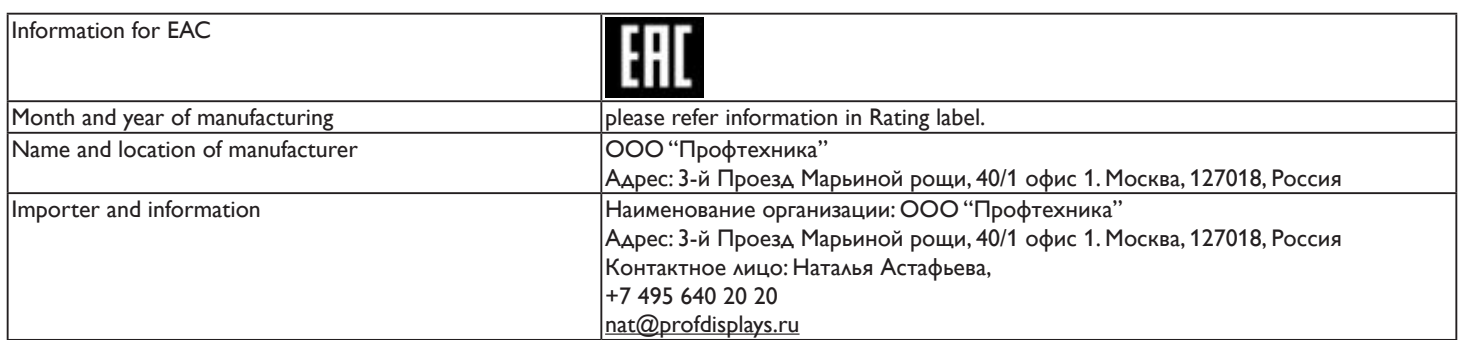

# **Table des matières**

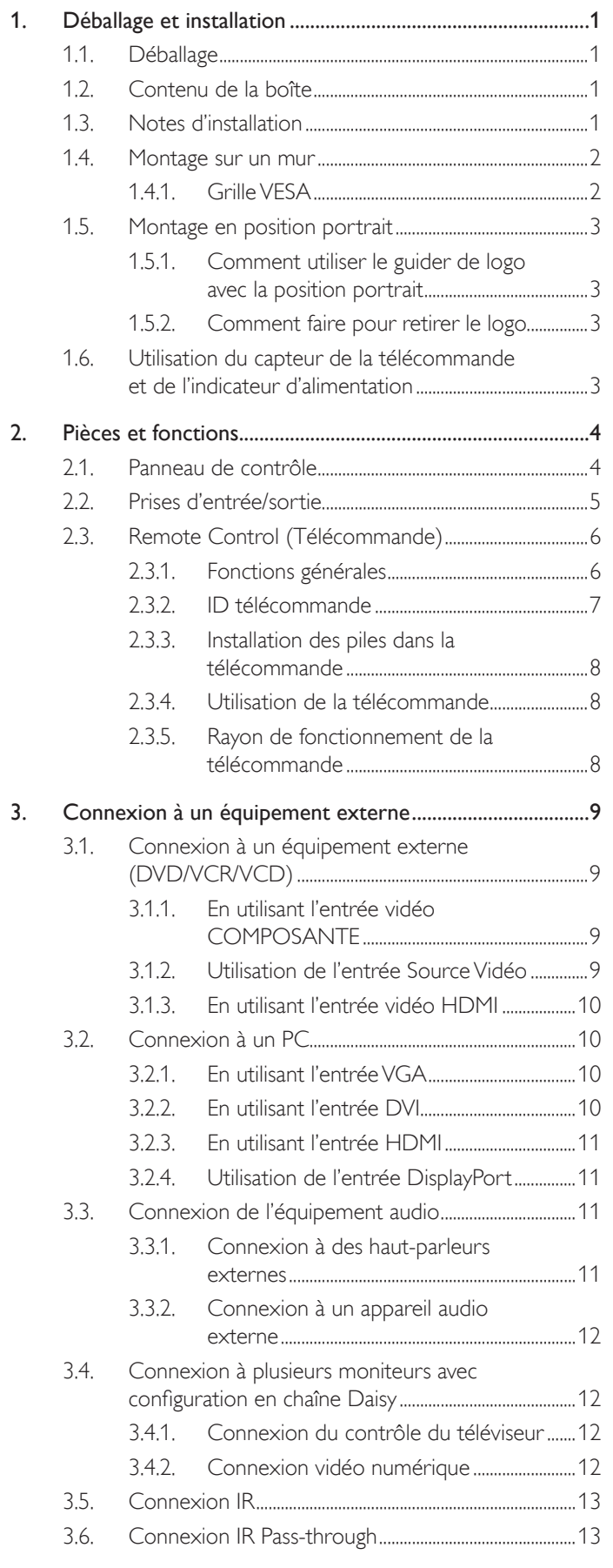

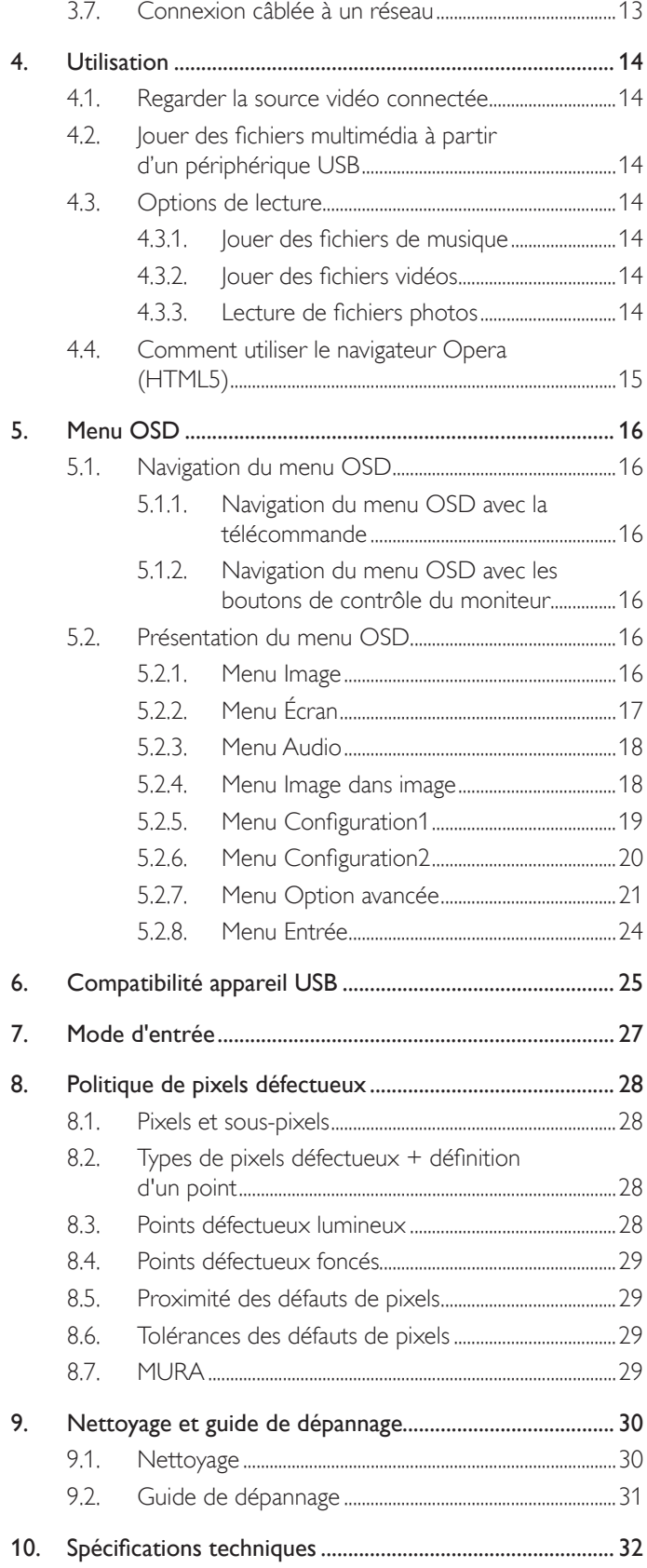

## <span id="page-10-0"></span>**1. Déballage et installation**

## **1.1. Déballage**

- Ce produit est emballé dans un carton, avec les accessoires standard.
- Tous les autres accessoires optionnels seront emballés séparément.
- A cause de la taille et du poids de ce moniteur, il est recommandé qu'il soit transporté par deux personnes.
- Après l'ouver ture du car ton, assurez-vous que le contenu est complet et en bon état.

## **1.2. Contenu de la boîte**

Veuillez vérifier que la boîte contient tous les éléments suivants

- **Moniteur LCD**
- Guide de démarrage
- Télécommande avec piles AAA
- Cordon électrique (1,8 m)
- Câble HDMI (1,8 m)
- Câble RS232 (3 m)
- Câble de connexion en chaîne RS232 (3 m)
- Câble du capteur IR (1,8M)
- Logo et guide du logo
- Boîtier de capteur externe (Optionnel)

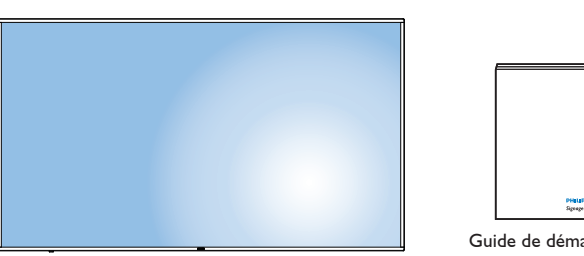

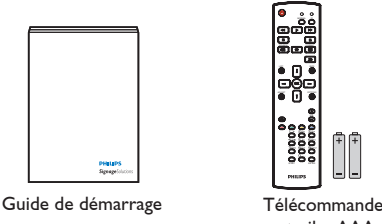

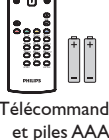

\* La cordon d'alimentation fourni varie selon la destination.

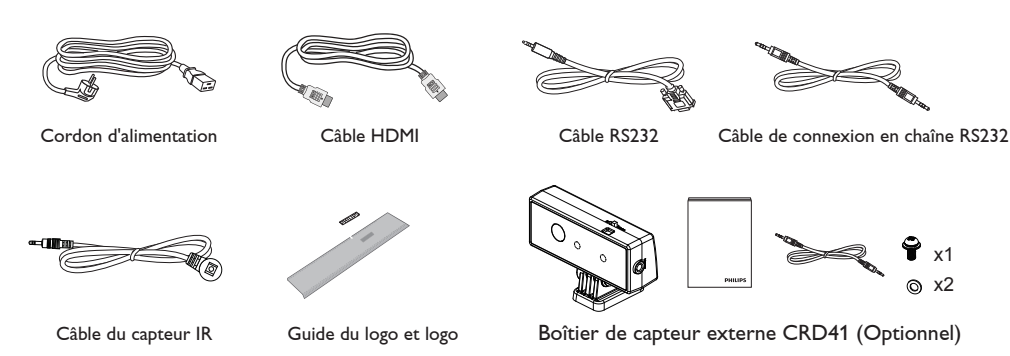

\* Des différences existent selon les régions.

La conception de l'écran et les accessoires peuvent différer de ceux illustrés ci-dessus.

#### REMARQUES :

- • Pour toutes les autres régions, utilisez un cordon électrique qui est conforme à la tension CA de la prise de courant et qui a été approuvé et conforme aux règlements de sécurité du pays en question.
- Nous vous recommandons de préserver la boite et le matériel d'emballage en cas de besoin d'expédition.

### **1.3. Notes d'installation**

- A cause de la forte consommation d'énergie de ce produit, utilisez uniquement le cordon d'alimentation spécialement conçu pour ce produit. Si vous avez besoin d'une rallonge électrique, veuillez contacter votre revendeur.
- • Le produit doit être installé sur une surface horizontale pour éviter qu'il ne bascule. La distance entre l'arrière du produit et le mur devrait être suffisante pour une bonne ventilation. Evitez d'installer le produit dans une cuisine, une salle de bain ou n'importe quel endroit avec une humidité élevée afin de ne pas réduire la durée de vie des composants électroniques.
- Le produit peut fonctionner normalement jusqu'à une altitude de 3 000m. Dans les installations à des altitudes de plus de 3 000m, certains problèmes peuvent survenir.

### <span id="page-11-0"></span>**1.4. Montage sur un mur**

Pour installer ce moniteur sur un mur, vous devrez obtenir un kit de montage mural standard (disponibles commercialement). Nous vous recommandons d'utiliser une interface de montage qui est conforme au standardTUV-GS et/ou UL1678.

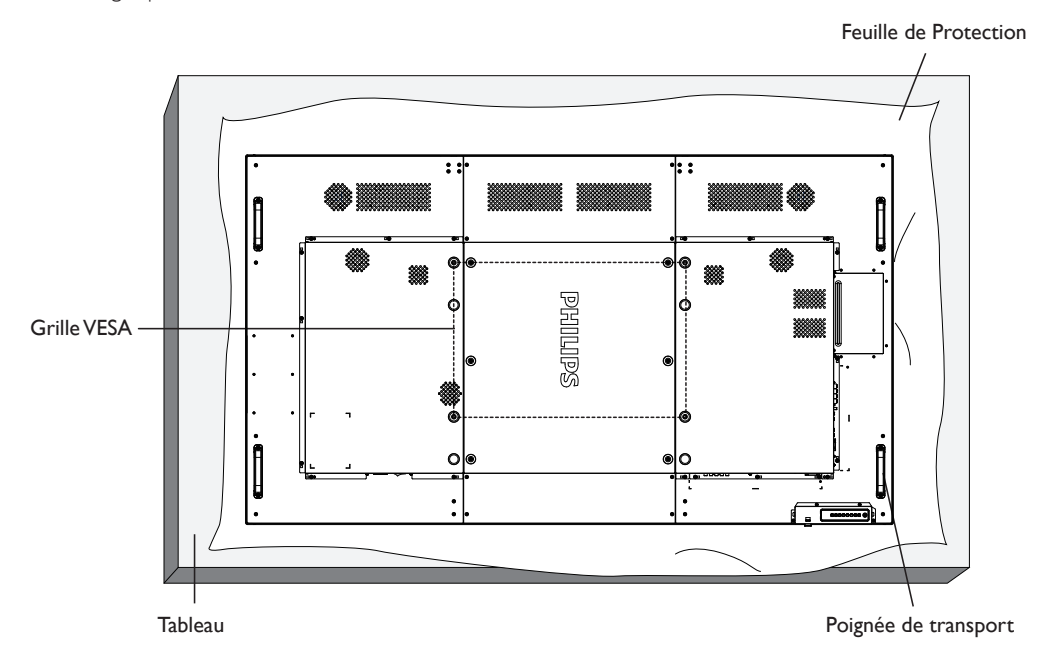

- 1. Poser la feuille de protection sur une table, qui était enveloppée autour du moniteur lorsqu'il était emballé, sous la surface de l'écran pour ne pas le rayer.
- 2. Assurez-vous de disposer de tous les accessoires pour monter cet écran (montage mural).
- 3. Suivez les instructions qui viennent avec le kit de montage. Le non respect des procédures de montage pourrait endommager l'équipement ou causer des blessures à l'utilisateur ou à l'installateur. La garantie du produit ne couvre pas les dommages causés par une mauvaise installation.
- 4. Pour le kit de montage mural, utilisez des vis de montage M8 (dont la longueur est 15 mm plus longue que l'épaisseur du support de montage) et serrez-les fermement.
- 5. Le poids de l'unité est 54,1 kg. L'appareil et ses accessoires de montage doivent rester en sécurité lors du test. A utiliser seulement avec un support de montage mural homologué UL avec un poids/une charge minimale ≥ 54,1 kg.
- 6. Portrait n'est pas autorisé.

### **1.4.1. Grille VESA**

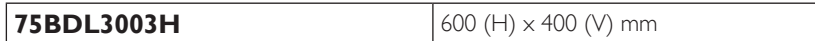

#### **Mise en garde :**

Pour empêcher le moniteur de tomber :

- Pour une installation murale ou au plafond, nous recommandons d'installer le moniteur avec des supports en métal qui sont vendus séparément. Pour des instructions d'installation plus détaillées, consultez le guide reçu avec le support.
- Pour réduire la probabilité de blessures et de dommages résultant d'une chute du moniteur en cas d'un tremblement de terre ou d'autre catastrophe naturelle, consultez le fabricant du support pour l'emplacement d'installation.

#### **Conditions requises pour la ventilation**

Pour permettre à la chaleur de se disperser, laissez un espace entre les objets comme indiqué sur le diagramme ci-dessous.

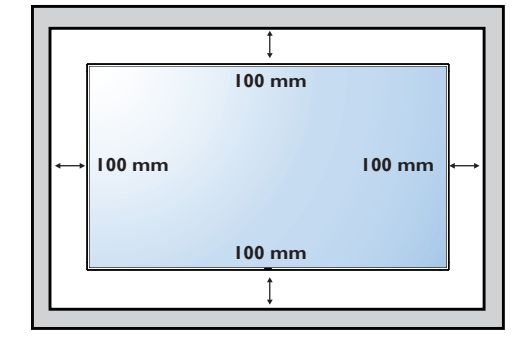

### <span id="page-12-0"></span>**1.5. Montage en position portrait**

- Ce moniteur peut être installé en position portrait.
- 1. Retirez le support de table, s'il est attaché.
- 2. Faites pivoter à 90 degrés dans le sens inverse des aiguilles d'une montre en regardant l'arrière de l'écran.

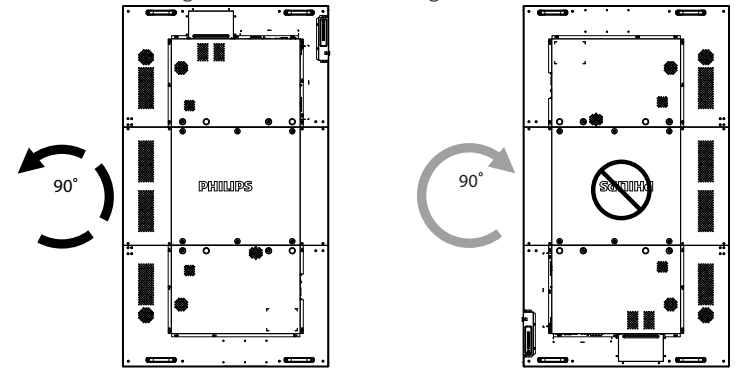

### **1.5.1. Comment utiliser le guider de logo avec la position portrait**

- 1. Mettez le guider dans le coin inférieur gauche du panneau frontal de l'affichage. Pliez les deux bords.
- 2. Décollez le film de protection au dos de l'étiquette du logo «pullips». Tenez et pressez sur le guider avec votre main gauche. Mettez l'étiquette du logo «**pHILIPS**» avec le côté adhésif en bas dans le trou du logo avec votre main droite, et appuyez pour qu'il s'attache bien sur le panneau frontal.
- 3. Retirez le guider.

### **1.5.2. Comment faire pour retirer le logo**

- 1. Préparez un morceau de papier avec une zone de coupage de logo comme protection pour éviter de rayer le panneau frontal.
- 2. En utilisant un couteau, retirez avec soin le logo autocollant avec le papier dessous.
- 3. Déchirez le logo autocollant.

 $1 \tfrac{3}{4}$   $1 \tfrac{1}{4}$ 

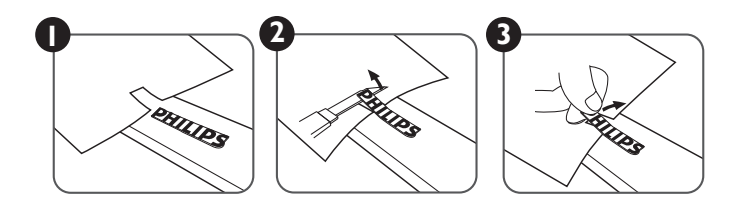

REMARQUE : Lorsque vous voulez installer le moniteur sur un mur, veuillez consulter un technicien qualifié pour une installation correcte. Nous déclinons toute responsabilité pour les installations qui ne sont pas effectuées par un technicien qualifié.

### **1.6. Utilisation du capteur de la télécommande et de l'indicateur d'alimentation**

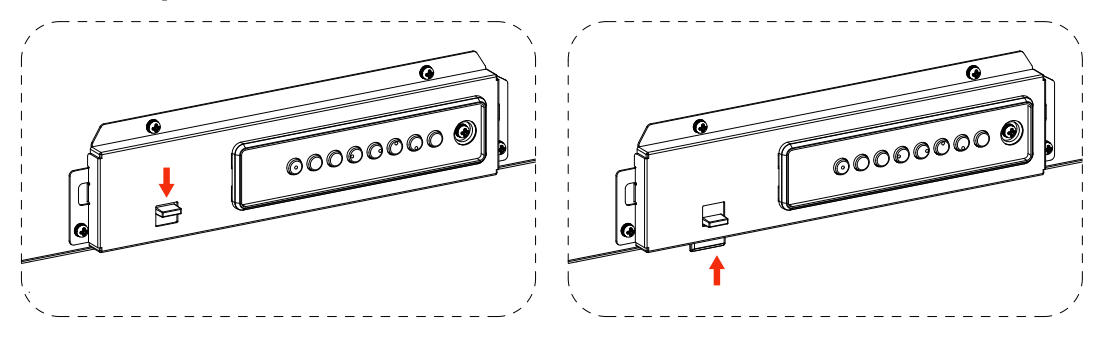

- 1. Tirez la lentille vers le bas pour obtenir un meilleur fonctionnement de la télécommande et observer facilement les informations lumineuses du statut de l'alimentation.
- 2. Poussez la lentille vers le haut avant de monter le moniteur pour une application vidéo murale.
- 3. Tirez/Poussez la lentille jusqu'à ce que vous entendiez un déclic

## <span id="page-13-0"></span>**2. Pièces et fonctions**

### **2.1. Panneau de contrôle**

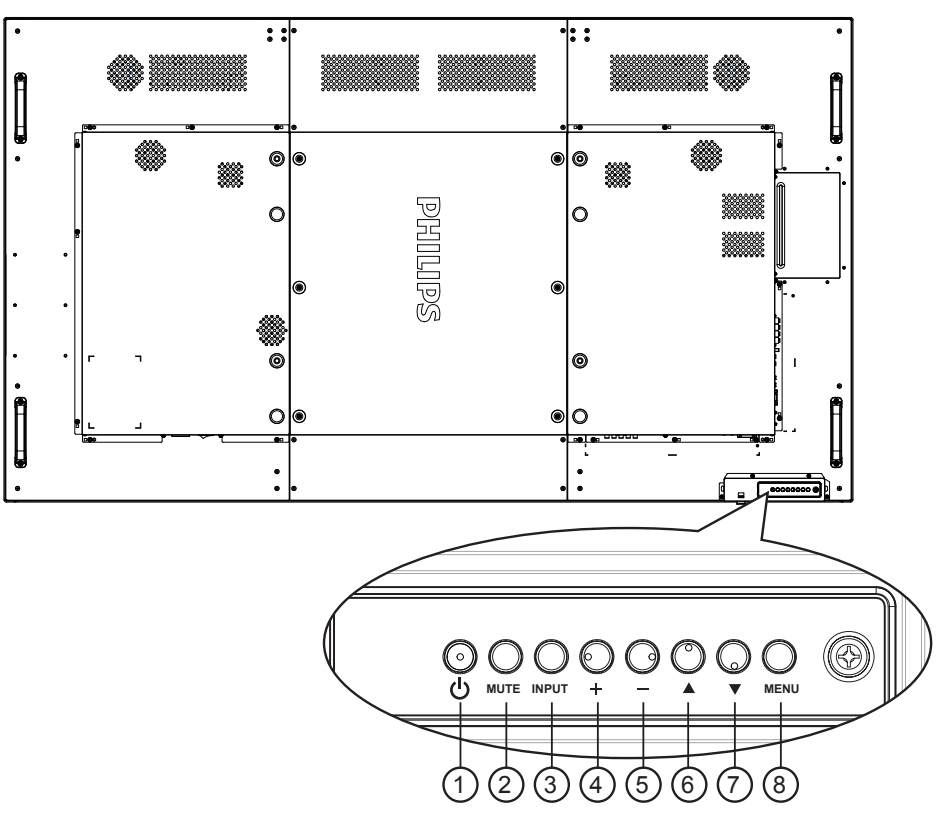

### <sup>1</sup> **Bouton [ ]**

Utilisez ce bouton pour allumer ou mettre le moniteur en mode veille.

### <sup>2</sup> **Bouton [MUET]**

Pour Marche/Arrêt la fonction Muet.

### <sup>3</sup> **Bouton [ENTRÉE]**

Utilisez ce bouton pour sélectionner la source d'entrée.

### <sup>4</sup> **Bouton [ ]**

Pour augmenter l'ajustement lorsque le menu OSD est ouvert, ou pour augmenter le volume audio lorsque le menu OSD est fermé.

• Fonctionne comme bouton  $[OK]$  dans le menu à l'écran.

### <sup>5</sup> **Bouton [ ]**

Pour baisser l'ajustement lorsque le menu OSD est ouvert, ou pour baisser le volume audio lorsque le menu OSD est fermé.

### <sup>6</sup> **Bouton [ ]**

Pour déplacer la barre de sélection vers le haut pour ajuster l'élément sélectionné lorsque le menu OSD est ouvert.

### <sup>7</sup> **Bouton [ ]**

Pour déplacer la barre de sélection vers le bas pour ajuster l'élément sélectionné lorsque le menu OSD est fermé.

### <sup>8</sup> **Bouton [MENU]**

Pour retourner au menu précédent lorsque le menu OSD est ouvert ou pour ouvrir le menu OSD lorsque le menu OSD est fermé.

### <span id="page-14-0"></span>**2.2. Prises d'entrée/sortie**

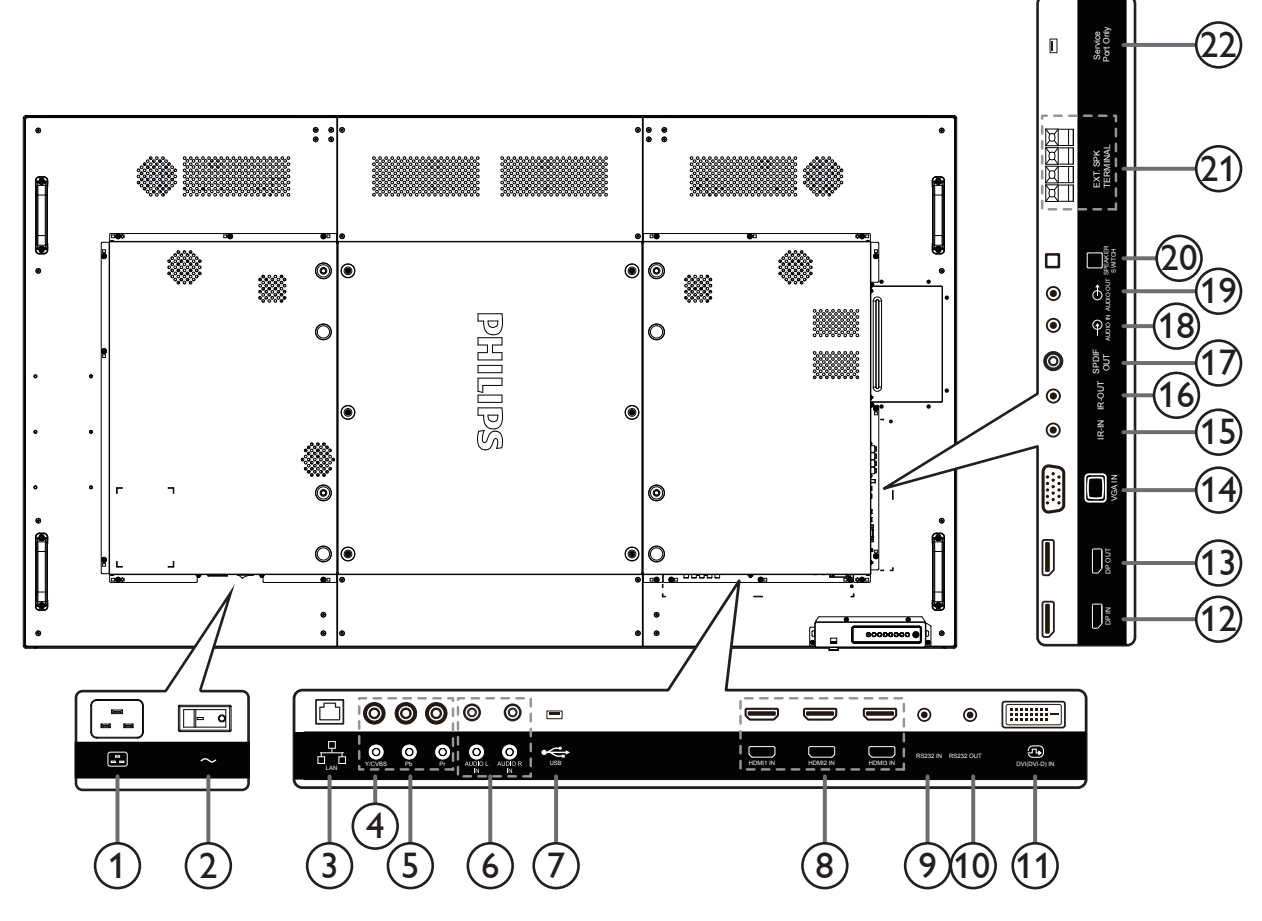

### <sup>1</sup> **ENTRÉE CA**

Courant CA de la prise murale.

#### <sup>2</sup> **INTERRUPTEUR D'ALIMENTATION PRINCIPALE ENTRÉE**

Allume/éteint le courant d'alimentation principal.

#### <sup>3</sup> **RJ-45**

Fonction de contrôle LAN pour l'utilisation d'un signal à distance à partir d'un centre de contrôle.

#### <sup>4</sup> **Y/CVBS**

Entrée source vidéo.

<sup>5</sup> **ENTREE COMPOSANTE**

Entrée source vidéo composanteYPbPr.

#### <sup>6</sup> **ENTRÉE AUDIO**

Entrée audio d'un appareil AV externe (RCA).

#### <sup>7</sup> **PORT USB**

Branchez votre appareil de stockage USB.

### <sup>8</sup> **ENTRÉE HDMI1 / ENTRÉE HDMI2 / ENTRÉE HDMI3**

Entrée audio/vidéo HDMI.

- <sup>9</sup> **ENTRÉE RS232C /** <sup>10</sup> **SORTIE RS232C** Entrée/sortie réseau RS232C pour fonction loop-through.
- <sup>11</sup> **ENTRÉE DVI** Entrée vidéo DVI-D.
- <sup>12</sup> **ENTRÉE DisplayPort /** <sup>13</sup> **SORTIE DisplayPort** Entrée/sortie vidéo DisplayPort.

<sup>14</sup> **ENTRÉE VGA (D-Sub)** Entrée vidéo VGA.

### <sup>15</sup> **ENTRÉE IR /** 16 **SORTIE IR**

Entrée/sortie de signal IR pour la fonction loop-through.

#### REMARQUES :

- Le capteur de télécommande du téléviseur arrêtera de marcher lorsque vous branchez un câble sur la prise [ENTRÉE IR].
- Pour contrôler à distance votre appareil AV via ce téléviseur, référez-vous à la page [13](#page-22-1) pour une connexion IR Pass Through.
- <sup>17</sup> **SORTIE SPDIF**

Sortie audio numérique

#### <sup>18</sup> **ENTRÉE AUDIO**

Entrée audio pour sourceVGA (casque stéréo 3,5mm).

<sup>19</sup> **SORTIE AUDIO**

Sortie audio vers un appareil AV externe.

- <sup>20</sup> **COMMUTATEUR DE HAUT-PARLEUR** Bouton Marche/Arrêt du haut-parleur interne.
- <sup>21</sup> **SORTIE HAUT-PARLEURS** Sortie audio pour haut-parleurs externes.

### <sup>22</sup> **PORT DE SERVICE USB**

Connectez le stockage USB pour la mise à jour du firmware de la carte mère.

REMARQUE :

Cela ne sert qu'à la mise à jour du firmware.

Retirez d'abord le bouchon en plastique avant utilisation.

### <span id="page-15-0"></span>**2.3. Remote Control (Télécommande)**

### **2.3.1. Fonctions générales**

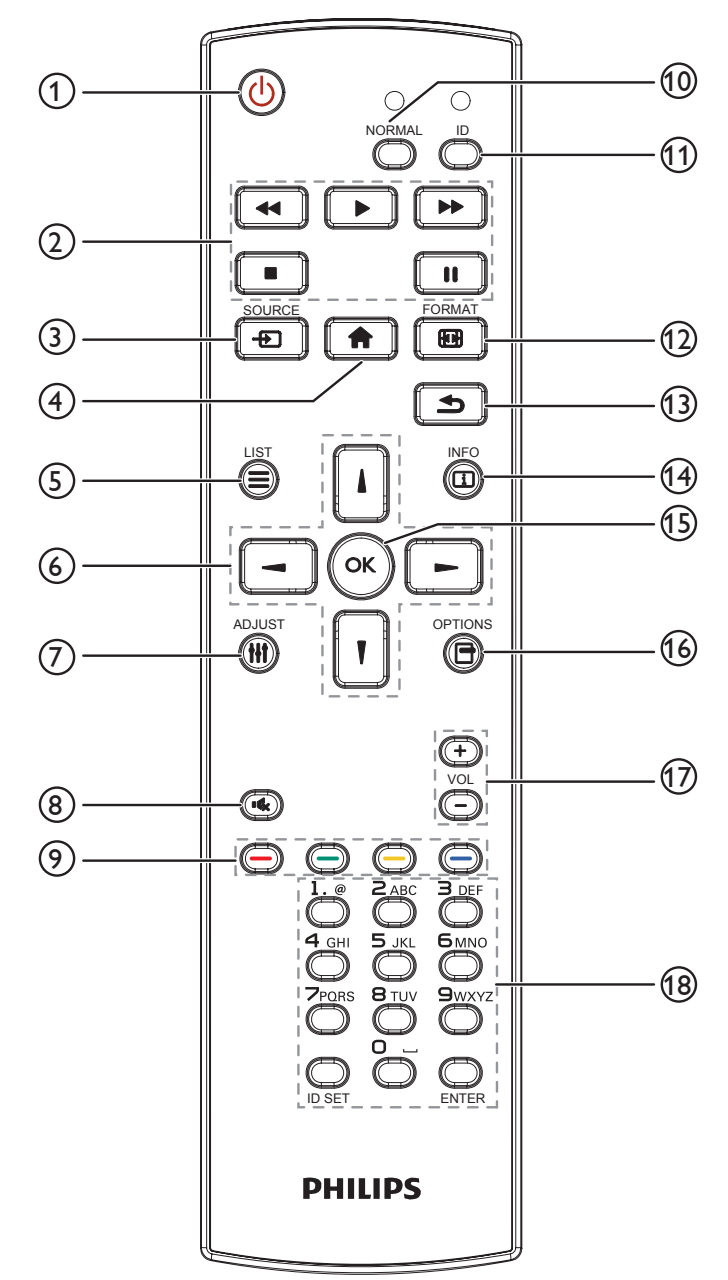

#### <sup>1</sup> **Bouton POWER [ ]**

Allumez le moniteur ou mettez-le en mode veille.

### <sup>2</sup> **Boutons [PLAY]**

Pour contrôler la lecture des fichiers multimédia.

### **3** Bouton SOURCE [ $\uparrow$ ]

Pour sélectionner la source d'entrée. Appuyez sur le bouton [1] ou [1] pour choisir parmi **DisplayPort**, **DVI-D**, **VGA**. **HDMI 1**, **HDMI 2**, **HDMI 3**, **Composant**, **Video**, **USB**, **NAVIGATEUR**, **SmartCMS** ou **Card**  OPS. Appuyez sur le bouton [OK] pour confirmer et quitter.

<sup>4</sup> **Bouton ACCEUIL [ ]**

Ouvre le menu OSD.

<sup>5</sup> **Bouton LISTE [ ]**

Aucune fonction.

<sup>6</sup> **Boutons de NAVIGATION [ ] [ ] [ ] [ ]**

Pour naviguer dans les menus et sélectionner des éléments.

<sup>7</sup> **Bouton RÉGLAGE [ ]**

Pour ajuster automatiquement pour l'entrée VGA uniquement.

**8** Bouton MUET [ $\left[ \left( \frac{1}{2} \right) \right]$ 

Appuyez pour allumer/éteindre la fonction Muet.

- **9 Boutons COULEUR [** $\bullet$ ] [ $\bullet$ ] [ $\bullet$ ] [ $\bullet$ ] Sélectionnez les tâches ou les options.
- <sup>10</sup> **Bouton [NORMAL]** Passe en mode normal.
- <sup>11</sup> **Bouton [ID]** Passe en mode ID.
- **12 Bouton FORMAT [ [ ]**

Modifier mode de zoom.

<sup>13</sup> **Bouton RETOUR [ ]**

Pour retourner à la page précédente du menu ou quitter la fonction précédente.

<sup>14</sup> **Bouton INFO [ ]**

Pour afficher les informations des opérations en cours.

<sup>15</sup> **Bouton [ ]**

Pour confirmer une entrée ou une sélection.

**16 Bouton OPTIONS [** $\Box$ **]** 

Pour afficher le menu des options, de l'image et des sons.

**17 Bouton VOLUME [-1] [+1]** 

Pour régler le volume.

### <sup>18</sup> **Boutons [NUMERIC]**

Saisissez du texte pour la définition du réseau et configurez ID pour le mode ID.

### <span id="page-16-0"></span>**2.3.2. ID télécommande**

Vous pouvez régler l'ID de télécommande lorsque vous souhaitez utiliser cette télécommande sur un des écrans disponibles.

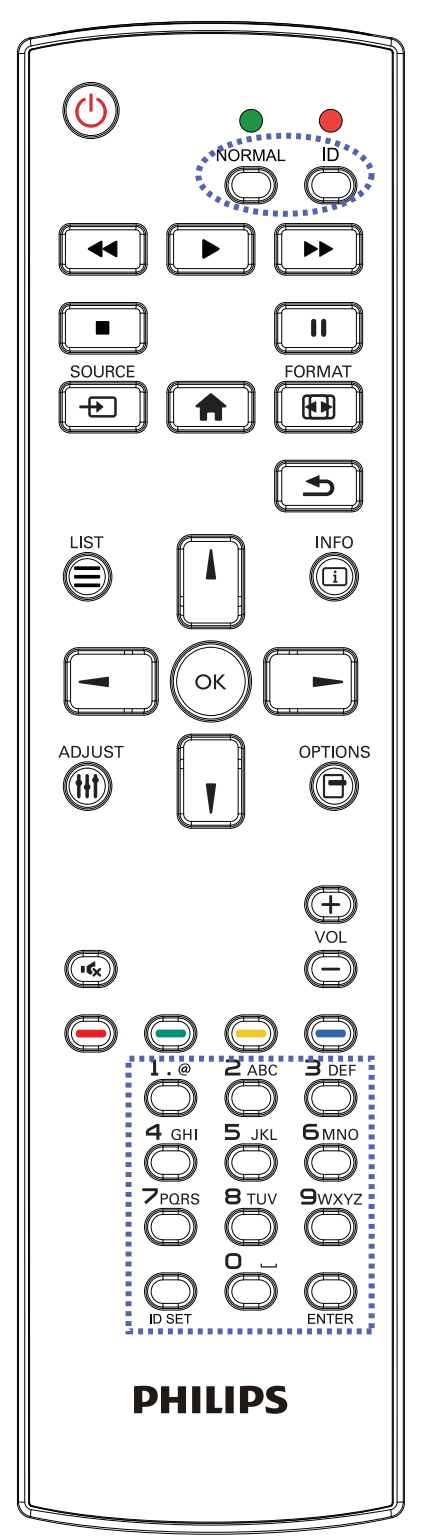

Appuyez sur le bouton [ID]. La DEL rouge clignote deux fois.

1. Appuyez sur le bouton [DÉFINIR ID] pendant plus d'une seconde pour entrer en mode ID. La DEL rouge s'allume. Appuyez de nouveau sur le bouton [DÉFINIR ID] pour quitter le mode ID. La DEL rouge s'éteint.

Appuyez sur les chiffres [0] à [9] pour sélectionner l'écran que vous souhaitez contrôler.

Par exemple :Appuyez sur [0] et [1] pour l'écran n°1, et sur [1] et [1] pour l'écran n°11.

Les nombres disponibles vont de [01] à [255].

- 2. Le mode ID est fermé après 10 secondes sans pression de bouton.
- 3. Si une erreur survient lorsque vous appuyez sur des boutons autres que les chiffres, attendez 1 seconde après l'arrêt de la DEL rouge et son rallumage, puis appuyez de nouveau sur les touches numériques.
- 4. Appuyez sur le bouton [ENTRÉE] pour confirmer. La DEL rouge clignote deux fois puis s'éteint.

#### **REMARQUE :**

- Appuyez sur le bouton [NORMAL]. La DEL verte clignote deux fois, ce qui indique que l'écran est en fonctionnement normal.
- • Il est nécessaire de configurer le numéro d'ID pour chaque écran avant de choisir son numéro d'ID.
- Utilisez la touche «  $\blacksquare$  » (pause) de la télécommande pour figer l'écran. Utilisez la touche «  $\triangleright$  » (lecture) de la télécommande pour débloquer l'écran.
- La fonction « figer » peut uniquement être adoptée sur des sources vidéo « réelles » telles queVGA,AV,YPbPr, HDMI, DVI, DP.
- Toute manipulation de la télécommande ou tout changement de mode vidéo débloque l'écran.

### <span id="page-17-0"></span>**2.3.3. Installation des piles dans la télécommande**

La télécommande fonctionne avec deux piles AAA 1,5V.

Pour installer ou remplacer les piles :

- 1. Pressez et faites glisser le couvercle pour l'ouvrir.
- 2. Alignez les piles en respectant les signes (+) et (-) à l'intérieur du compartiment des piles.
- 3. Refermez le couvercle.

#### **Mise en garde :**

Une utilisation incorrecte des piles peut entrainer des fuites ou une explosion. Respectez toujours les instructions suivantes :

- Insérez les piles « AAA » en faisant correspondre les signes (+) et (-) des piles avec les signes (+) et (-) dans le compartiment des piles.
- N'utilisez jamais des piles de différents types.
- • N'utilisez jamais des piles neuves avec des piles usées. Cela réduit la vie des piles ou elels peuvent fuire.
- Enlevez les piles usées immédiatement pour que le liquide des piles ne coule pas dans le compartiment des piles. Ne touchez pas l'acide des piles si elles fuient, car cela est toxique à la peau.

REMARQUE : Si vous n'avez pas l'intention d'utiliser la télécommande pendant une longue période, retirez les piles.

### **2.3.4. Utilisation de la télécommande**

- Evitez de la cogner ou de la secouer.
- Ne pas laisser de l'eau ou tout autre liquide entrer dans la télécommande. Si la télécommande est mouillée, séchez-la immédiatement.
- Evitez de l'exposer à la chaleur et la vapeur d'eau.
- Ne pas ouvrir le couvercle des piles sauf pour installer des piles.

### **2.3.5. Rayon de fonctionnement de la télécommande**

Pointez le haut de la télécommande vers le capteur de télécommande du moniteur lorsque vous appuyez sur les boutons.

Utilisez la télécommande à une distance de moins de 5 mètres (tirez la lentille vers le bas et utilisez la télécommande depuis l'avant) / 26 pieds depuis le capteur de l'écran et un angle horizontal et vertical de moins de 20 degrés.

REMARQUE : 

- • La télécommande peut ne pas fonctionner correctement si le capteur de télécommande de l'écran est exposée à la lumière directe du soleil ou une forte illumination, ou si le chemin du signal de la télécommande est bloqué par un objet.
- Utilisation du câble du capteur IR pour un meilleur fonctionnement de la télécommande. (Veuillez consulter les instructions de 3.5).

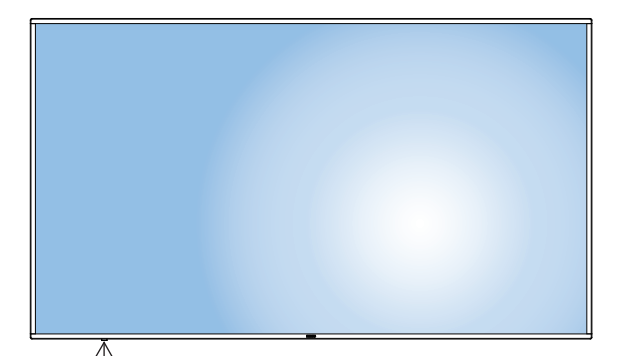

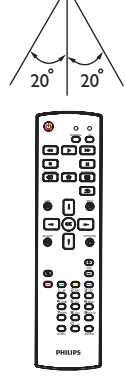

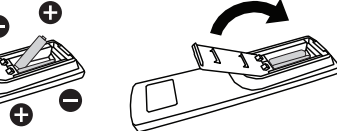

## <span id="page-18-0"></span>**3. Connexion à un équipement externe**

**3.1. Connexion à un équipement externe (DVD/VCR/VCD)**

### **3.1.1. En utilisant l'entrée vidéo COMPOSANTE**

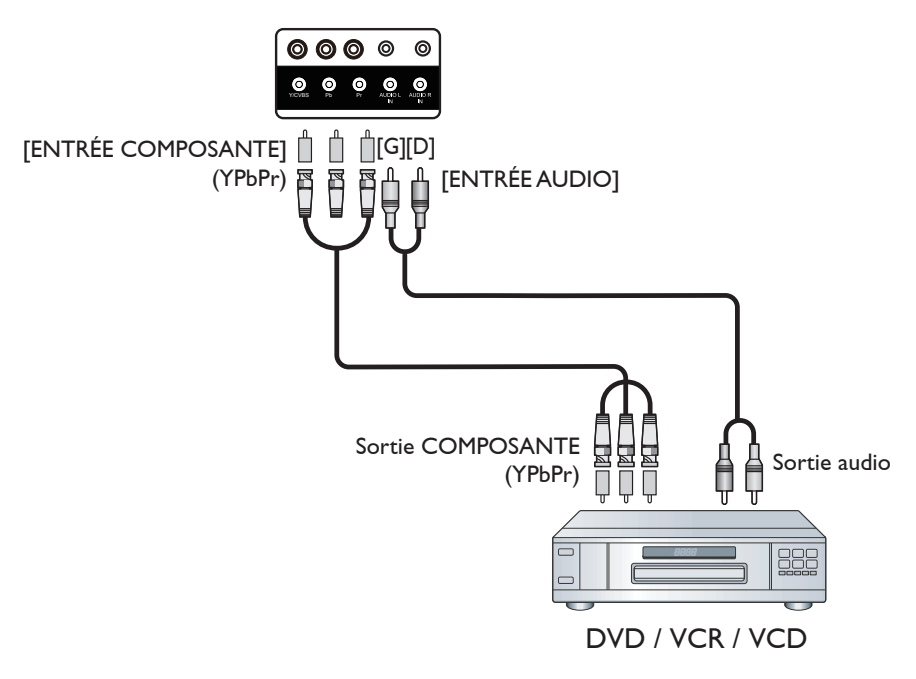

### **3.1.2. Utilisation de l'entrée Source Vidéo**

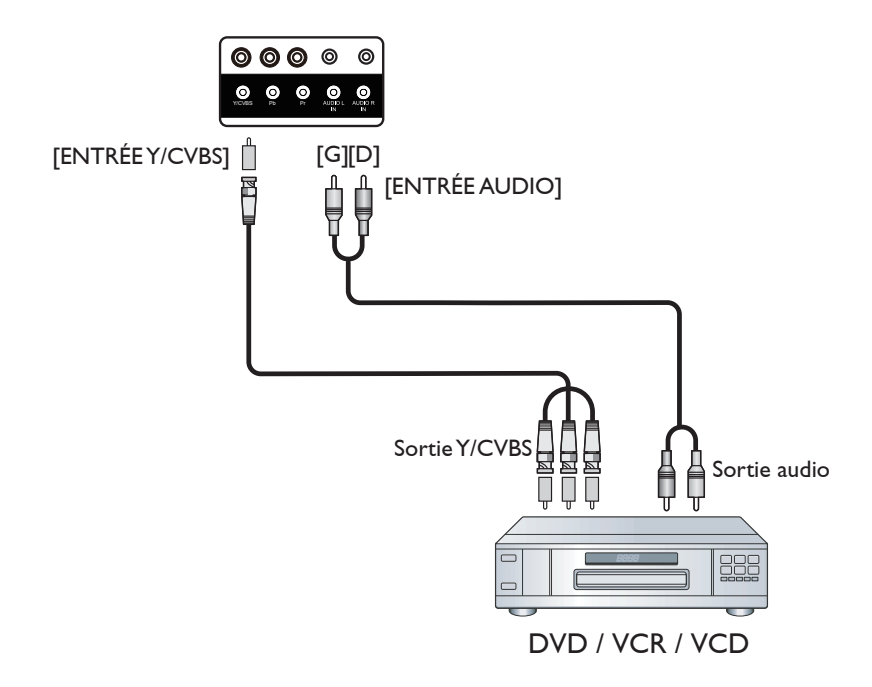

### <span id="page-19-0"></span>**3.1.3. En utilisant l'entrée vidéo HDMI**

 $\equiv$ 

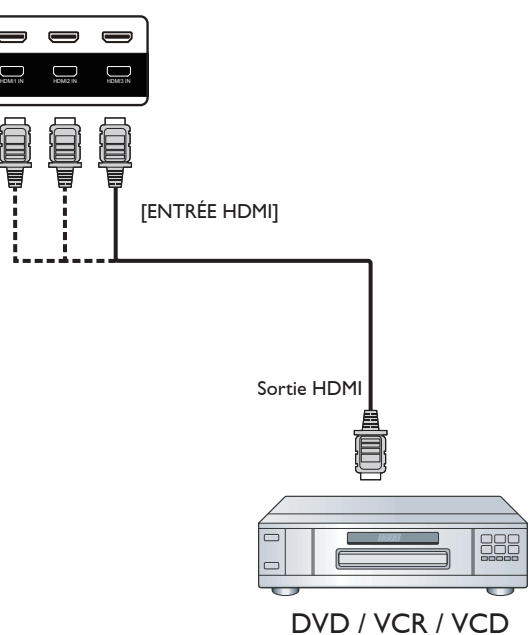

**3.2. Connexion à un PC**

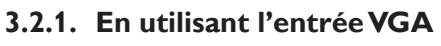

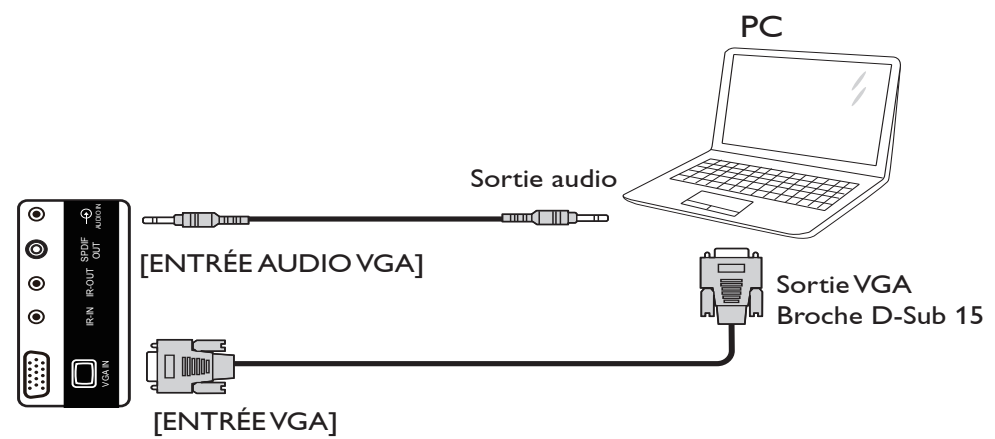

**3.2.2. En utilisant l'entrée DVI**

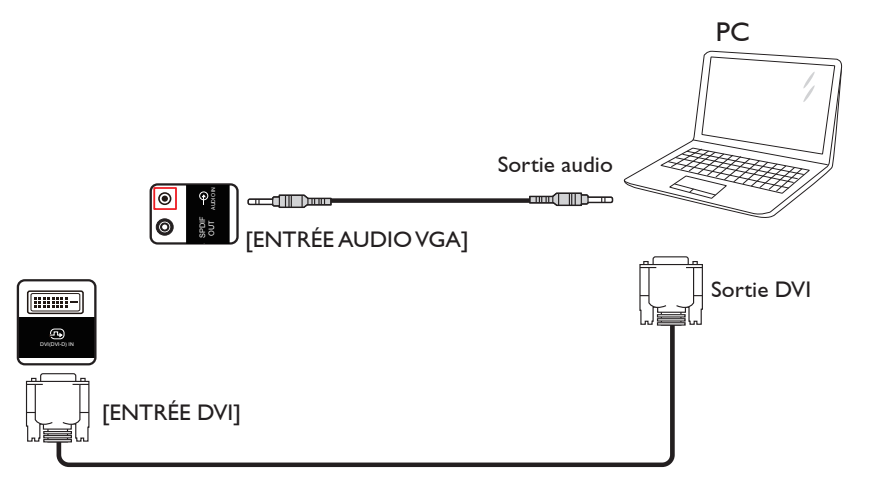

### <span id="page-20-0"></span>**3.2.3. En utilisant l'entrée HDMI**

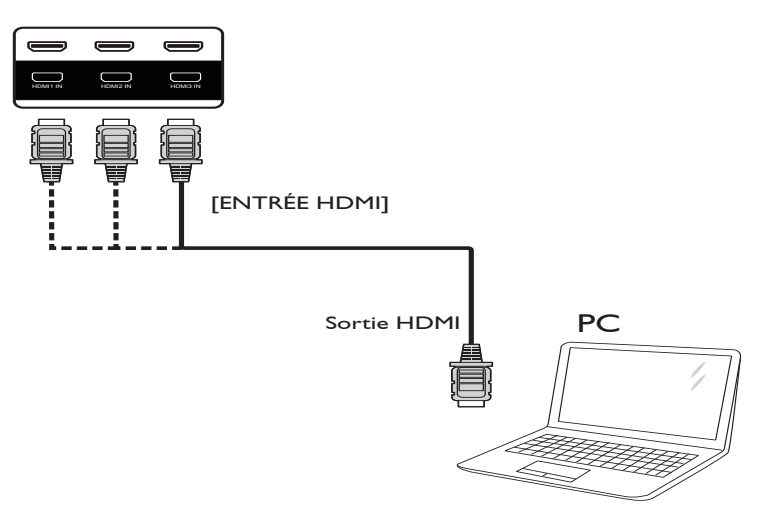

**3.2.4. Utilisation de l'entrée DisplayPort**

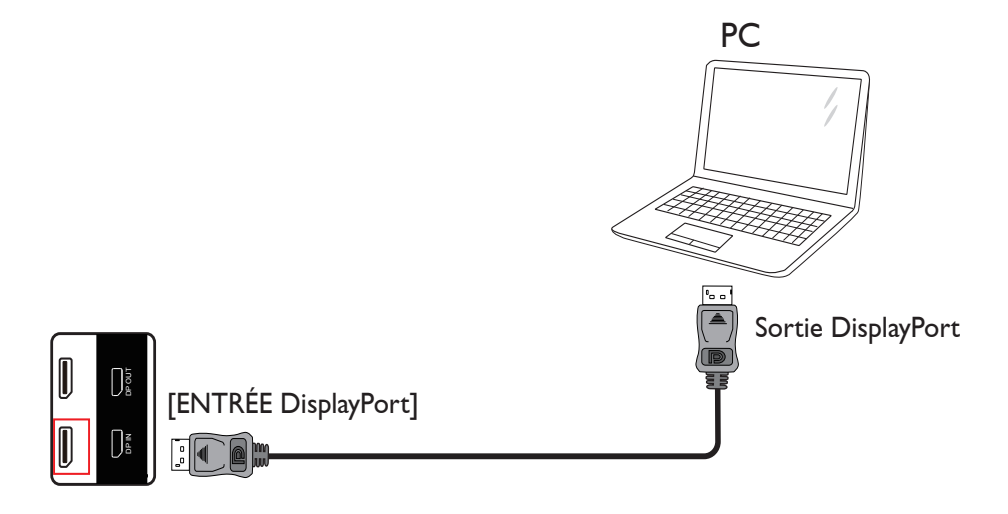

### **3.3. Connexion de l'équipement audio**

### **3.3.1. Connexion à des haut-parleurs externes**

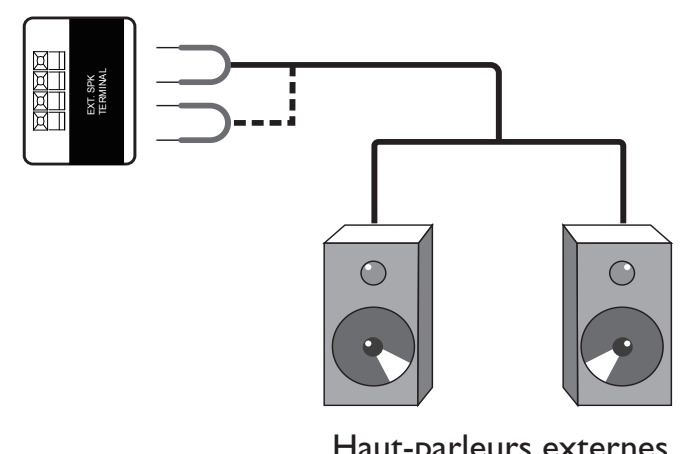

Haut-parleurs externes

### <span id="page-21-0"></span>**3.3.2. Connexion à un appareil audio externe**

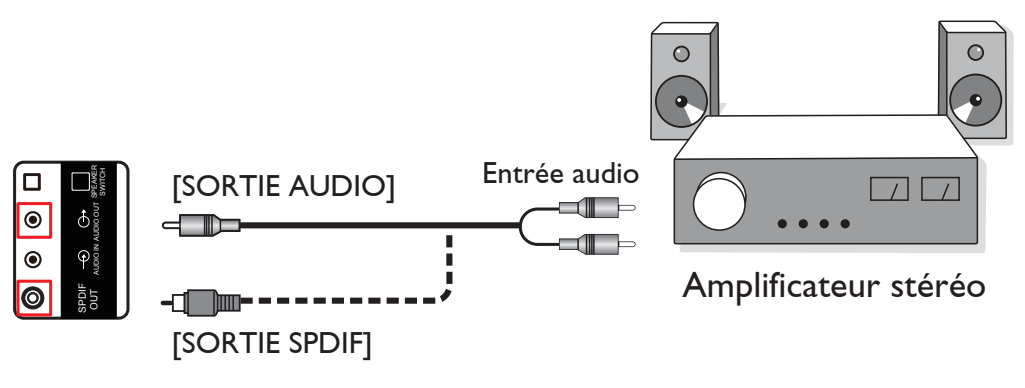

## **3.4. Connexion à plusieurs moniteurs avec configuration en chaîne Daisy**

Vous pouvez interconnecter plusieurs moniteurs pour créer une configuration en chaîne Daisy pour les applications comme sur un mur vidéo. REMARQUE : Un maximum de 25 écrans (5x5) peuvent être utilisés dans une configuration en boucle Daisy.

### **3.4.1. Connexion du contrôle du téléviseur**

Branchez le connecteur [SORTIE RS232C] du AFFICHAGE 1 sur le connecteur [ENTRÉE RS232C] du AFFICHAGE 2.

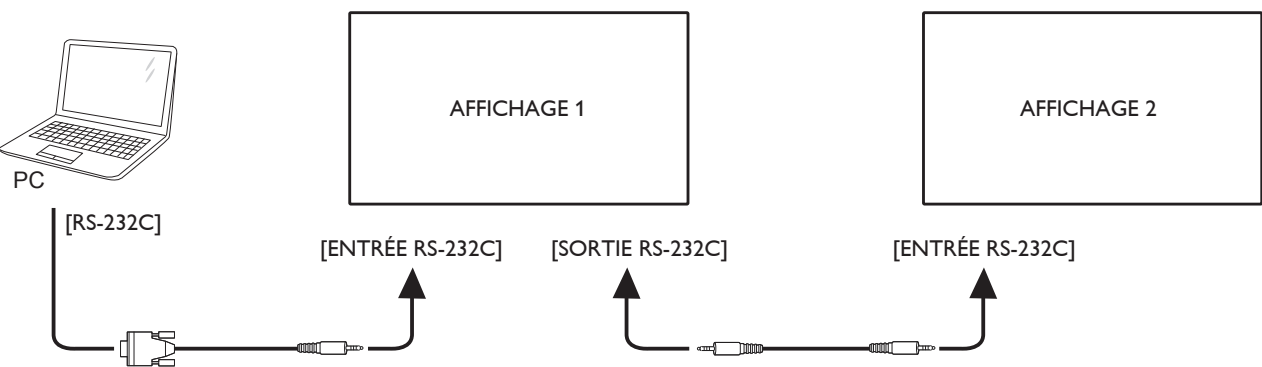

### **3.4.2. Connexion vidéo numérique**

Branchez le connecteur [SORTIE DP] du AFFICHAGE 1 sur le connecteur [ENTRÉE DP] du AFFICHAGE 2.

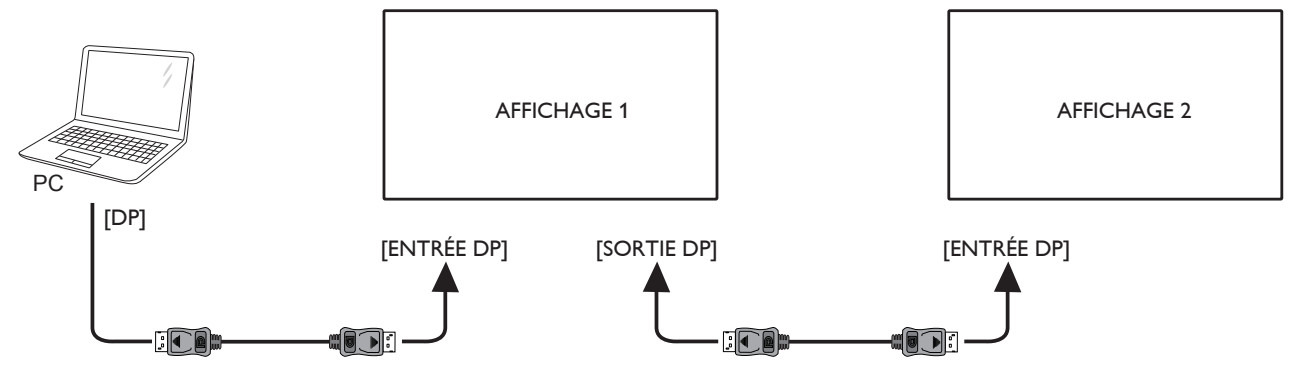

### <span id="page-22-0"></span>**3.5. Connexion IR**

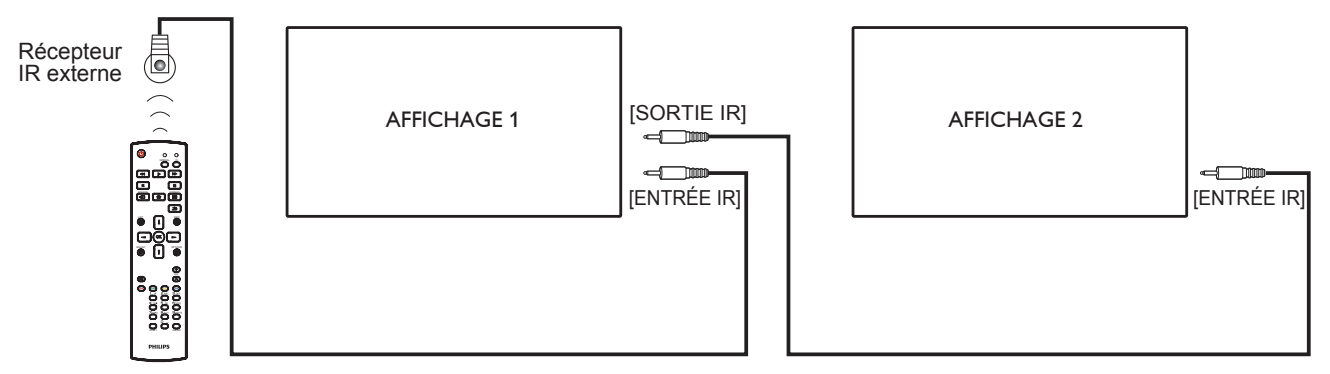

REMARQUE :

- 1. Le capteur de télécommande du téléviseur arrêtera de marcher lorsque vous branchez un câble sur la prise [ENTRÉE IR].
- 2. La connexion en boucle IR peut prendre en charge jusqu'à 9 écrans.

### **3.6. Connexion IR Pass-through**

<span id="page-22-1"></span>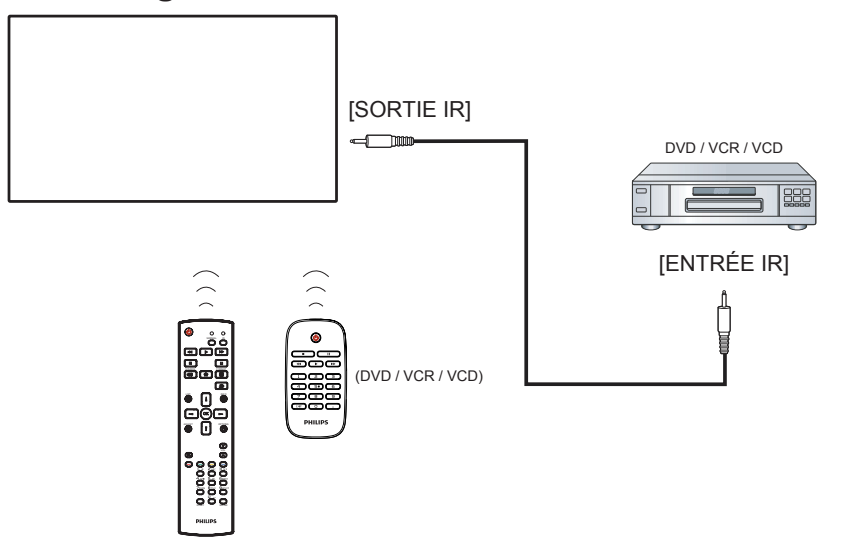

**3.7. Connexion câblée à un réseau**

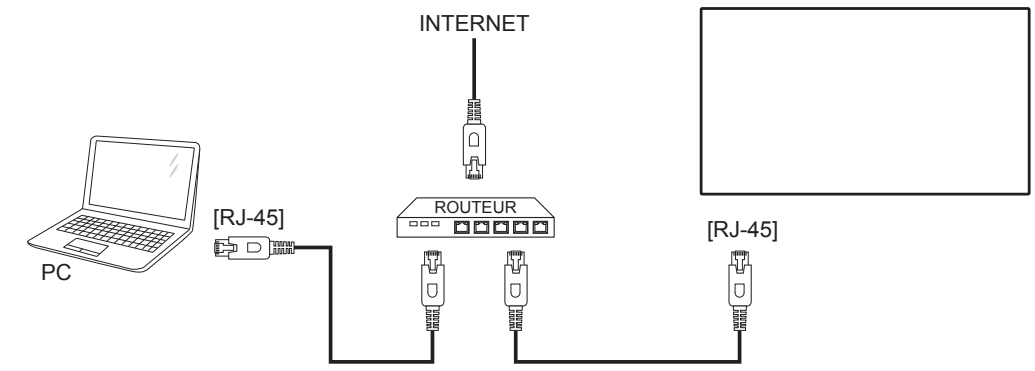

## <span id="page-23-0"></span>**4. Utilisation**

REMARQUE : Les boutons de contrôle décrits dans cette section sont principalement ceux de la télécommande, sauf si spécifié.

### **4.1. Regarder la source vidéo connectée**

Voir la page 13 pour la connexion d'équipements externes. 1. Appuyez sur le bouton  $\boxed{+}$  SOURCE.

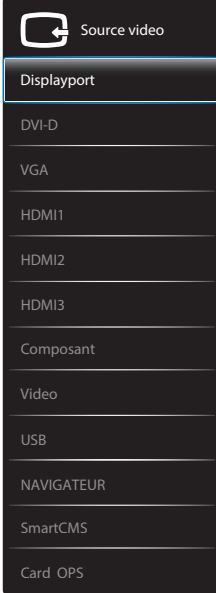

2. Appuyez sur les boutons  $\left[\right]$  ou  $\left[\right]$  pour choisir un appareil, puis appuyez sur le bouton  $[OK]$ .

### **4.2. Jouer des fichiers multimédia à partir d'un périphérique USB**

1. Branchez votre périphérique USB directement sur le port USB du téléviseur.

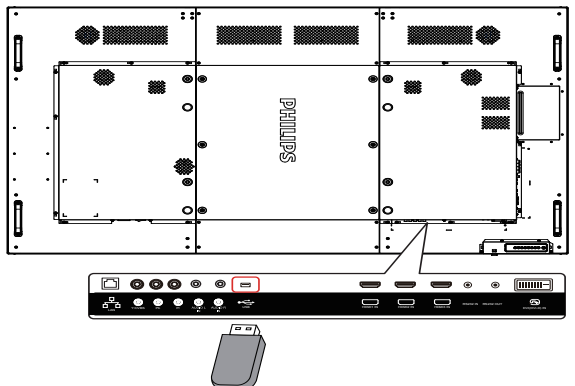

- 2. Appuyez sur le bouton [**[2]** SOURCE, choisissez USB et appuyez sur le bouton  $\overline{OK}$ ].
- 3. Le périphérique USB connecté sera détecté automatiquement ainsi que tous les fichiers compatibles, et ils seront triés en 3 catégories : **D** Musique, **Film** et **O** Photo.
- 4. Appuyez sur le bouton  $[\triangle]$  ARRIÈRE pour retourner au niveau supérieur de l'écran. Appuyez sur les boutons [-] ou [-] pour choisir un type de fichier. Appuyez sur le bouton  $[OK]$  pour ouvrir la liste de lecture.
- 5. Sélectionnez le fichier désiré. Appuyez sur le bouton  $[OK]$  pour démarrer la lecture.
- 6. Suivez les instructions à l'écran pour contrôler les options de lecture.
- 7. Appuyez sur les boutons [JOUER] (FFIFE 44 DE) pour contrôler la lecture.

## **4.3. Options de lecture**

### **4.3.1. Jouer des fichiers de musique**

1. Sélectionnez **Musique** dans la barre supérieure.

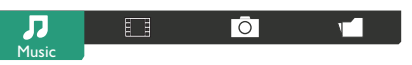

- 2. Sélectionnez une piste de musique et appuyez sur le bouton  $[OK]$ .
	- Pour lire toutes les pistes d'un dossier, sélectionnez un fichier musical. Puis appuyez avec [**interts**] sur Tout lire.
	- Pour aller à la piste suivante ou précédente, appuyez sur le bouton  $\left[\right]$  ou  $\left[\right]$ .
	- Pour mettre en pause la piste, appuyez sur le bouton  $[OK]$ . Appuyez une fois de plus sur le bouton  $[OK]$  pour continuer la lecture.
	- Pour sauter en arrière ou en avant par 10 secondes, appuyez sur le bouton  $[-]$  ou  $[-]$ .
	- Pour chercher en arrière ou en avant, appuyez sur le bouton [ $\blacktriangleleft$ ] ou [ $\blacktriangleright$ ], appuyez plusieurs fois pour changer entre différentes vitesses.
	- Pour arrêter la musique, appuyez sur le bouton [H].

### **4.3.2. Jouer des fichiers vidéos**

1. Sélectionnez **Film** dans la barre supérieure.

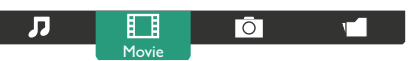

- 2. Sélectionnez une vidéo, puis appuyez sur le bouton  $\mathsf{I} \mathsf{O} \mathsf{K}$ 1.
	- Pour lire toutes les vidéos d'un dossier, sélectionnez un fichier vidéo. Puis appuyez avec [**www**] sur **Tout lire**.
	- Pour mettre en pause la vidéo, appuyez sur le bouton  $[OK]$ . Appuyez une fois de plus sur le bouton  $[OK]$  pour continuer la lecture.
	- Pour sauter en arrière ou en avant par 10 secondes, appuyez sur le bouton  $[-]$  ou  $[-]$ .
	- Pour chercher en arrière ou en avant, appuyez sur le bouton [G] ou [J], appuyez plusieurs fois pour changer entre différentes vitesses.
	- Pour arrêter la vidéo, appuyez sur le bouton [H].

### **4.3.3. Lecture de fichiers photos**

1. Sélectionnez **O Photo** dans la barre supérieure.

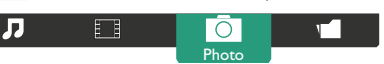

2. Choisissez une vignette de photo, puis cliquez sur le bouton  $[OK]$ .

#### **Démarrer un diaporama**

Si plusieurs photos sont présentes dans un dossier, choisissez une photo. Puis appuyez sur<sup>[ 1</sup>] pour choisir **Tout lire**.

- Pour aller à la photo suivante ou précédente, appuyez sur le bouton  $\left[ -\right]$  ou  $\left[ -\right]$  puis appuyez sur le bouton  $\left[ OK \right]$ .
- Pour arrêter le diaporama, appuyez sur le bouton [H].

### <span id="page-24-0"></span>**4.4. Comment utiliser le navigateur Opera (HTML5)**

- 1. Appuyez sur le bouton [-D] SOURCE, choisissez **NAVIGATEUR** et appuyez sur le bouton [OK].
- 2. Déplacez le curseur sur la barre d'adresse URL. Appuyez sur le bouton [OK] et le clavier à l'écran s'affichera. Vous pouvez déplacer le curseur pour saisir l'adresse URL.Après avoir fini de saisir l'adresse URL, choisissez **Fait**.

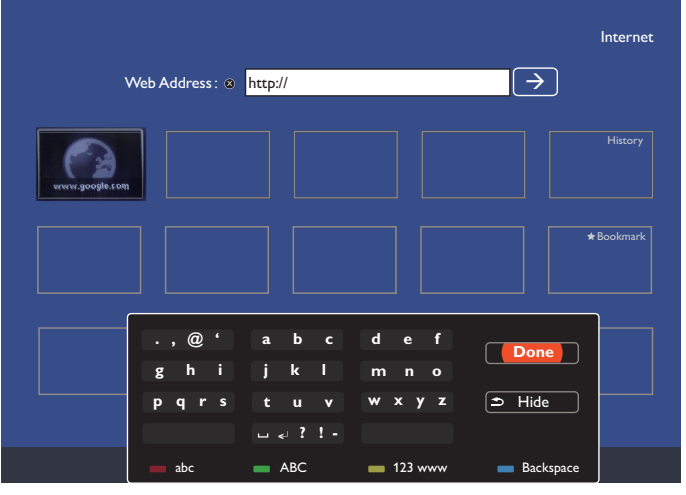

3. Déplacez le curseur sur l'icône " $\rightarrow$ " et appuyez sur le bouton  $[OK]$ .

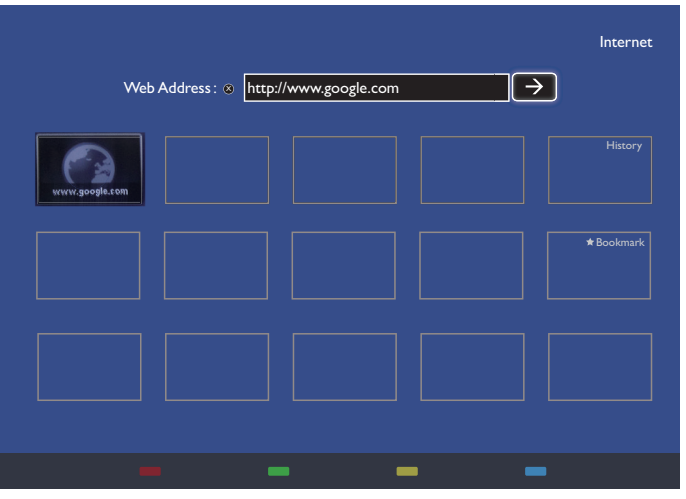

4. Vous pouvez maintenant voir la page Web.

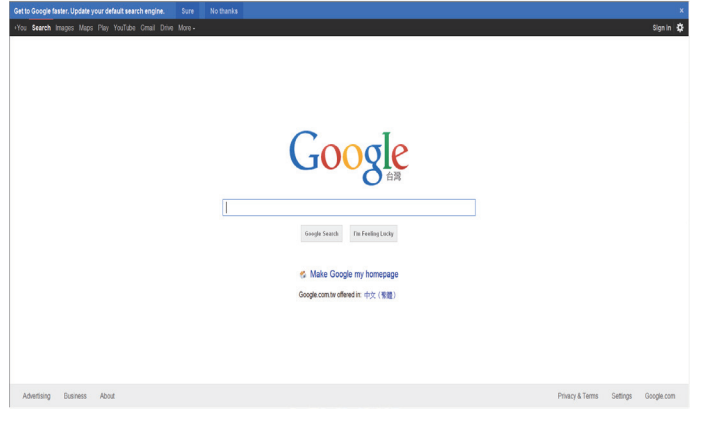

#### REMARQUES :

• Le navigateur Opera ne prend pas en charge le format FLASH.

• Le navigateur n'est pas une source vidéo. Il ne restera pas sur l'écran du navigateur après avoir redémarré l'écran.

## <span id="page-25-0"></span>**5. Menu OSD**

Vous trouverez ci-dessous une vue d'ensemble de la structure du menu OSD (affichage à l'écran).Vous pouvez l'utiliser comme référence lorsque vous réglez votre moniteur.

### **5.1. Navigation du menu OSD**

### **5.1.1. Navigation du menu OSD avec la télécommande**

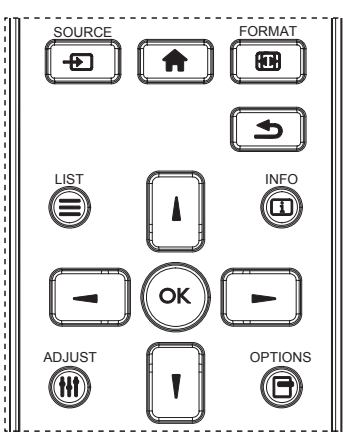

- 1. Appuyez sur le bouton [1] sur la télécommande pour ouvrir le menu OSD.
- 2. Appuyez sur le bouton [1] ou [1] pour sélectionner l'élément que vous voulez régler.
- 3. Appuyez sur le bouton  $\text{[OK]}$  ou $\text{[} \blacktriangleright \text{]}$  pour ouvrir le sous-menu.
- 4. Dans le sous-menu, appuyez sur le bouton [ ] ou [ ] pour changer entre les éléments, appuyez sur le bouton [-] ou [-] pour modifier les réglages. S'il y a un sous-menu, appuyez sur le bouton $[OK]$  ou  $[-]$  pour ouvrir le sous-menu.
- 5. Appuyez sur le bouton [1] pour retourner au menu précédent ou appuyez sur le bouton [11] pour fermer le menu OSD.

#### REMARQUES :

- Lorsqu'aucun menu n'est affiché à l'écran, appuyez sur [ ] pour afficher le menu {Image intelligente}.
- Lorsqu'aucun menu n'est affiché à l'écran, appuyez sur [1] pour afficher le menu {Source audio}.

### **5.1.2. Navigation du menu OSD avec les boutons de contrôle du moniteur**

- 1. Appuyez sur le bouton [MENU] pour ouvrir le menu OSD.
- 2. Appuyez sur le bouton  $[+]$  ou  $[$   $]$  pour sélectionner l'élément que vous voulez régler.
- 3. Appuyez sur le bouton  $[+]$  pour ouvrir le sous-menu.
- 4. Dans le sous-menu, appuyez sur le bouton  $[\triangle]$  ou  $[\blacktriangledown]$  pour changer entre les éléments, appuyez sur le bouton  $[+]$  ou  $[-]$  pour modifier les réglages. S'il y a un sous-menu, appuyez sur le bouton  $[+]$ ] pour ouvrir le sous-menu.
- 5. Appuyez sur le bouton [MENU] pour retourner au menu précédent ou appuyez plusieurs fois sur le bouton [MENU] pour fermer le menu OSD.

### **5.2. Présentation du menu OSD**

### **5.2.1. Menu Image**

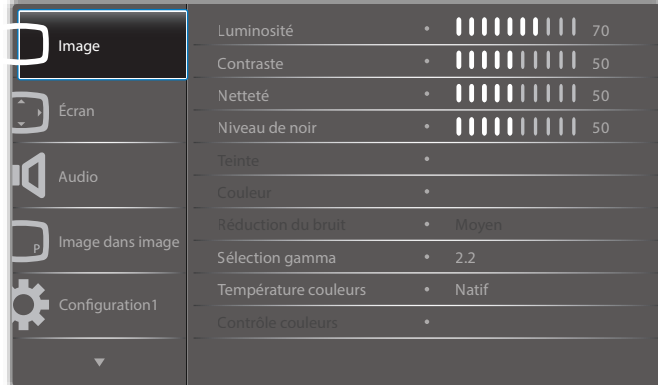

#### **Luminosité**

Pour régler la luminosité de l'image en modifiant l'intensité du rétroéclairage du panneau LCD.

#### **Contraste**

Pour augmenter le contraste de la qualité de l'image. Les parties noires de l'image deviendront plus riches et sombres et le blanc deviendra plus blanc.

#### **Netteté**

Pour améliorer les détails de l'image.

#### **Niveau de noir**

Le niveau de noir vidéo est défini comme le niveau de luminosité dans la partie la plus foncée (noire) d'une image visuelle. Pour modifier la luminosité de l'image.

#### **Teinte**

Pour modifier la teinte des couleurs de l'image.

Appuyez sur le bouton [-] ou [-] pour ajuster le réglage. Appuyez sur le bouton [-] et la couleur du ton de la chair deviendra un peu plus verdâtre. Appuyez sur le bouton [-] et la couleur du ton de la chair deviendra un peu plus pourpre.

REMARQUE : Élément actif uniquement pour le mode vidéo (espace de couleurs YUV).

#### **Couleur**

Pour augmenter ou baisser l'intensité des couleurs de l'image.

REMARQUE : Élément actif uniquement pour le mode vidéo (espace de couleurs YUV).

#### **Réduction du bruit**

Pour supprimer le bruit de l'image.Vous pouvez choisir un niveau de réduction de bruit approprié.

Choisissez entre : {Arrêt} / {Bas} / {Moyen} / {Fort}.

REMARQUE : Élément actif uniquement pour le mode vidéo (espace de couleurs YUV).

#### **Sélection gamma**

Gamma est ce qui contrôle la luminosité générale de l'image. Les images qui ne sont pas corrigées correctement peuvent apparaître trop claires ou foncées, donc le réglage gamma peut avoir un effet énorme sur la qualité générale de l'affichage de votre moniteur.

Les options sont : {Natif} / {2.2} / {2.4} / {S gamma} / {D-image}.

#### **Température couleurs**

Pour sélectionner la température des couleurs de l'image. Une température des couleurs plus basse aura une teinte rougeâtre, tandis qu'une température des couleurs plus haute aura une teinte bleuâtre.

Choisissez entre : {3000K} / {4000K} / {5000K} / {6500K} / {7500K} / {9300K} / {10000K} / {Natif} / {Utilisateur 1} / {Utilisateur 2}.

#### <span id="page-26-0"></span>**Contrôle couleurs**

Vous pouvez ajuster les tons des couleurs avec précision en modifiant les paramètres User-R (Rouge), User-G (Vert) et User-B (Bleu) indépendamment dans les conditions suivantes :

{Image} - {Température couleurs} - {Utilisateur} réglé sur [Utilisateur 1] Ou vous pouvez ajuster les tons des couleurs par pas de 100K entre 2000 et 10000K dans les conditions suivantes :

{Image} - {Température couleurs} - {Utilisateur} réglé sur [Utilisateur 2]

#### **Image intelligente**

Les modes d'image intelligente suivants sont disponibles :

- Mode PC : {Standard} / {Très lumineux} / {sRGB}.
- Mode vidéo : {Standard} / {Très lumineux} / {Cinéma}.

#### **Contraste intelligent**

La fonction Contraste Intelligent sert à améliorer le contraste de l'image des scènes plus sombres quand il est activé. Le réglage de {Luminosité} dans le menu Image sera désactivé quand Smart contrast sera activé.

#### **Energie Intelligente**

Pour que le moniteur puisse réduire automatiquement sa consommation d'énergie.

Les options sont : {Arrêt} / {Moyen} / {Fort}.

#### **Senseur lumière**

La fonction de capteur de luminosité sert à ajuster la luminosité automatiquement lorsque la lumière ambiante change.

#### **Mode de balayage**

Pour changer la zone d'affichage de l'image.

- {Sur-balayage} Affiche environ 95 % de la taille originale de l'image. Les bords autour de l'image seront un peu coupés.
- • {Sous-balayage} L'image est affichée dans sa taille d'origine.

#### **Réinitial. lmage**

Pour réinitialiser tous les réglages du menu Image.

### **5.2.2. Menu Écran**

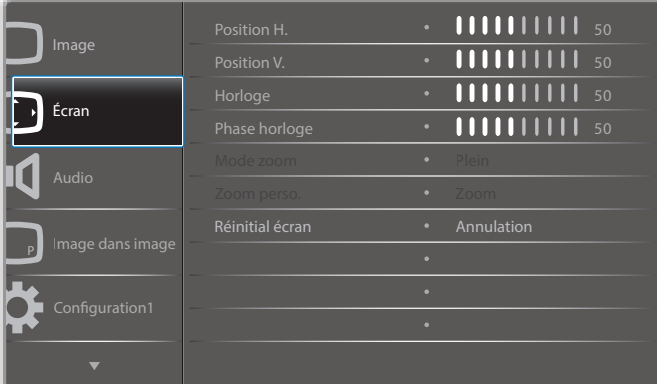

#### **Position H.**

Appuyez sur le bouton [-]pour bouger l'image vers la droite ou sur [-] pour bouger l'image vers la gauche.

REMARQUES : 

- L'ajustement de la position horizontale ne fonctionne que pour l'entrée VGA y.
- La position H ne peut pas être réglée quand {Changement de pixe} est activé.

#### **Position V.**

Appuyez sur [-] pour déplacer l'image vers le haut et sur [-] pour déplacer l'image vers le bas.

#### REMARQUES :

- • L'ajustement de la position horizontale ne fonctionne que pour l'entrée VGA y.
- La Position V. ne peut pas être réglée quand {Changement de pixe} est activé.

#### **Horloge**

Pour modifier la largeur de l'image.

REMARQUE : Cet élément ne marche qu'avec l'entrée VGA.

#### **Phase Horloge**

Pour améliorer le focus, la clarté et la stabilité de l'image.

REMARQUE : Cet élément ne marche qu'avec l'entrée VGA.

#### **Mode Zoom**

Les images que vous recevez peuvent être transmises au format 16:9 (écran large) ou 4:3 (écran traditionnel). Les images 16:9 ont parfois des bandes noires en haut et en bas de l'écran (format Boîte à lettres). Le mode zoom sera désactivé lorsque {Changement de pixe} est activé ou allumé, et lorsque {Empilage} est activé.

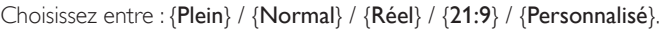

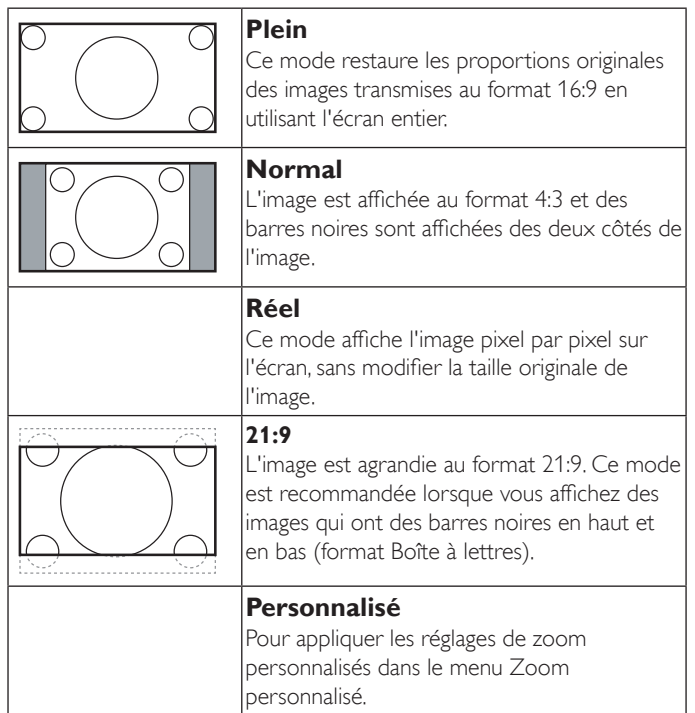

#### **Zoom perso.**

Vous pouvez utiliser cette fonciton pour personnaliser les réglages du zoom pour afficher l'image de la manière désirée.

REMARQUE : Cet élément ne fonctionne que lorsque {Mode zoom} est réglé sur {Personnalisé}.

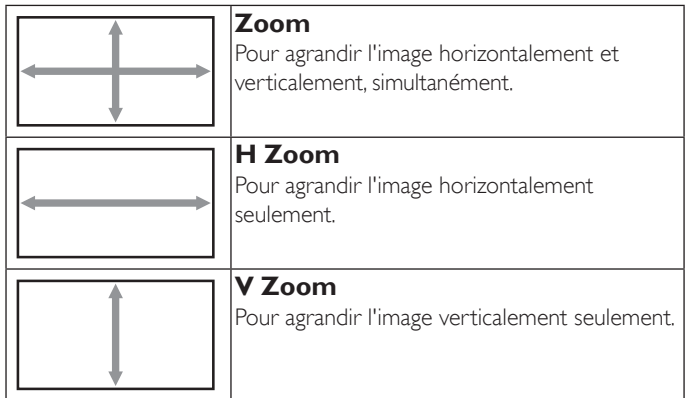

<span id="page-27-0"></span>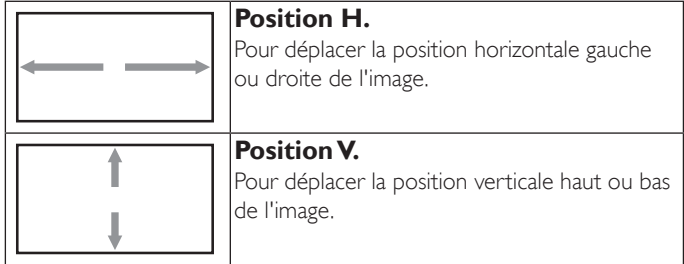

#### **Réinitial écran**

Pour réinitialiser tous les réglages du menu Écran et restaurer les réglages originaux.

### **5.2.3. Menu Audio**

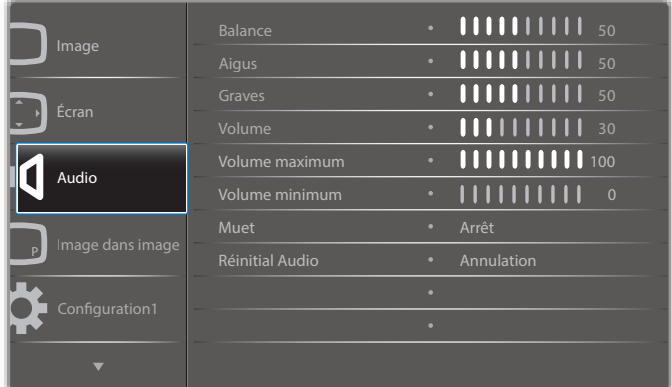

#### **Balance**

Pour régler la balance de sortie audio vers la gauche ou la droite.

#### **Aigus**

Pour augmenter ou baisser le volume des sons aigus.

#### **Grave**

Pour augmenter ou baisser le volume des sons graves.

#### **Volume**

Appuyez pour augmenter ou baisser le volume de sortie audio.

#### **Volume maximum**

Choisissez le niveau désiré pour le réglage du volume maximum. Cela empêche de régler le volume à un niveau trop fort.

#### **Volume minimum**

Choisissez le niveau désiré pour le réglage du volume minimum.

### **Muet**

Pour allumer ou éteindre la fonction Muet.

### **Réinitial Audio**

Pour réinitialiser tous les réglages du menu Audio et restaurer les réglages originaux.

### **5.2.4. Menu Image dans image**

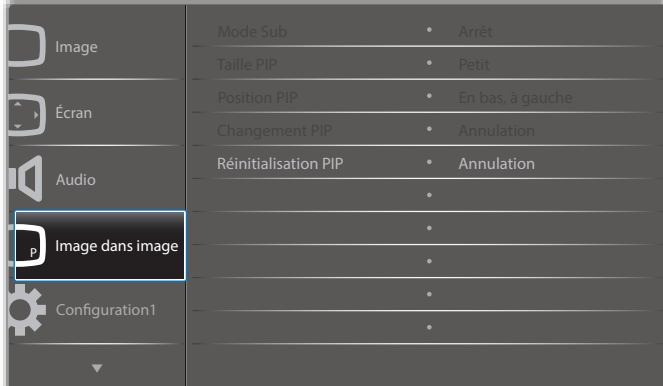

#### **Mode Sub**

Pour sélectionner le mode PIP (image dans image).

Choisissez entre : {Arrêt} / {PIP} / {POP} / {Changement rapide} / {PBP 2Win} / {PBP 3Win} / {PBP 4Win}.

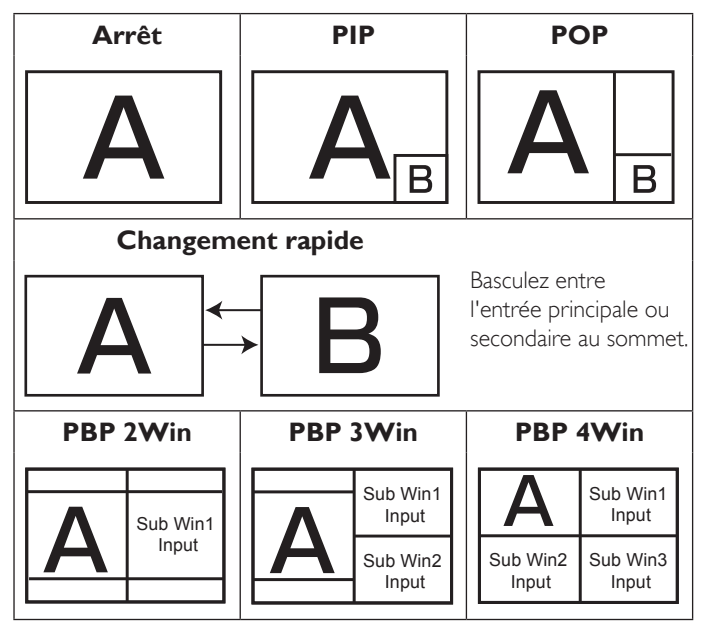

#### **Taille PIP**

Pour sélectionner la taille de la sous-image dans le mode PIP (image dans image).

Choisissez entre : {Petit} / {Moyen} / {Grand}.

#### **Position PIP**

Pour sélectionner la position de l'image secondaire dans le mode PIP (image dans image).

Choisissez entre : {En bas, à droite} / {En bas, à gauche} / {En haut, à droite} / {En haut, à gauche}.

#### **Changement PIP**

Permute le signal d'entrée entre principal et secondaire pour le mode PIP / POP / Quick swap

#### **Réinitialisation PIP**

Pour réinitialiser tous les réglages du menu PIP et restaurer les réglages originaux.

REMARQUES :

• La fonction PIP est seulement disponible avec la condition suivante : {Option avancée} - {Empilage} - {Activé} réglé sur [Non].

<span id="page-28-0"></span>La fonction PIP n'est disponible qu'avec certaines combinaisons de sources de signal, comme indiqué dans le tableau suivant.

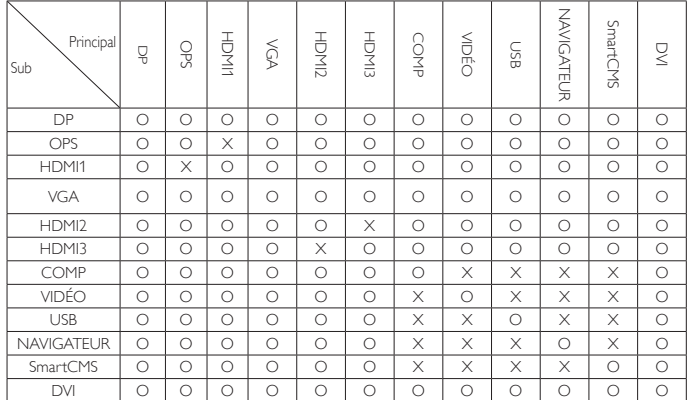

(O: Fonction PIP disponible, X : Fonction PIP pas disponible)

La disponibilité de la fonciton PIP dépend aussi de la résolution du signal d'entrée utilisé.

### **5.2.5. Menu Configuration1**

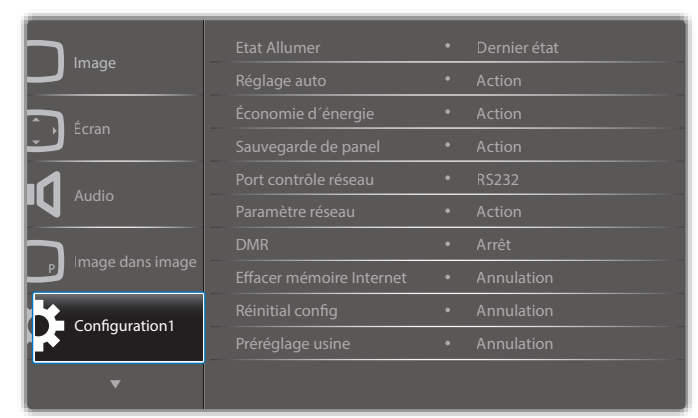

#### **Etat Allumer**

Sélectionnez le statut d'affichage pour la prochaine fois que vous branchez le cordon d'alimentation.

- {Eteindre} Le moniteur restera éteint lorsque le cordon d'alimentation est branché sur une prise murale.
- {Forcer allumer} Le moniteur s'allumera lorsque le cordon d'alimentation est branché sur une prise murale.
- {Dernier état} Le moniteur retournera au dernier état d'alimentation utilisé (marche/arrêt/veille) lorsque vous débranchez et rebranchez le cordon d'alimentation.

#### **Réglage auto**

Utilisez cette fonction pour optimiser automatiquement l'affichage de l'image d'une source VGA.

REMARQUE : Cet élément ne marche qu'avec l'entrée VGA.

#### **Économie d´énergie**

Utilisez ce réglage pour réduire automatiquement la consommation d'énergie.

- {RGB} Sélectionnez {Marche} pour laisser l'écran entrer en mode veille lorsqu'aucun signal n'est détecté en mode PC (espace de couleurs RGB) pendant 10 secondes.
- {Video} Sélectionnez {Marche} pour laisser l'écran entrer en mode veille lorsqu'aucun signal n'est détecté en mode VIDEO (espace de couleursYUV) pendant 10 secondes.

#### **Sauvegarde de panel**

Choisissez pour activer la fonction de sauvegarde du panneau pour réduire le risque de « persistance d'image » ou « image fantôme ».

{Ventilateur} - Choisissez pour régler la vitesse de rotation du ventilateur. Sélectionnez {Auto} pour allumer/éteindre le ventilateur de refroidissement en fonciton de la température du moniteur.

Choisissez entre : {Auto} / {Arrêt} / {Bas} / {Moyen} / {Fort}. REMARQUES :

- • Le réglage par défaut {Auto} allumera le ventilateur de refroidissement lorsque la température est au-dessus de 40°C (104°F) et l'arrêtera lorsque la température est au-dessous de 38°C (100°F).
- Un message d'avertissement de température s'affichera sur l'écran lorsque la température atteint 68°C (154°F). Tous les boutons, sauf le bouton  $[(\cdot)]$ , seront automatiquement désactivés.
- • Lorsque la température atteint 70°C (158°F), l'alimentation du téléviseur s'éteindra automatiquement.
- {Luminosité} Sélectionnez {Marche} et la luminosité de l'image sera réduite à un niveau approprié. L'élément Luminosité dans le menu Image ne sera plus disponible.
- {Changement de pixe} Sélectionnez l'intervale de temps ({Auto}  $/$  {10 ~ 900} Secondes / {Arrêt}) pour que la taille de l'image s'agrandisse légèrement et change la position des pixels dans 4 directions (haut, bas, gauche ou droite). L'activation de Changement de pixe désactivera la Position H., la Position V. et le mode de zoom du menu de l'écran.

#### **Port contrôle réseau**

Pour sélectionner le port de contrôle réseau.

Choisissez entre : {RS232} / {Card OPS RS232} / {LAN ->RS232}.

REMARQUE : Après avoir connecté votre périphérique OPS, l'option {Card OPS RS232} est activée.

#### **Paramètres réseau**

Pour régler les paramètres {Adresse IP}, {Masque de sous réseau}, et {Passerelle par défaut} pour le téléviseur.

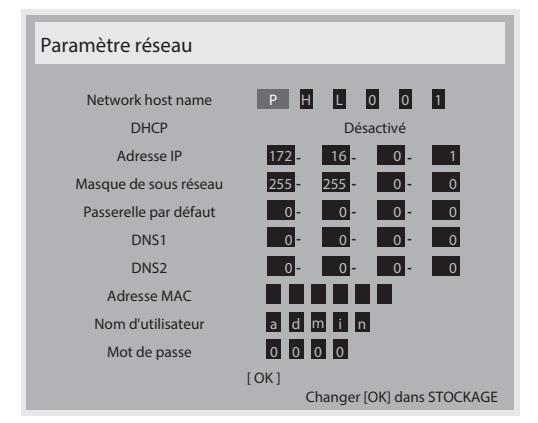

- Network host name
- DHCP Choisissez pour activer ou désactiver la fonction DHCP. Lorsqu'elle est activée, le moniteur recevra automatiquement les paramètres Adresse IP, Masque de sous réseau et Passerelle par défaut. Lorsqu'elle est désactivée, vous serez invité à entrer les valeurs manuellement. Appuyez sur [OK] pour confirmer et enregistrer les valeurs entrées.
- Adresse IP
- Masque de sous réseau
- Passerelle par défaut
- DNS<sub>1</sub>

#### <span id="page-29-0"></span>75BDL3003H

- DNS<sub>2</sub>
- Adresse MAC
- Nom d'utilisateur (le nom d'utilisateur par défaut est {admin})
- Mot de passe (le mot de passe par défaut est {0000})

#### **DMR**

Recevez des fichiers multimédias depuis l'appareil connecté sur votre réseau.

#### **Effacer mémoire Internet**

Efface tous les cookies, les signets, l'historique et les textes utilisés dans les champs de saisie.

#### **Réinitial config**

Pour réinitialiser tous les réglages du menu Configuration1 et restaurer les réglages originaux.

#### **Préréglage usine**

Pour réinitialiser tous les réglages des sous-menus {lmage}, {Écran}, {Audio}, {PIP}, {Configuration1}, {Configuration2}, et {Option avancée} du menu OSD et restaurer les réglages originaux.

Appuyez sur le bouton [-] ou [-] pour sélectionner {Reinitialiser}, et appuyez sur [OK] pour effectuer la réinitialisation.

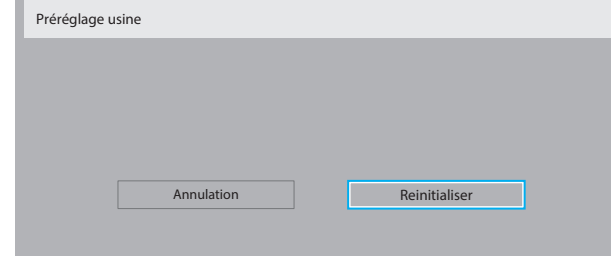

### **5.2.6. Menu Configuration2**

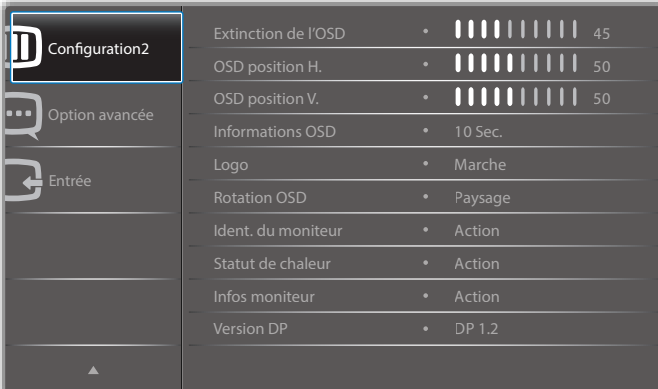

#### **Extinction de l'OSD**

Pour régler la durée d'affichage du menu OSD (affichage à l'écran) sur l'écran.

Les options sont :  ${0 - 120}$  secondes.

#### **OSD position H.**

Pour ajuster la position du menu OSD horizontalement.

#### **OSD position V.**

Pour ajuster la position du menu OSD verticalement.

#### **Informations OSD**

Pour régler la durée d'affichage des informations OSD, affichées en haut à droite sur l'écran. Les informations OSD s'affichent automatiquement lorsque le signal d'entrée est changé.

Les informations OSD resteront affichées sur l'écran si vous sélectionnez {Arrêt}.

Les options sont : {**Éteint, 1 ~ 60**} secondes.

#### **Logo**

Activez ou désactivez l'affichage du logo **PHILIPS** lorsque vous allumez l'écran.

#### **Rotation OSD**

Tournez le menu OSD

Les options sont :

- • {Paysage} (réglage par défaut)
- ${Portrait}$

#### **Ident. du moniteur**

Pour régler le numéro d'ID pour le contrôle du moniteur via une connexion RS232C. Chaque moniteur doit avoir un numéro d'ID unique lorsque plusieurs moniteurs sont connectés ensembles. La gamme de Numéro d'id moniteur est comprise entre 1 et 255.

#### Les options sont : {Gr moniteur} / {Mat mosaïque} / {ID auto}

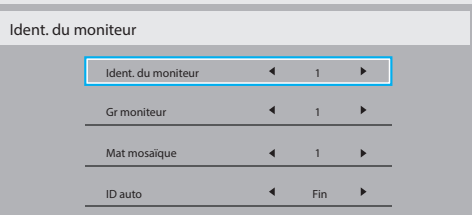

 ${Gr$  moniteur}

Les options sont : {1-255}. Le paramètre par défaut est 1.

#### • {Mat mosaïque}

La plage de numéros pour la matrice de moniteurs est comprise entre 1 et 15. Le réglage par défaut est 1. La fonction de configuration {ID auto} vous permet de configurer l'{Ident. du moniteur} de la machine connectée en suivant les paramètres de {Mat mosaïque}.

Par exemple : La matrice d'empilage est définie sur 4

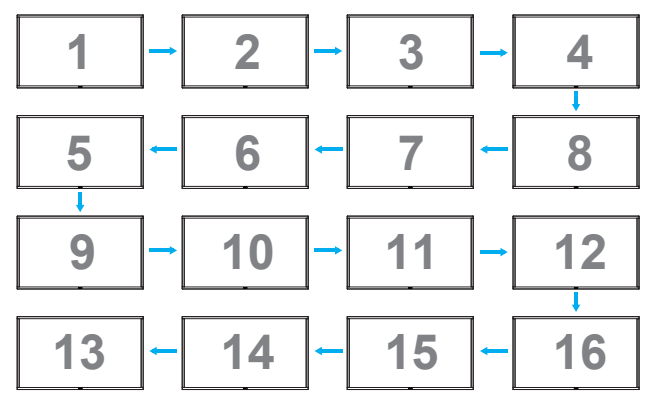

 $\{$ ID auto $\}$ 

Les options sont : {Début} / {Fin}. Le paramètre par défaut est {Fin}.

- Basculez sur l'option Start pour configurer les ID des machines en revenant en arrière à partir de la machine actuelle.
- Une fois la configuration terminée, l'option se termine sur End automatiquement.
- Pour utiliser cette fonction, connectez toutes les machines en série avec des câbles RS-232 et configurez aussi leurs ports de contrôle sur RS-232.

#### **Statut de chaleur**

Cette fonction vous permet de vérifier le statut thermique du moniteur. **Infos moniteur**

Pour afficher les informations de votre téléviseur, avec le numéro de modèle, le numéro de série, le nombre d'heures d'utilisation et la version du logiciel.

<span id="page-30-0"></span>Infos moniteur

Model name Serial NO. Heures opération Version SW

#### **Version DP**

Les options sont : {DP 1.1} / {DP 1.2} / {DP 1.2 multi}. Le paramètre par défaut est {DP 1.1}.

75BDL3003H CNCA123456789 46H45M V0.300

#### **Capt. prés.**

Réglez l'écran pour qu'il active le rétroéclairage s'il détecte une présence humaine et le désactive après une durée spécifiée

Les options sont : {Arrêt,  $10 \sim 60$ } minutes.

#### **HDMI EDID**

Les options sont : {HDMI 1.4} / {HDMI 2.0}. Le paramètre par défaut est {HDMI 1.4}.

REMARQUE : L'option HDMI 2.0 sert à prendre en charge l'équipement HDMI 2.0.

#### **Rotation de l'image**

Réglez la rotation de l'image de la fenêtre principale sur 270 degrés.

Les choix sont : {Arrêt} (par défaut) / {Marche}.

#### **Voyant LED d'alimentation**

Choisissez de contrôler la LED d'alimentation.

Les choix sont : {Arrêt} / {Marche} (par défaut).

#### **Réinitial config**

Pour réinitialiser tous les réglages du menu Configuration2 et restaurer les réglages originaux.

### **5.2.7. Menu Option avancée**

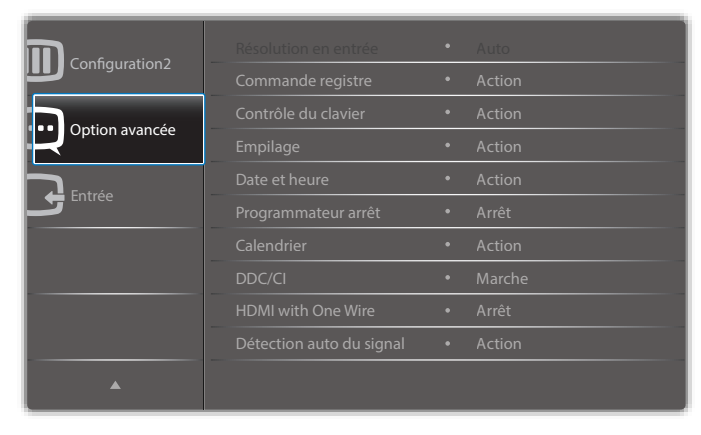

#### **Résolution en entrée**

Pour régler la résolution de l'entrée VGA. Cela n'est nécessaire que lorsque le moniteur n'arrive pas à détecter correctement la résolution de l'entrée VGA.

REMARQUE : Cet élément ne marche qu'avec l'entrée VGA. Les options sont :

- • {1024x768 / 1280x768 / 1360x768 / 1366x768}
- • {1400x1050 / 1680x1050}
- $\{1600 \times 1200 / 1920 \times 1200\}$
- {Auto}: Détermine automatiquement la résolution.

Les réglages que vous effectuez seront annulés lorsque l'alimentation est éteinte puis rallumée.

#### **Commande registre**

Pour sélectionner le mode d'opération de la télécommande lorsque plusieurs téléviseurs sont connectés ensembles via RS232C.

- {Normal} Tous les moniteurs peuvent être utilisés normalement avec la télécommande.
- {Primaire} Sélectionne ce moniteur comme moniteur primaire, pouvant être utilisé avec la télécommande. Seulement ce moniteur peut être utilisé avec la télécommande.
- {Secondaire} Sélectionne ce moniteur comme moniteur secondaire. Ce moniteur ne peut pas être utilisé avec la télçommande, et recevra seulement le signal de contrôle à partur du moniteur primaire via la connexion RS232C.
- $\{V$ errouiller tout} /  $\{V$ err. Tout sauf vol} /  $\{V$ err. Tout sauf alim} -Pour verrouiller la fonction de télécommande de ce téléviseur. Pour déverrouiller, appuyez pendant 5 (cinq) secondes sur le bouton [i] INFO de la télécommande.
- REMARQUE : Une fois le menu principal fermé, le menu principal/ secondaire s'affiche pendant 3 secondes. Ou appuyez sur [OK] pour afficher le menu principal/secondaire lorsqu'aucun autre menu n'est affiché.
- 1. Dans le menu principal, appuyez sur le bouton  $\left[ \begin{array}{c} \blacksquare \end{array} \right]$  ou  $\left[ \begin{array}{c} \blacksquare \end{array} \right]$  pour régler la valeur de {Control Ident. du moniteur}, et appuyez sur [] ou [ $\parallel$ ] pour régler la valeur de {Control ID de groupe}.

#### **Contrôle du clavier**

Choisissez pour activer ou désactiver la fonction de contrôle du clavier (boutons de contrôle).

- {Ouvrir} Pour activer la fonction de contrôle du clavier.
- $\{V$ errouiller tout} /  $\{V$ err. Tout sauf vol} /  $\{V$ err. Tout sauf alim} -Pour désactiver la fonction de clavier.

REMARQUE : Pour activer ou désactiver le verrouillage du contrôle clavier, appuyez simultanément et pendant plus de 3 (trois) secondes sur les boutons  $[+]$  et  $[$ .

#### **Empilage**

Avec cette fonction, vous pouvez créer une matrice grand écran unique contenant jusqu'à 150 unités de cet écran (jusqu'à 10 unités dans le 15 sens vertical et dans le sens horizontal). Cette fonction a besoin d'une connexion en boucle Daisy.

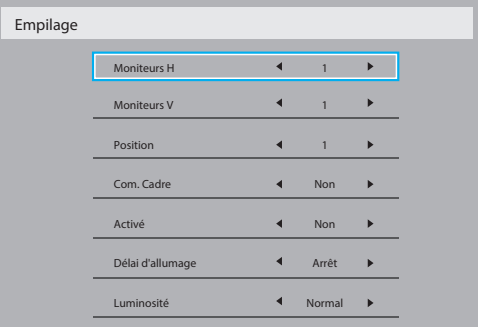

#### Par exemple : Matrice de 2 x 2 écrans (4 moniteurs)

Moniteurs  $H = 2$  moniteurs Moniteurs  $V = 2$  moniteurs

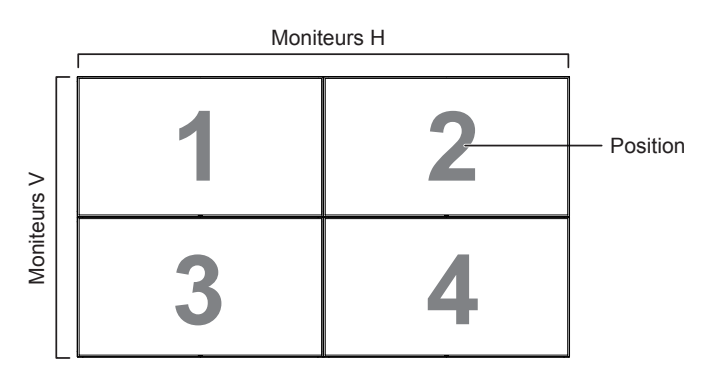

#### Par exemple : Matrice de 5 x 5 écrans (25 moniteurs)

Moniteurs  $H = 5$  moniteurs Moniteurs  $V = 5$  moniteurs

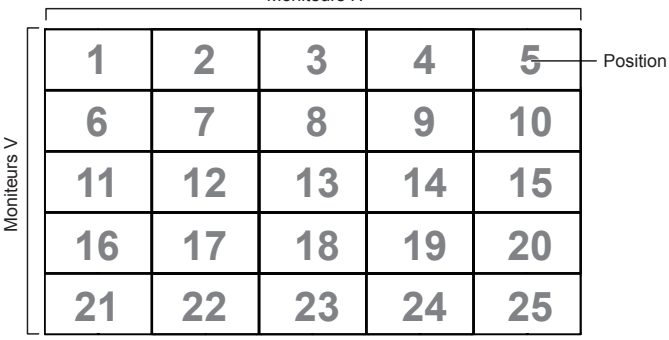

Moniteurs H

- {Moniteurs H} Sélectionnez le nombre d'écrans dans le sens horizontal.
- {Moniteurs V} Sélectionnez le nombre d'écrans dans le sens vertical
- {Position} Sélectionnez la position de ce moniteur dans la matrice d'écrans.
- {Com. Cadre} Pour activer ou désactiver la fonction de correction d'image. Lorsque {Oui} a été sélectionné, le téléviseur ajustera l'image pour corriger la largeur des boîtiers des téléviseurs dans l'ordre pour afficher correctement l'image.

#### **Com. Cadre- Oui**

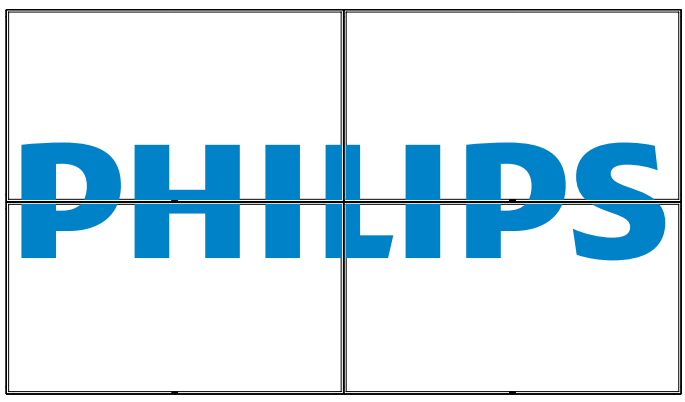

**Com. Cadre- Non**

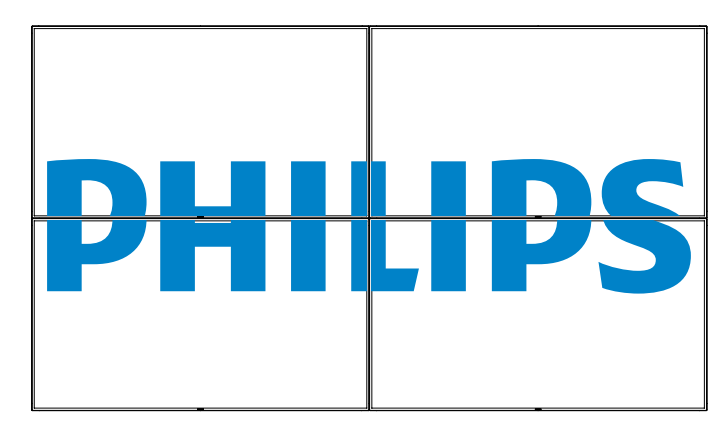

- {Activé} Choisissez pour activer ou désactiver la fonction Empilage. Lorsque cette fonction est activée, le moniteur utilisera les réglages dans {Moniteurs H}, {Moniteurs V}, {Position}, et {Com. Cadre}.
- • {Délai d'allumage} Pour régler la durée du délai d'allumage (en secondes). L'option par défaut {Auto} permet un allumage séquentiel de chaque moniteur en fonction de leurs Numéro d'ID, lorsque plusieurs moniteurs sont connectés. Les options sont : {Arrêt / Auto /  $2 \sim 255$ }
- • {Luminosité} : {Normal}/{ACS}

{Normal} :Appliquez la valeur de réglage personnalisé de la luminosité OSD (rétroéclairage)

{ACS} :Appliquez la valeur de luminosité (rétroéclairage) qui se règle par l'outil d'étalonnage des couleurs. Impossible de régler le paramètre de luminosité (rétroéclairage) associé à l'OSD.

REMARQUE : La fonction Empilage sera désactivée lors de l'utilisation de la fonction PIP.

#### **Date et heure**

Pour régler la date et l'heure de l'horloge interne du moniteur.

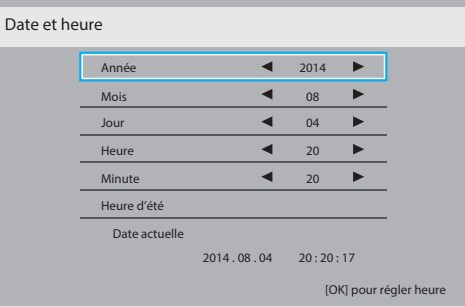

- 1. Appuyez sur le bouton [OK] pour ouvrir le sous-menu.
- 2. Appuyez sur le bouton  $\left[\right]$  ou  $\left[\right]$  pour basculer entre {Année}, {Mois}, {Jour}, {Heure}, {Minute} et {Heure d'été}.
- 3. Appuyez sur le bouton [-] ou[-] pour régler tous les réglages sauf {Heure d'été}.
- 4. Appuyez sur le bouton [OK] pour ouvrir le sous-menu {Heure d'été}.

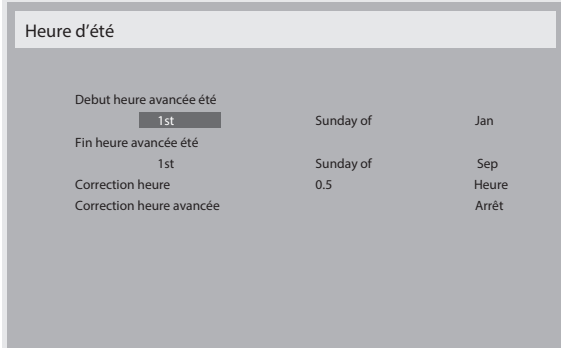

- 5. Appuyez sur le bouton  $\left[\begin{array}{c} \hline \ \hline \ \end{array}\right]$  ou  $\left[\begin{array}{c} \hline \ \hline \ \end{array}\right]$  pour sélectionner un élément, appuyez sur le bouton [] ou [] pour régler.
- • {Debut heure avancée été} Sélectionnez {1st / 2nd / 3rd / 4th / Dernier} Dimanche du mois {Jan ~ Dec}.
- • {Fin heure avancée été} Sélectionnez {1st / 2nd / 3rd / 4th / Dernier} Dimanche du mois  $\{ \text{lan} \sim \text{Dec} \}$ .
- ${Correction$  heure} Les options sont :  ${0.5 / 1.0 / 1.5 / 2.0}$
- {Correction heure avancée} Sélectionnez {Marche} pour activer cette fonction.

#### **Programmateur arrêt**

Pour régler la durée de non utilisation après laquelle le moniteur doit entrer automatiquement en mode veille.

Les options sont : {Arrêt,  $1 \sim 24$ } heures à partir de l'heure actuelle.

REMARQUE : Lorsque la fonction « Programmateur arrêt » est activée, les réglages de « Calendrier » seront désactivés.

#### **Calendrier**

Cette fonction vous permet d'entrer jusqu'à 7 (sept) intervales de temps programmés différents pour l'activation du moniteur.

Vous pouvez choisir :

- • L'heure à laquelle le moniteur doit s'allumer et s'éteindre.
- Les jours de la semaine lorsque le moniteur doit s'activer.
- La source que le moniteur doit utiliser pour chaque période d'activation programmée.
- REMARQUE : Vous devrez régler la date et l'heure dans le menu {**Date et heure**} avant de pouvoir utiliser cette fonction.
- 1. Appuyez sur le bouton  $[OK]$  ou $[$  pour ouvrir le sous-menu.

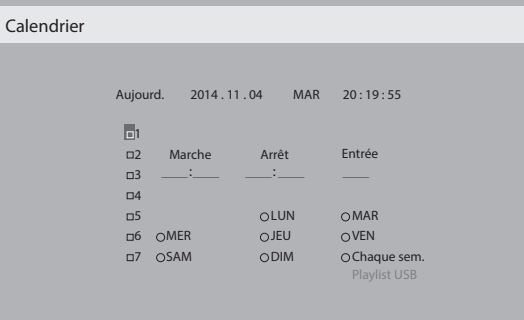

2. Appuyez sur le bouton [ ]ou [ ] pour sélectionner un élément du calendrier (élément numéro 1 -7) et appuyez sur le bouton [OK] pour marquer le numéro de l'élément.

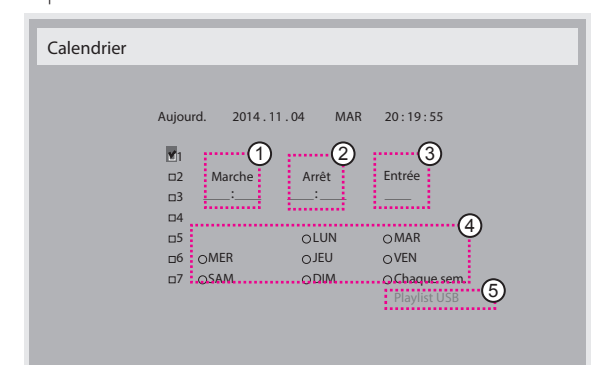

- 3. Appuyez sur le bouton [-] ou [-] pour sélectionner le calendrier :
	- $(1)$  Programmation Allumer : Appuyez sur le bouton  $\lfloor \cdot \rfloor$  ou  $\lfloor \cdot \rfloor$  pour régler l'heure et les minutes lorsque le moniteur doit s'allumer.
	- Programmation Eteindre : Appuyez sur le bouton [ ] ou [ ] pour régler l'heure et les minutes lorsque le moniteur doit s'éteindre.

Sélectionnez ou laissez vide "\_\_" dans les champs de l'heure et des minutes si vous ne voulez pas utiliser les fonctions allumer et éteindre du calendrier.

- 3) Sélection de la source d'entrée : Appuyez sur le bouton  $\left[\right]$  ou  $\left[\right]$ ] pour sélectionner le calendrier : Si aucune source d'entrée n'est sélectionnée, la source d'entrée actuellement sélectionnée restera la même.
- $(4)$  Programmation Date : Appuyez sur le bouton  $[$   $\rightarrow$   $]$  pour sélectionner le jour de la semaine auquel cette programmation du calendrier doit prendre effet, et appuyez sur le bouton [OK].
- 5 Lorsque Source d'entrée est réglé sur USB, activez le paramètre Playlist USB :

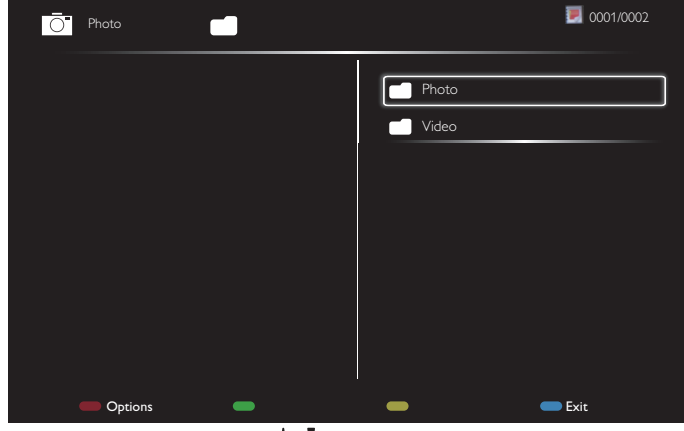

- Appuyez sur les boutons [1] [1] pour choisir des fichiers.
- Appuyez sur les boutons [-] [-] pour basculer entre liste de lecture et gestionnaire de fichiers.
- Appuyez sur le bouton [OK] pour définir ou effacer la liste de lecture.
- Pour enregistrer la liste de lecture, appuyez sur [ in a choisissez **Savelist (Enregistrer playlist)**.

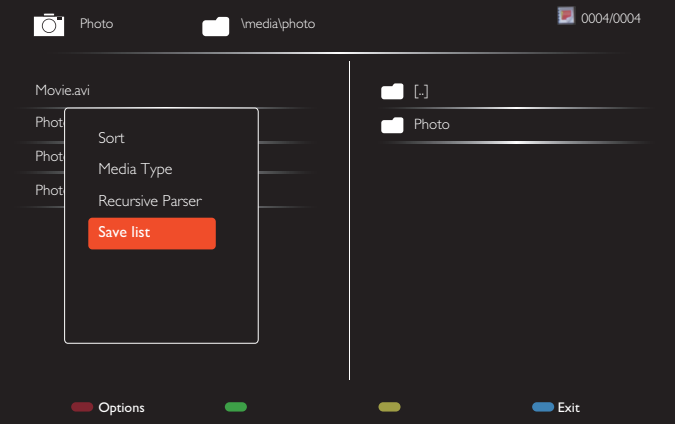

4. Pour plus de réglages de programmation du calendrier, appuyez sur le bouton [1] et répétez les étapes ci-dessus. Une marque de coche dans la case à coté du numéro de l'élément du calendrier indique que le calendrier sélectionné est effectif.

#### REMARQUES :

- Lorsque des éléments de calendrier se chevauchent, l'heure programmée de mise en marche a priorité sur l'heure programmée de mise en arrêt.
- S'il y a deux éléments de calendrier programmés à la même heure, alors l'élément de calendrier avec le chiffre le plus élevé a la priorité. Par exemple, si les éléments de calendrier #1 et #2 sont tous deux programmés pour allumer le moniteur à 7:00 AM et l'éteindre à 5:00 PM, alors seulement l'élément de calendrier # 1 marchera.
- Chaque liste de lecture prend en charge jusqu'à 30 fichiers.
- La liste de lecture ne sera pas effacée par les {Préréglages usine}. Vous devez supprimer les fichiers manuellement ou usb\_schedulinglist.txt sur **USB.**

#### <span id="page-33-0"></span>**DDC/CI**

Pour activer ou désactiver la fonction de communication DDC/CI. Sélectionnez {Marche} pour un usage normal.

DDC/CI (Interface de commande) spécifie une façon dont un ordinateur peut envoyer les commandes à l'écran, et aussi recevoir les données du capteur depuis l'écran, par le lien bidirectionnel tel que DDC2Ab/Bi/B+.

Les commandes spécifiques de contrôle des écrans sont définies dans les normes séparées de Réglage de Commandes de Contrôle de l'Ecran (Monitor Control Command Set (MCCS)).

Les écrans DDC/CI sont parfois fournis avec un capteur de couleurs externes pour permettre le calibrage automatique de l'équilibre des couleurs de l'écran. Certains écrans DDC/CI inclinables prennent en charge la fonction d'auto-pivot, où un capteur de rotation dans l'écran permet au système d'exploitation de conserver l'affichage droit de l'écran quand l'écran bascule entre les positions de portrait et de paysage.

Les commandes suivantes de DDC/CI doivent être prises en charge avec les lignes de commandes:

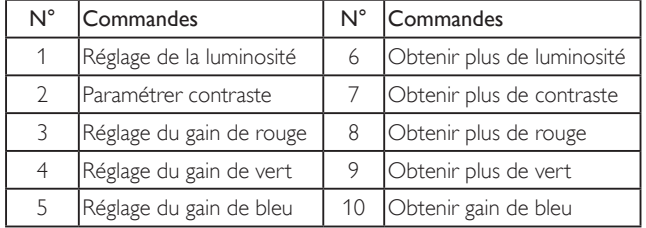

#### **HDMI with One Wire**

Contrôle CEC

- {Arrêt} Désactive CEC.(réglage par défaut)
- {Marche} Active CEC.

#### **Détection auto du signal**

Choisissez pour que le moniteur puisse détecter et afficher automatiquement les sources de signal disponibles.

{Arrêt} - Lorsqu'un signal est connecté, il ne peut être sélectionné que manuellement.

Si aucun signal d'entrée n'est sélectionné, réglez le moniteur pour afficher automatiquement l'image en fonction de l'ordre de recherche de chaque option.

Les options sont : {All} / {Sources PC} / {Sources vidéo} / {Failover}

- {All} : DP / HDMI1 / HDMI2 / HDMI3 / DVI / VGA / Composant / OPS.
- {Sources PC} : DP / DVI / VGA / Card OPS.
- {Sources vidéo} : HDMI1 / HDMI2 / HDMI3 / Composant.
- • {Failover}
	- Failover 1-12 : Paramètre défini par l'utilisateur. Par défaut : HDMI.

#### **Réglages OPS**

Réglez la configuration OPS pour chaque condition d'alimentation.

- $\{Auto\}$  Après avoir sélectionné  $\{Card$  OPS $\}$  pour la source d'entrée vidéo, OPS sera éteint lorsque l'alimentation du téléviseur est réglé sur arrêt ou allumée lorsque l'alimentation du téléviseur est réglé sur marche. Lorsque vous réglez sur d'autres source d'entrée vidéo, OPS sera toujours allumé.
- {Toujours éteint} OPS sera toujours réglé sur éteint.
- {Toujours allumé} OPS sera toujours réglé sur allumé.

#### **Langue**

Pour sélectionner la langue du menu OSD.

Les options sont : {English} / {Deutsch} / { 简体中文 } / {Français} /  $\{$ Italiano} /  $\{$ Español} /  $\{$ Pyccкий} /  $\{$ Polski} /  $\{$ Türkçe} /  $\{$  繁體中文 } /  $\{$   $\boxminus$ 本語 } / {Português}.

#### **Réinit. Option avancée**

Réinitialisez tous les paramètres sauf {Date et heure} dans le menu Option avancée aux paramètres par défaut.

- 1. Appuyez sur le bouton  $[OK]$  ou $[$  pour ouvrir le sous-menu.
- 2. Appuyez sur le bouton [-] ou [-] pour sélectionner {Réinitialiser}, et appuyez sur [OK] pour effectuer la réinitialisation.
- 3. Appuyez sur le bouton  $[\triangle]$  ou sélectionnez {Annulation} et appuyez sur le bouton [OK] pour annuler et revenir au menu précédent.

#### **APM**

Réglage d'économie d'énergie.

- Désactivé (TCP désactivé/WOL désactivé) ne prend pas en charge WOL / ne prend pas en charge la sortie du mode veille sur socket TCP / ne prend pas en charge la sortie du mode veille sur page Web.
- Mode 1 (TCP désactivé/WOL activé) prend en charge WOL / ne prend pas en charge la sortie du mode veille sur socketTCP / ne prend pas en charge la sortie du mode veille sur page Web.
- Mode 2 (TCP activé/WOL désactivé) ne prend pas en charge WOL / prend en charge la sortie du mode veille sur socket TCP / prend en charge la sortie du mode veille sur page Web.

### **5.2.8. Menu Entrée**

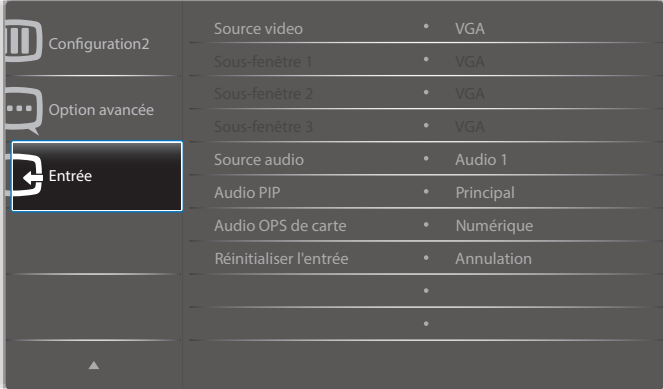

#### **Source video**

Pour sélectionner une source d'entrée vidéo.

Choisissez entre : {Displayport} / {DVI-D} / {VGA} / {HDMI1} / {HDMI2} / {HDMI3} / {Composant} / {Video} / {USB} / {NAVIGATEUR} / {SmartCMS} / {Card OPS}.

#### **Sous-fenêtre 1**

Pour sélectionner le signal d'entrée de l'image secondaire Win1. Choisissez entre : {Displayport} / {DVI-D} / {VGA} / {HDMI1} / {HDMI2} / {HDMI3} / {Composant} / {Video} / {USB} / {NAVIGATEUR} / {SmartCMS} / {Card OPS}.

#### **Sous-fenêtre 2**

Pour sélectionner le signal d'entrée de l'image secondaire Win2. Choisissez entre : {Displayport} / {DVI-D} / {VGA} / {HDMI1} / {HDMI2} / {HDMI3} / {Composant} / {Video} / {USB} / {NAVIGATEUR} / {SmartCMS} / {Card OPS}.

#### **Sous-fenêtre 3**

Pour sélectionner le signal d'entrée de l'image secondaire Win3. Choisissez entre : {Displayport} / {DVI-D} / {VGA} / {HDMI1} / {HDMI2} / {HDMI3} / {Composant} / {Video} / {USB} / {NAVIGATEUR} / {SmartCMS} / {Card OPS}.

#### **Source audio**

Pour sélectionner la source d'entrée audio en fonction de la source de signal audio connectée aux prises d'entrée audio et HDMI du moniteur. Choisissez entre : {Analogique} / {Displayport} / {Audio1} / {Audio2} / {Support}.

#### <span id="page-34-0"></span>**Audio PIP**

Pour sélectionner la source audio dans le mode PIP (image dans image).

- • {Principal} Sélectionne l'audio de l'image principale.
- • {Sous-fenêtre 1} Sélectionnez l'audio depuis l'image secondaire 1.
- • {Sous-fenêtre 2} Sélectionnez l'audio depuis l'image secondaire 2.
- • {Sous-fenêtre 3} Sélectionnez l'audio depuis l'image secondaire 3.

#### **Audio OPS de carte**

Sélectionnez le mode audio analogique ou numérique pour carte OPS.

#### **Réinitialiser l'entrée**

Pour réinitialiser tous les réglages du menu Entrée et restaurer les réglages originaux.

## **6. Compatibilité appareil USB**

#### **Formats sous-titres vidéo USB (pour sous-titres traduits et autres)**

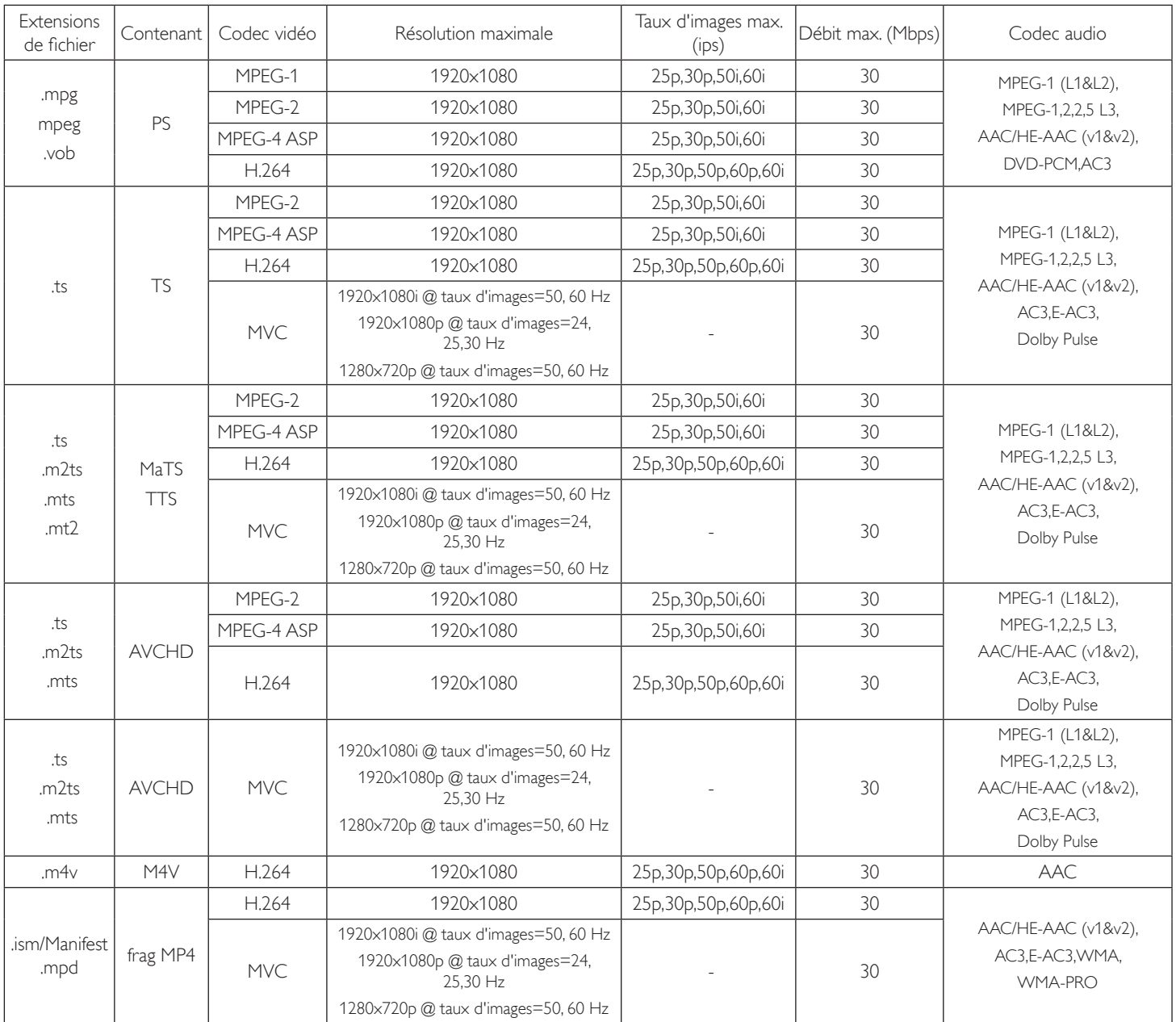

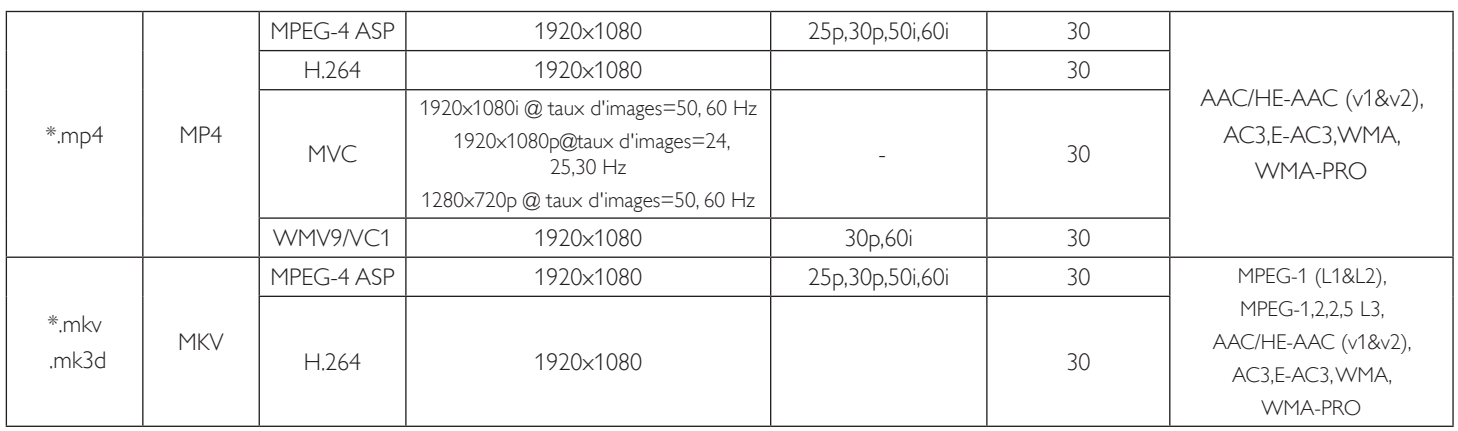

### **Formats multimédias USB**

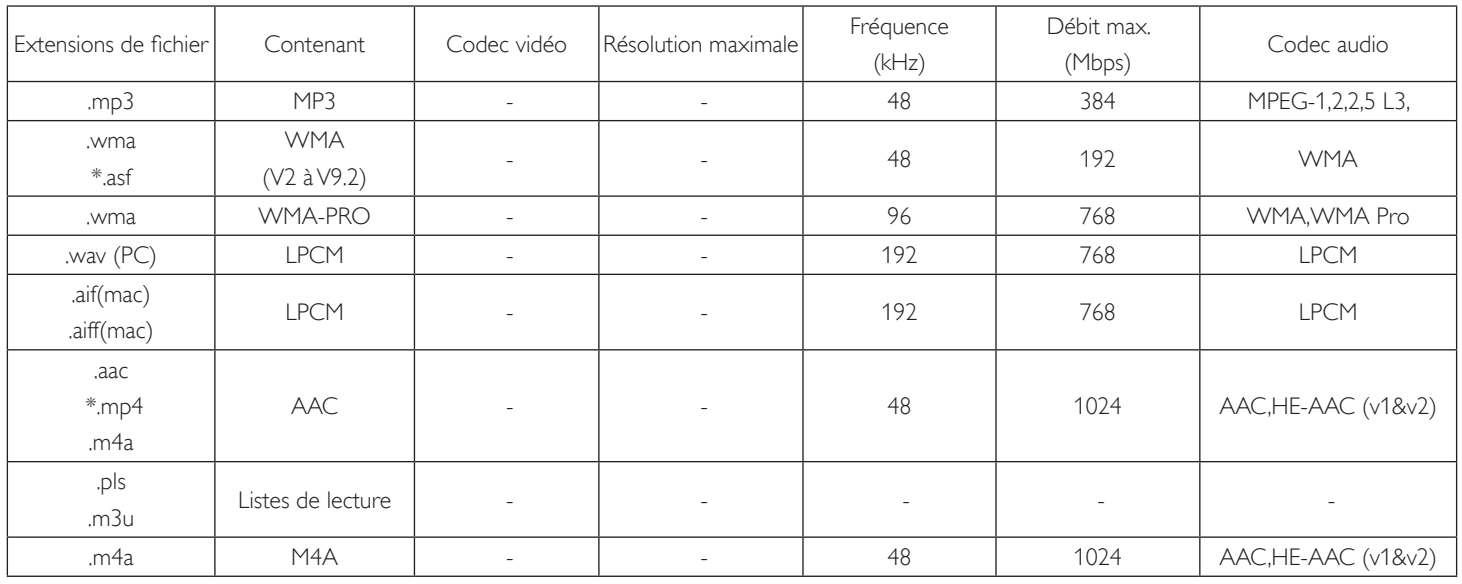

Types de format des fichiers photo USB : JPEG, BMP, PNG, GIF REMARQUES :

· Le son ou la vidéo peuvent ne pas fonctionner si le contenu dispose d'un taux de bits ou d'images supérieur à la limite de trames/sec indiquée dans le tableau ci-dessus.

• Le contenu vidéo avec un taux de bits ou d'images supérieur au taux spécifié dans le tableau ci-dessus peut causer une lecture saccadée.

## <span id="page-36-0"></span>**7. Mode d'entrée**

#### **Mode FHD prédéfini (prise en charge des fréquences VGA/DVI) :**

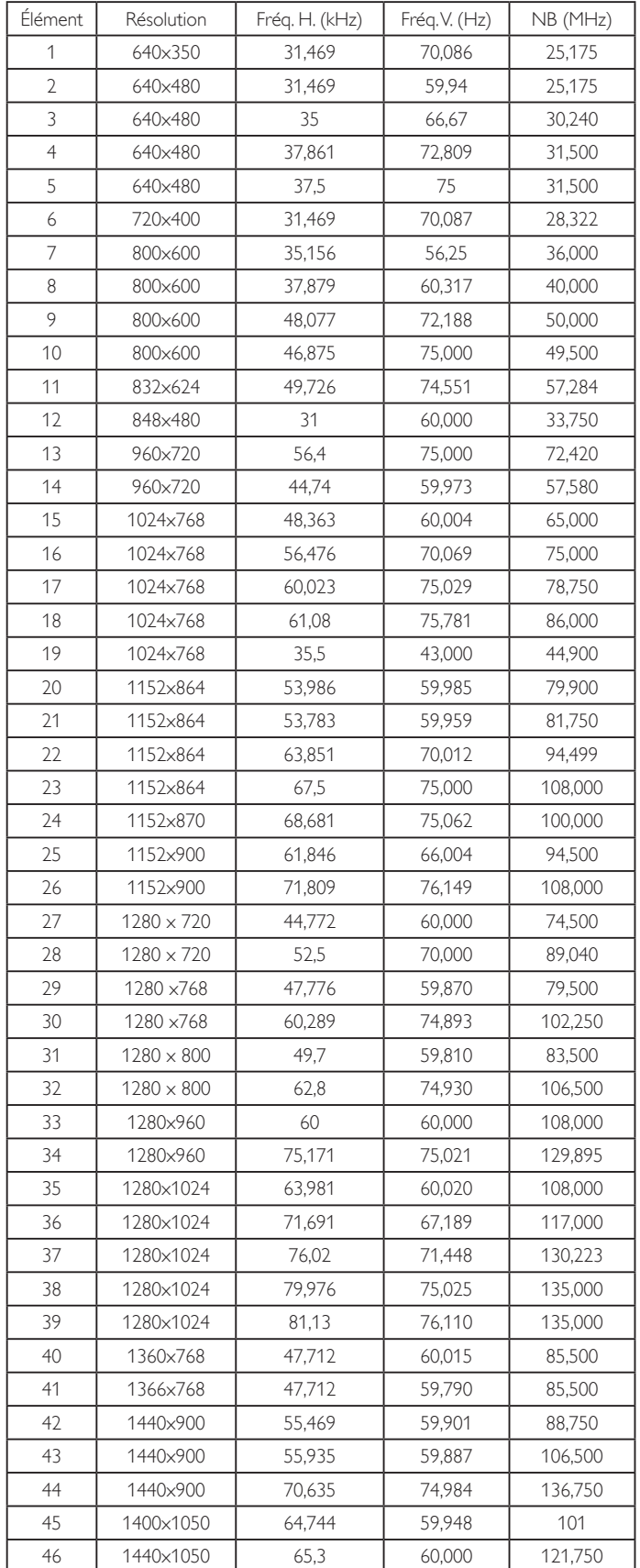

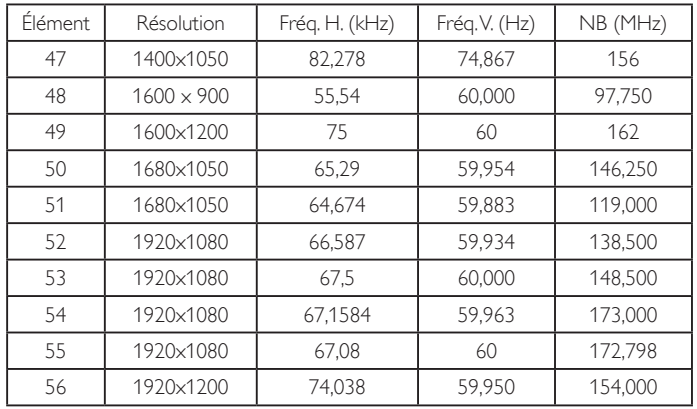

### **Mode UHD prédéfini (prise en charge des fréquences DP/HDMI) :**

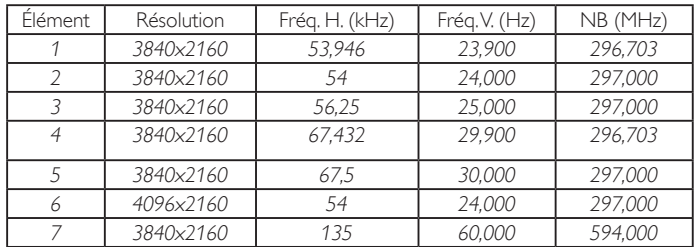

#### **Prise en charge des fréquences vidéo (HDMI/DVD HD/DVI) :**

480i, 480p, 576i, 576p, 720p, 1080i, 1080p, 4Kx2K (sauf DVI).

REMARQUES :

- La qualité du texte du PC est optimale en mode HD 1080 (1920  $\times$ 1080, 60Hz).
- • L'écran de votre moniteur de PC peut être différent selon le fabricant (et votre version de Windows).
- • Vérifiez le manuel d'instructions du PC pour plus d'informations sur la connexion de votre PC à un moniteur.
- Si un mode de sélection de la fréquence verticale et horizontale est disponible, sélectionnez 60 Hz (ver tical) et 31,5KHz (horizontal). Dans certains cas, des signaux anormaux (comme des bandes) peuvent apparaître sur l'écran lorsque le PC est éteint (ou si le PC est déconnecté). Si c'est le cas, appuyez sur le bouton [Entrée] pour ouvrir le mode vidéo.Vérifiez aussi que le PC est connecté.
- • Lorsque les signaux synchrones horizontaux semblent irréguliers en mode RGB, vérifiez le mode d'économie d'énergie du PC ou les branchements des câbles.
- Le tableau d'affichage des réglages est conforme aux standards IBM/ VESA, et est basé sur l'entrée analogique.
- Le mode de support DVI est identique au mode de support PC.
- La meilleure synchro pour la fréquence verticale de chaque mode est 60Hz.
- Lorsque la source d'entrée est Composant ou Vidéo, le menu Informations OSD s'affiche plus lentement que pour les autres sources d'entrée.
- Peu importe la résolution de la source Composant ou de l'entrée Video, le résultat du réglage du mode Zoom sera le même pour la résolution 1080p.

## <span id="page-37-0"></span>**8. Politique de pixels défectueux**

Nous nous efforçons de livrer des produits de haute qualité et d'utiliser les procédés de fabrication les plus avancés dans l'industrie d'aujourd'hui avec un contrôle rigoureux de la qualité. Cependant, il est toujours possible qu'il y ait un ou plusieurs pixels défectueux dans les panneaux PDP/TFT des écrans Plasma et LCD.Aucun fabricant ne peut garantir que tous les panneaux seront sans pixel défectueux, mais Philips garantit que les écrans Plasma et LCD avec un nombre inacceptable de défauts seront réparés pendant la période de garantie sous les conditions de votre garantie locale.

Cette note explique les différents types de pixels défectueux et définit le niveau de défectuosité acceptable pour les écrans LCD.Afin de qualifier pour une réparation sous cette garantie, le nombre de pixels défectueux doit dépasser un certain niveau, qui est donné ci-dessous dans le tableau de référence. Si l'écran LCD est compris dans les spécifications, un échange / une réparation sous la garantie sera refusé. De plus, puisque certains types ou combinaisons de pixels défectueux sont plus facile à remarquer que d'autres, Philips a un standard de qualité plus élevé pour ceux-ci.

### **8.1. Pixels et sous-pixels**

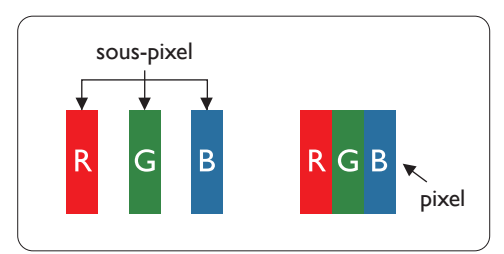

Un pixel, ou un point d'une image, est composé de trois sous-pixels avec les couleurs basiques rouge, vert et bleu. Une image se compose d'un grand nombre de pixels. Lorsque tous les souspixels d'un pixel sont allumés, les trois couleurs ensembles apparaissent comme un pixel blanc. Lorsque tous les sous-pixels sont éteint, les trois sous-pixels ensembles apparaissent comme un pixel noir. D'autres combinaison de sous-pixels allumés et éteints permettent de créer des pixels d'autres couleurs.

### **8.2. Types de pixels défectueux + définition d'un point**

Les pixels et sous-pixels défectueux apparaissent sur l'écran de différentes manières. Il y a trois types de pixels défectueux et plusieurs types de sous-pixels défectueux dans chaque catégorie.

#### **Définition d'un point = Qu'est-ce qu'un "Point" défectueux ? :**

Un ou plusieurs sous-pixels adjacents et défectueux sont définis comme un "point". Le nombre de sous-pixels défectueux n'est pas important pour la définition d'un point défectueux. Ceci veut dire qu'un point défecteux peut contenir un, deux ou trois sous-pixels défectueux, soit allumés, soit éteints.

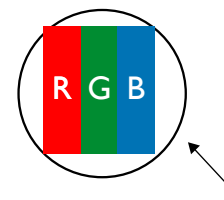

Un point  $=$  un pixel ; comprenant trois sous-pixels : Rouge, Vert et Bleu.

### **8.3. Points défectueux lumineux**

Les points défectueux lumineux apparaissent comme des pixels ou sous-pixels qui restent toujours allumés ou « marche ».Voici quelques exemples de points défectueux lumineux :

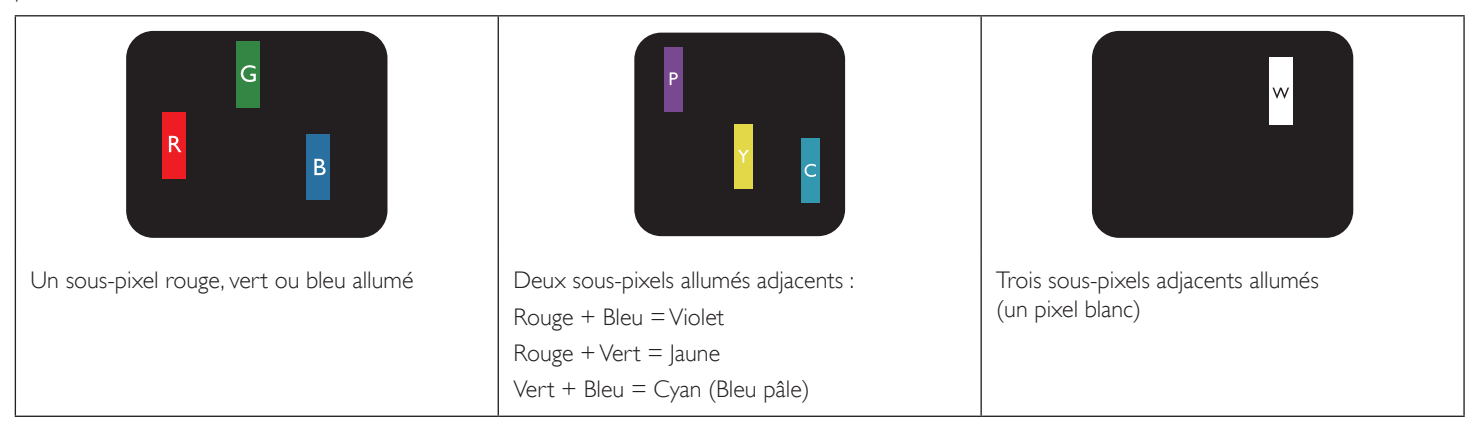

### <span id="page-38-0"></span>**8.4. Points défectueux foncés**

Les points défectueux foncés apparaissent comme des pixels ou sous-pixels qui restent toujours éteint ou « arrêt ». Voici quelques exemples de points défectueux foncés :

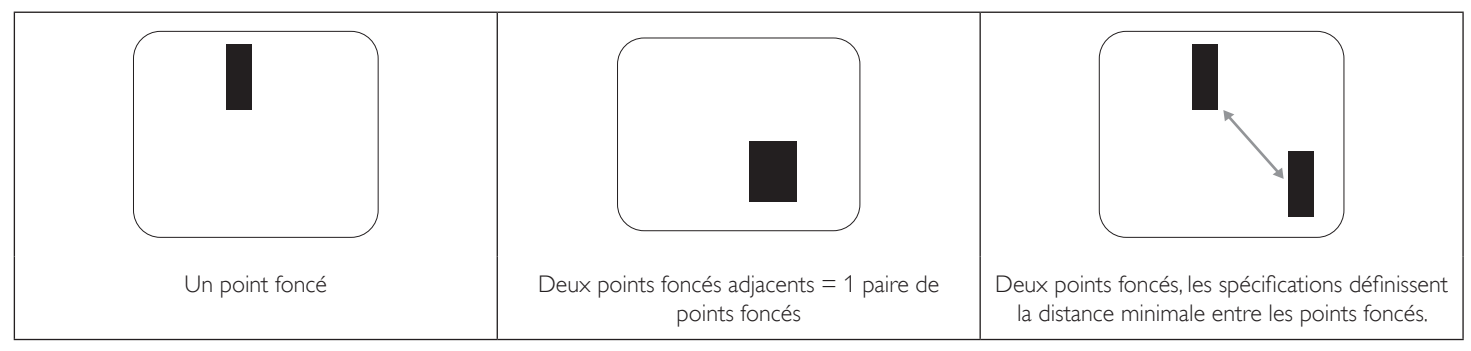

### **8.5. Proximité des défauts de pixels**

Puisque les pixels et les sous-pixels défectueux du même type et à coté l'un de l'autre sont plus facile à remarquer, Philips spécifie aussi des tolérances pour la distance entre des pixels défectueux. Dans le tableau suivant, vous trouverez des spécifications sur :

- Nombre permis de points adjacents foncés  $=$  (points adjacents foncés  $=$  1 paire de points foncés)
- Distance minimale entre des points foncés
- Nbr. total de points défectueux

### **8.6. Tolérances des défauts de pixels**

Afin de qualifier pour une réparation à cause de pixels défectueux pendant la période de la garantie, un panneau PDP /TFT d'un écran Plasma / LCD de Philips doit avoir des pixels ou sous-pixels défectueux dépassant les tolérances décrites dans le tableau suivant.

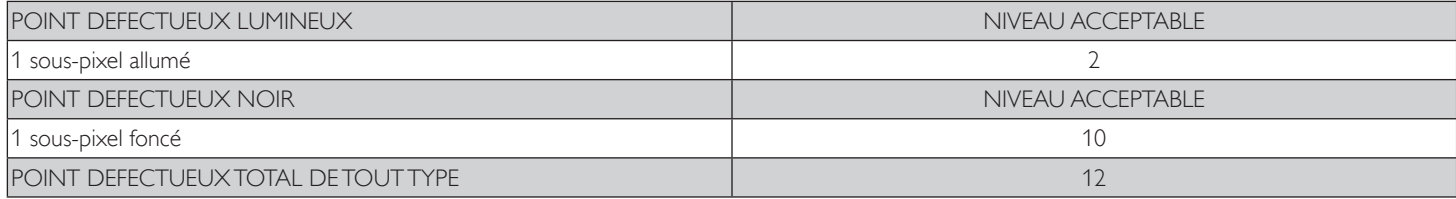

REMARQUE : \* 1 ou 2 sous-pixels défectueux adjacents = 1 point défectueux

## **8.7. MURA**

Des points ou des taches foncées apparaissent parfois sur certains panneaux à cristaux liquides (LCD). Ceci est connu dans l'industrie comme Mura, qui est un terme japonais pour « irrégularités ». C'est utilisé pour décrire un motif irrégulier ou une zone dans laquelle l'uniformité de l'écran apparaît inégale, sous certaines conditions. Mura est une conséquence de la détérioration de la couche d'alignement des cristaux liquides et est souvent causée par des longues périodes d'utilisation à des températures ambiantes élevées. C'est un phénomène bien connu dans l'industrie et Mura n'est pas réparable. Ce n'est également pas couvert par notre garantie.

Mura a été un problème depuis l'introduction de la technologie LCD et avec les écrans d'aujourd'hui qui sont plus grands et souvent utilisés 24/7, de nombreux moniteurs sont aussi utilisés sous des conditions de faible luminosité.Tout cela augmente le risque d'un problème d'affichage Mura.

### **COMMENT FAIRE POUR RECONNAÎTRE MURA**

Mura a plusieurs symptômes et aussi des causes multiples. Les plus fréquentes sont données ci-dessous :

- Impuretés ou particules étrangères dans la matrice cristalline
- Répartition inégale de la matrice LCD lors de la fabrication
- Distribution non uniforme de la luminance de l'éclairage
- Assemblage du panneau sous stress
- • Défaut des cellules LCD
- Stress thermique Utilisation à haute température pendant des longues périodes de temps

#### **COMMENT FAIRE POUR ÉVITER MURA**

Bien que nous ne pouvons pas garantir l'éradication complète de Mura, en général, l'apparition de Mura peut être minimisé en suivant ces méthodes :

- Baissez la luminosité du rétroéclairage
- Utilisez un économiseur d'écran
- Baissez la température ambiante autour de l'appareil

## <span id="page-39-0"></span>**9. Nettoyage et guide de dépannage**

### **9.1. Nettoyage**

#### **Avertissements à propos de l'utilisation du moniteur**

- • Ne pas mettre vos mains, votre visage ou des objets à proximité des trous de ventilation du moniteur. Le haut du moniteur est généralement très chaud à cause de la température élevée de l'air d'échappement qui sort des trous de ventilation. Des brûlures ou des blessures sont possibles si une des parties du corps est trop près de ces trous. Poser un objet près du haut du moniteur peut également endommager l'objet, et le moniteur, à cause de la chaleur.
- Veillez à débrancher tous les câbles avant de déplacer le moniteur. Le déplacement du moniteur avec ses câbles branchés peut endommager les câbles et provoquer un incendie ou un choc électrique.
- Débranchez le cordon d'alimentation de la prise murale par mesure de précaution avant d'effectuer tout type de nettoyage ou d'entretien.

#### **Instructions de nettoyage du panneau frontal**

- Le panneau de l'écran a été spécialement traité. Essuyez doucement la surface en utilisant uniquement un chiffon de nettoyage ou un chiffon doux, non pelucheux.
- Si la surface devient sale, mouillez un chiffon doux, non pelucheux dans une solution de détergent doux. Essorez le chiffon pour enlever l'excès de liquide. Essuyez la surface de l'écran pour nettoyer la saleté. Puis utilisez un chiffon sec du même type pour l'essuyer.
- Ne pas rayer ou frapper la surface du panneau avec les doigts ou des objets durs de toute nature.
- N'utilisez pas de substances volatiles tels que des sprays d'insertion, des solvants et des diluants.

#### **Instructions de nettoyage du boîtier**

- Si le boîtier est sale, essuyez le boîtier avec un chiffon doux et sec.
- Si le boîtier est très sale, mouillez chiffon non pelucheux dans une solution de détergent doux. Essorez le chiffon pour enlever autant d'eau que possible. Essuyez le boîtier. Utilisez un autre chiffon sec pour essuyer jusqu'à ce que la surface soit sèche.
- Ne laissez pas de l'eau ou du détergent entrer en contact avec la surface de l'écran. Si de l'eau ou de l'humidité pénètre dans l'appareil, cela peut causer des problèmes d'utilisation et poser des risques de chocs électriques.
- Ne pas rayer ou frapper le boîtier avec les doigts ou des objets durs de toute nature.
- N'utilisez pas de substances volatiles tels que des sprays d'insertion, des solvants et des diluants pour nettoyer le boîtier.
- Ne placez pas quoi que ce soit en caoutchouc ou en PVC près du boîtier pendant des périodes de temps prolongées.

## <span id="page-40-0"></span>**9.2. Guide de dépannage**

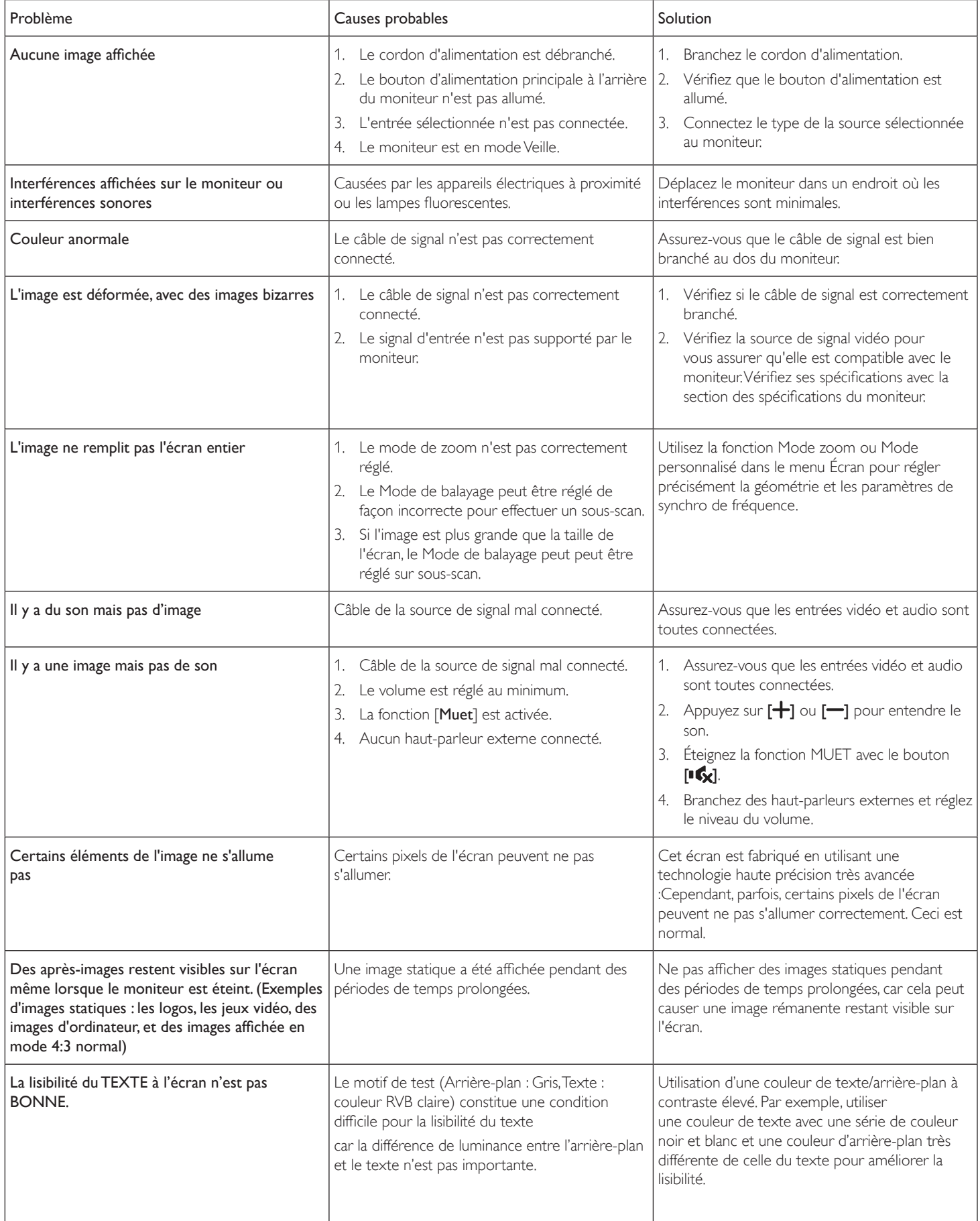

## <span id="page-41-0"></span>**10. Spécifications techniques**

## **Moniteur :**

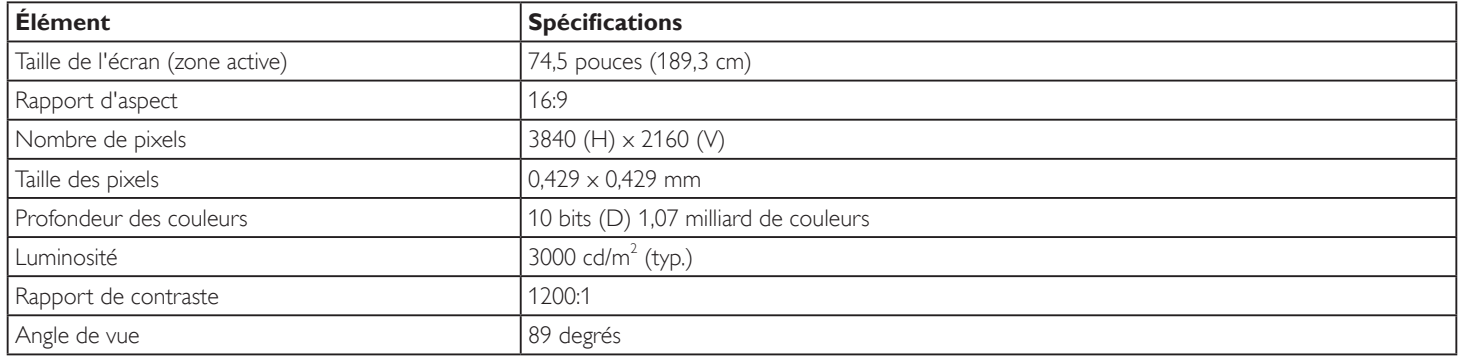

### **Prises d'entrée/sortie :**

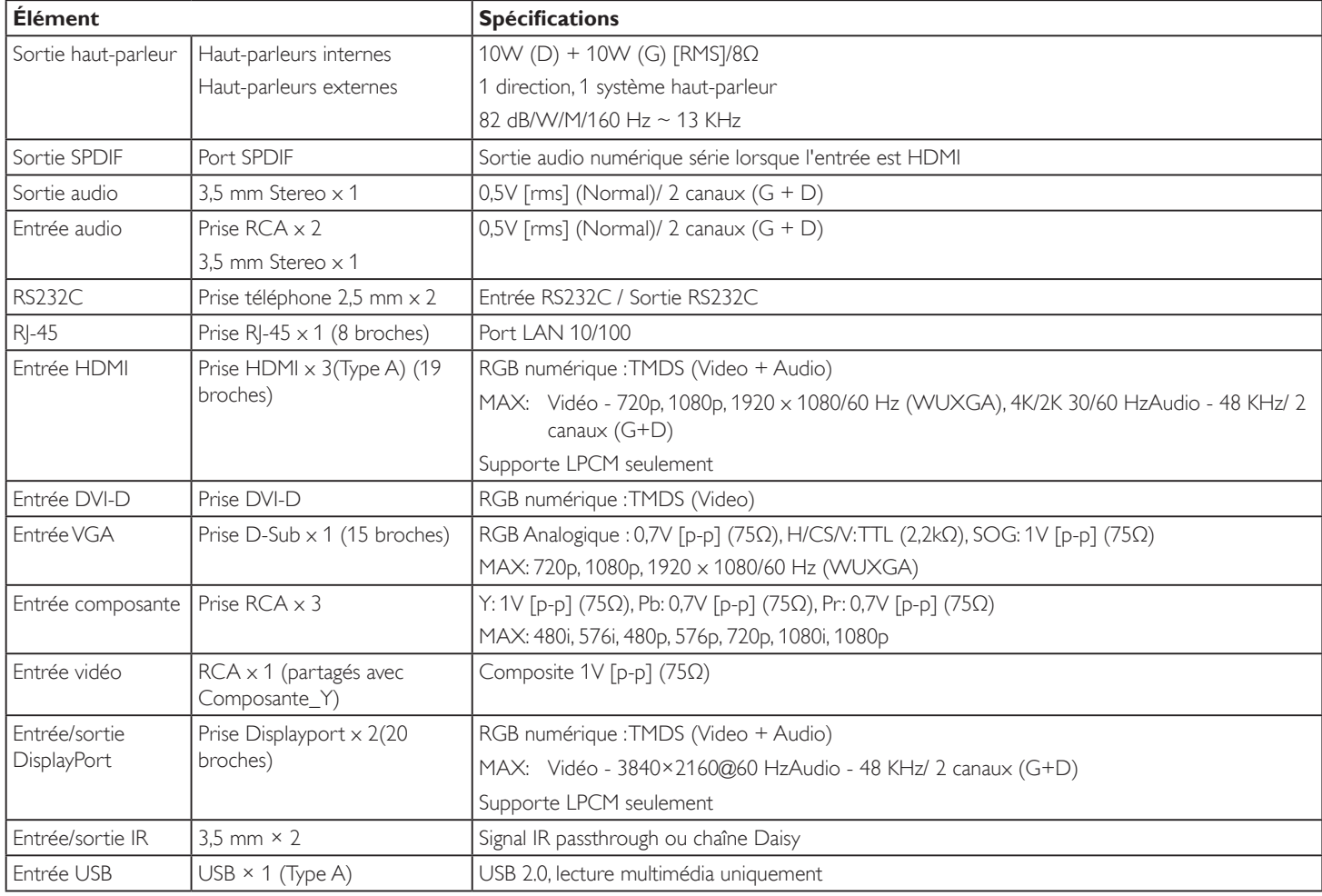

### **Général :**

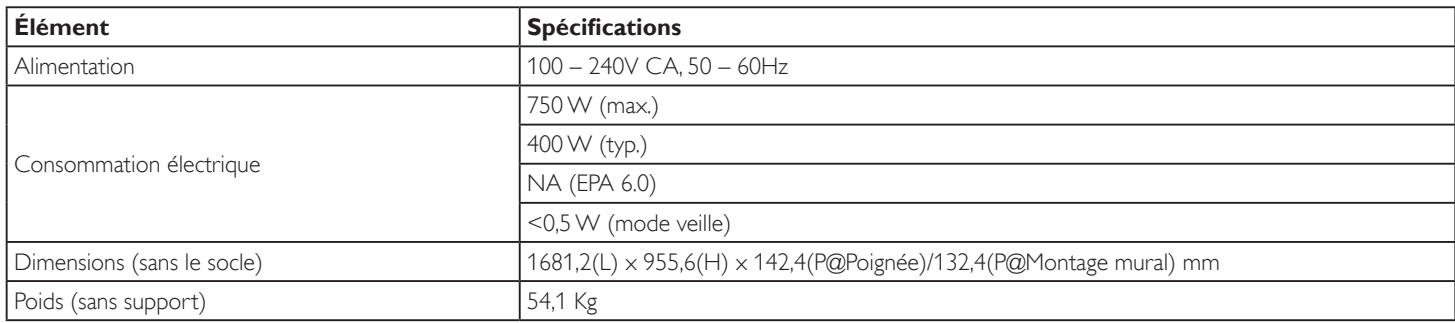

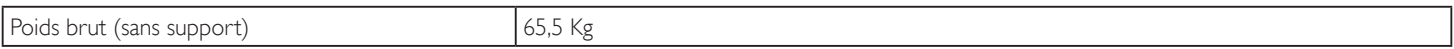

### **Fiche produit :**

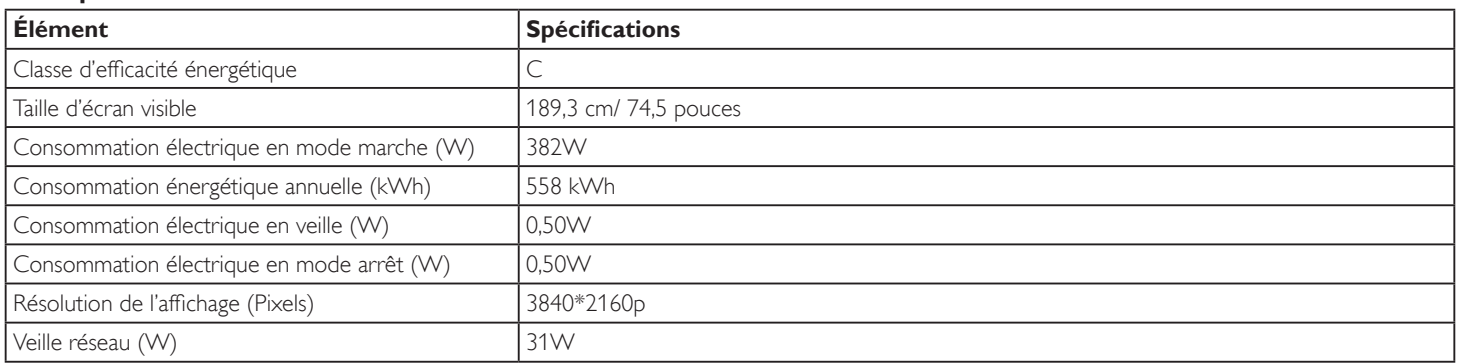

### **Conditions environnementales :**

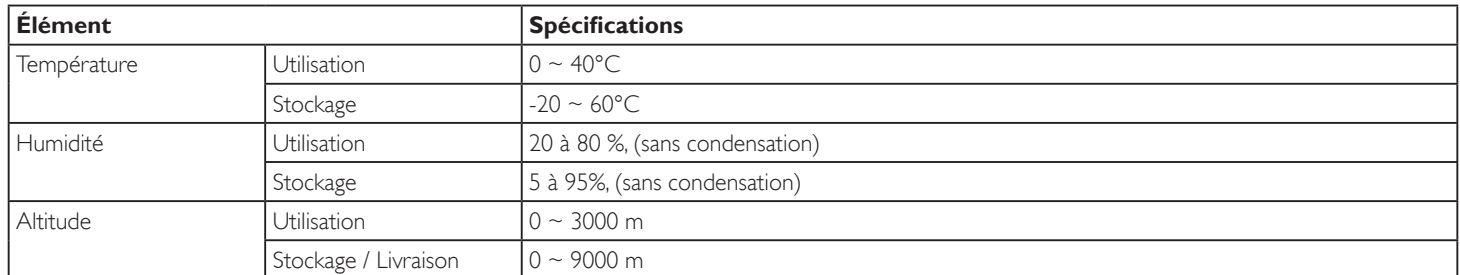

### **Haut-parleur interne :**

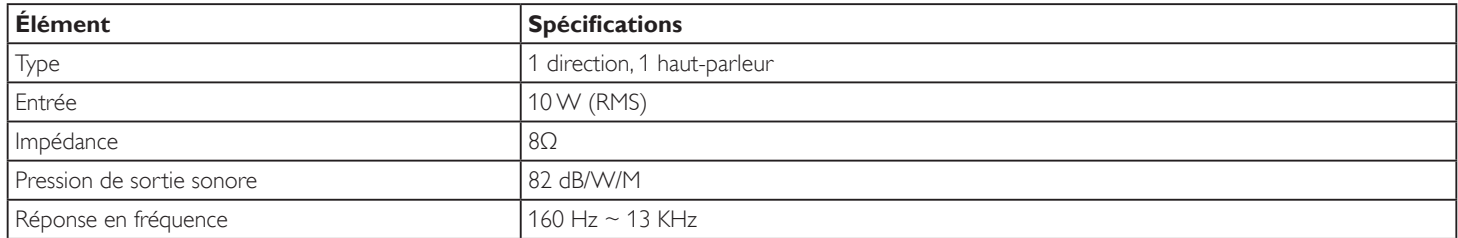

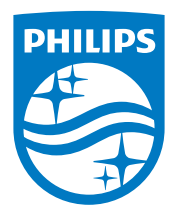

2017 © Koninklijke Philips N.V. Tous droits réservés.

Philips et l'emblème de Philips sont des marques déposées de Koninklijke Philips N.V. et sont utilisées sous licence de Koninklijke Philips N.V.

Les spécifications sont sujettes à des modifications sans préavis.